# Modicon M340 Motion Function Block Start-up Guide

(Original Document)

12/2018

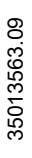

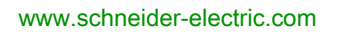

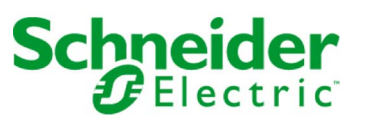

The information provided in this documentation contains general descriptions and/or technical characteristics of the performance of the products contained herein. This documentation is not intended as a substitute for and is not to be used for determining suitability or reliability of these products for specific user applications. It is the duty of any such user or integrator to perform the appropriate and complete risk analysis, evaluation and testing of the products with respect to the relevant specific application or use thereof. Neither Schneider Electric nor any of its affiliates or subsidiaries shall be responsible or liable for misuse of the information contained herein. If you have any suggestions for improvements or amendments or have found errors in this publication, please notify us.

You agree not to reproduce, other than for your own personal, noncommercial use, all or part of this document on any medium whatsoever without permission of Schneider Electric, given in writing. You also agree not to establish any hypertext links to this document or its content. Schneider Electric does not grant any right or license for the personal and noncommercial use of the document or its content, except for a non-exclusive license to consult it on an "as is" basis, at your own risk. All other rights are reserved.

All pertinent state, regional, and local safety regulations must be observed when installing and using this product. For reasons of safety and to help ensure compliance with documented system data, only the manufacturer should perform repairs to components.

When devices are used for applications with technical safety requirements, the relevant instructions must be followed.

Failure to use Schneider Electric software or approved software with our hardware products may result in injury, harm, or improper operating results.

Failure to observe this information can result in injury or equipment damage.

© 2018 Schneider Electric. All rights reserved.

## Table of Contents

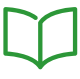

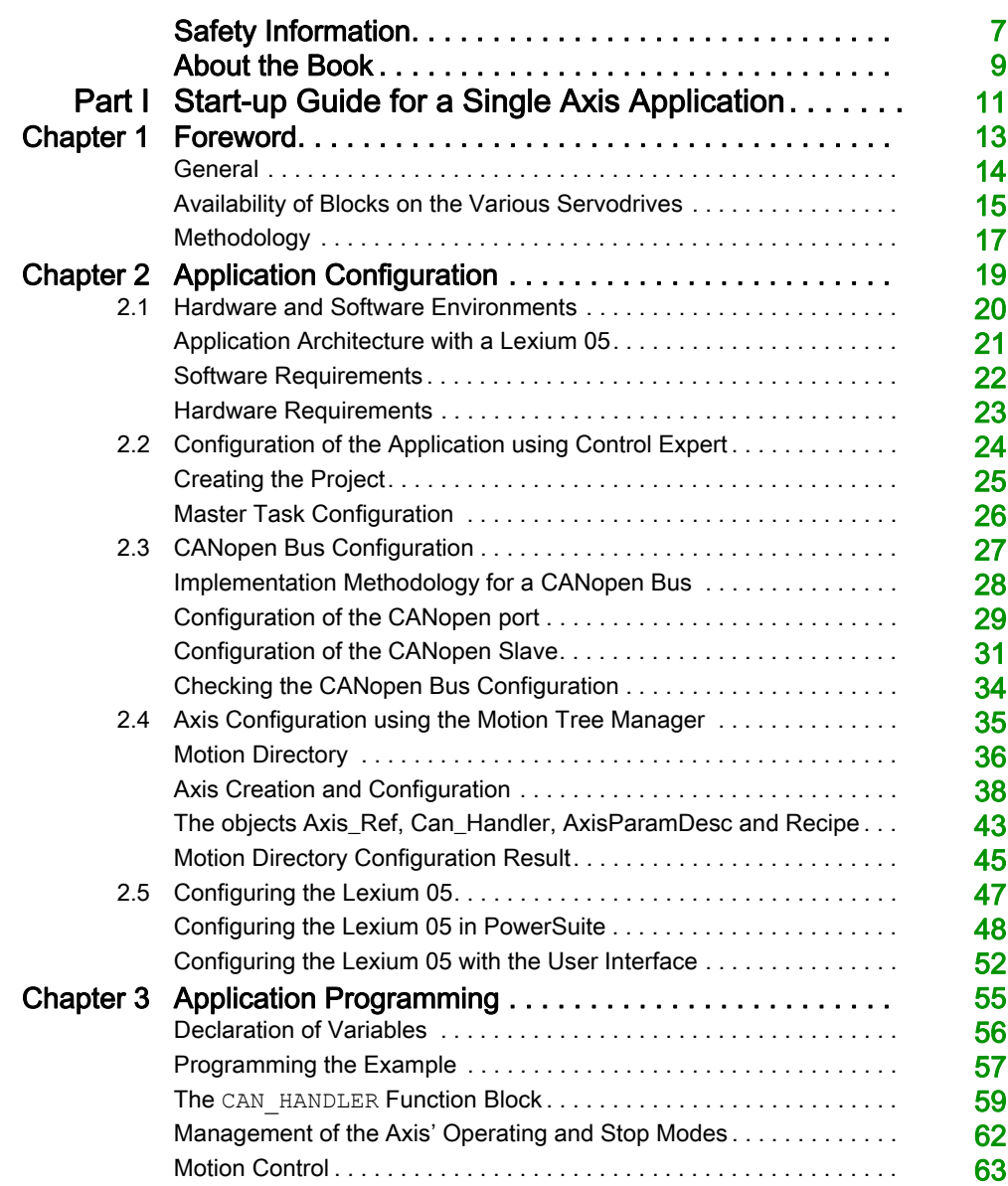

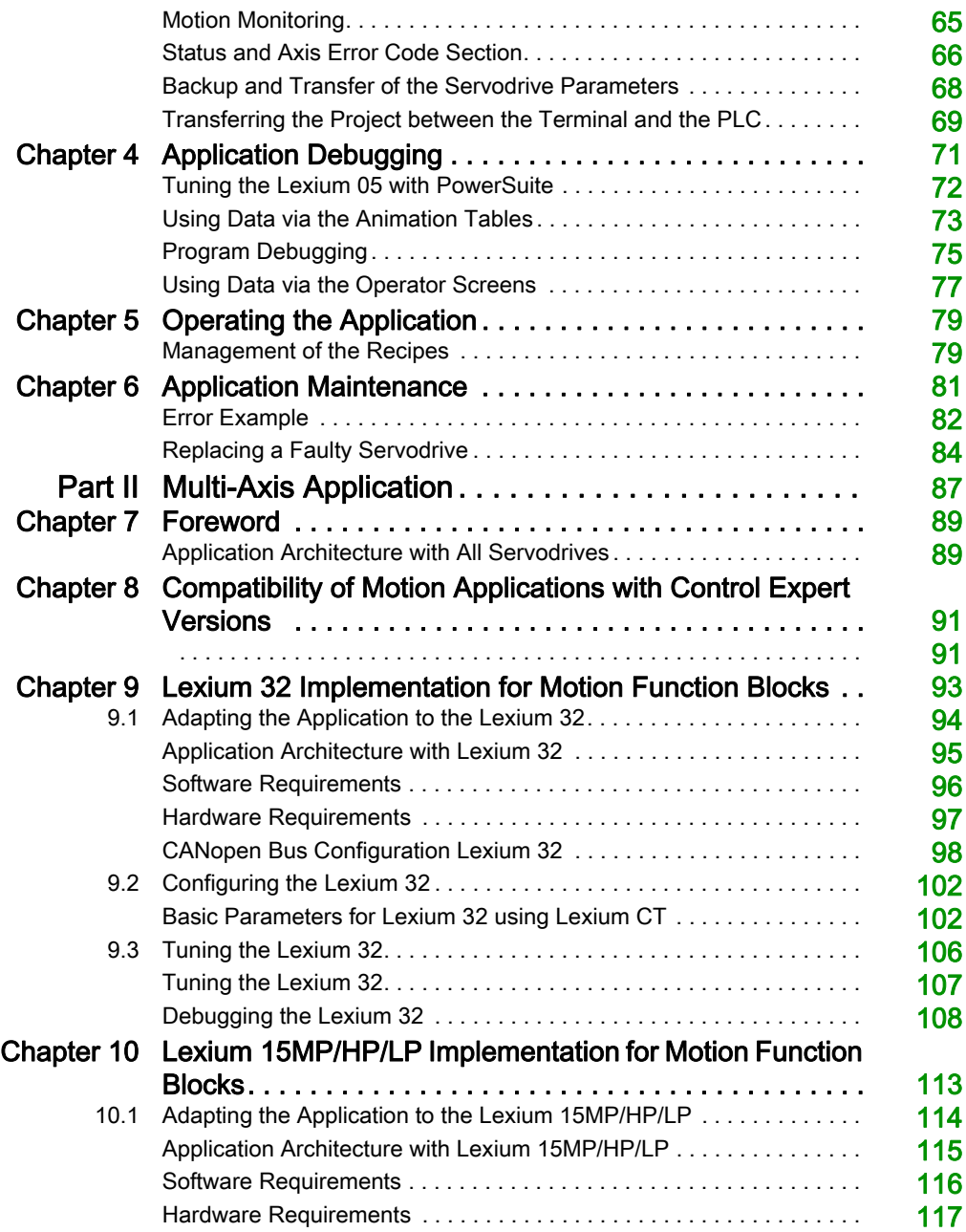

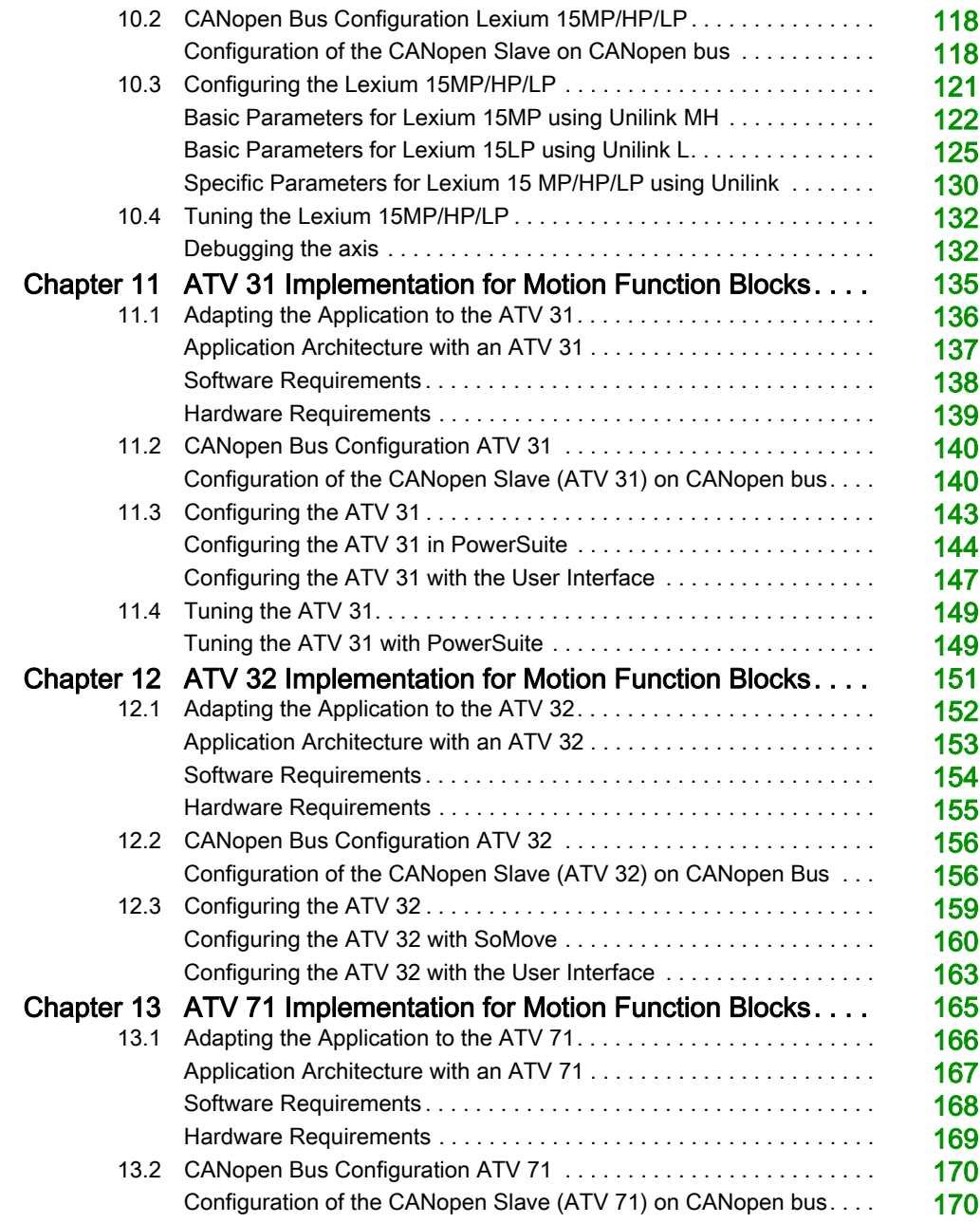

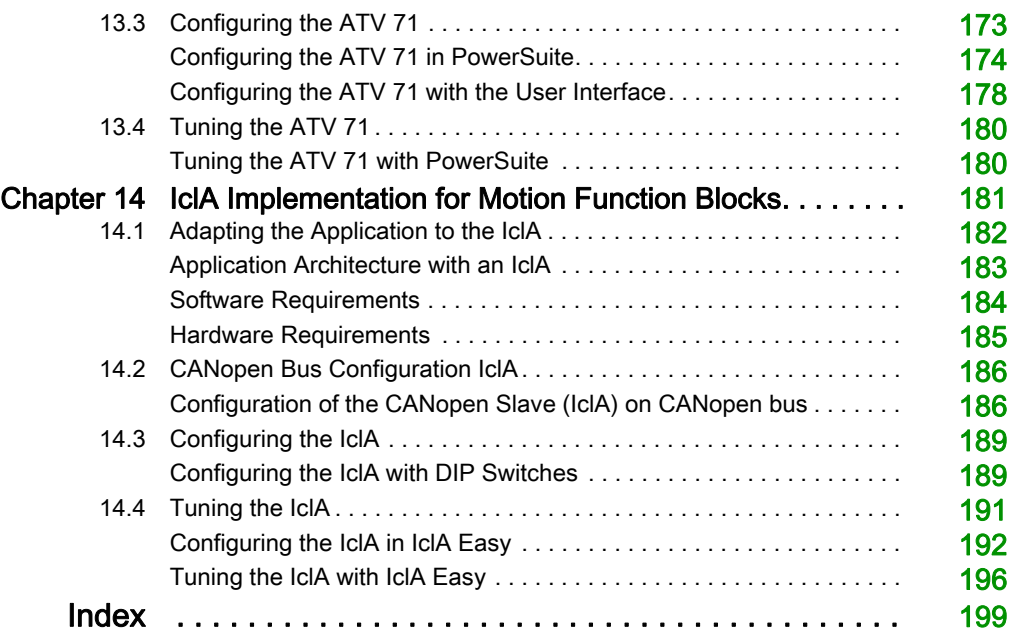

## <span id="page-6-0"></span>Safety Information

## Important Information

#### **NOTICE**

Read these instructions carefully, and look at the equipment to become familiar with the device before trying to install, operate, service, or maintain it. The following special messages may appear throughout this documentation or on the equipment to warn of potential hazards or to call attention to information that clarifies or simplifies a procedure.

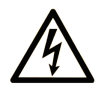

The addition of this symbol to a "Danger" or "Warning" safety label indicates that an electrical hazard exists which will result in personal injury if the instructions are not followed.

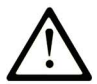

This is the safety alert symbol. It is used to alert you to potential personal injury hazards. Obey all safety messages that follow this symbol to avoid possible injury or death.

## A DANGER

**DANGER** indicates a hazardous situation which, if not avoided, will result in death or serious injury.

## A WARNING

WARNING indicates a hazardous situation which, if not avoided, could result in death or serious injury.

## A CAUTION

CAUTION indicates a hazardous situation which, if not avoided, could result in minor or moderate injury.

## **NOTICE**

**NOTICE** is used to address practices not related to physical injury.

#### PLEASE NOTE

Electrical equipment should be installed, operated, serviced, and maintained only by qualified personnel. No responsibility is assumed by Schneider Electric for any consequences arising out of the use of this material.

A qualified person is one who has skills and knowledge related to the construction and operation of electrical equipment and its installation, and has received safety training to recognize and avoid the hazards involved.

## <span id="page-8-0"></span>About the Book

### At a Glance

#### Document Scope

This manual presents, using a documented example, how to use motion function blocks (MFB) with Modicon M340 using EcoStruxure™ Control Expert. These blocks enable simplified management of servodrives and servo-amplifiers using the CANopen bus.

Expert knowledge of EcoStruxure™ Control Expert software is required in order to use MFBs with it, since their implementation requires use of its standard functions (data editor, IODDT, etc.).

Moreover, it is advisable to have expert knowledge of the specialist area of motion control before developing and commissioning an application involving implementation of axis movements.

#### Validity Note

This document is valid for EcoStruxure™ Control Expert 14.0 or later.

#### Related Documents

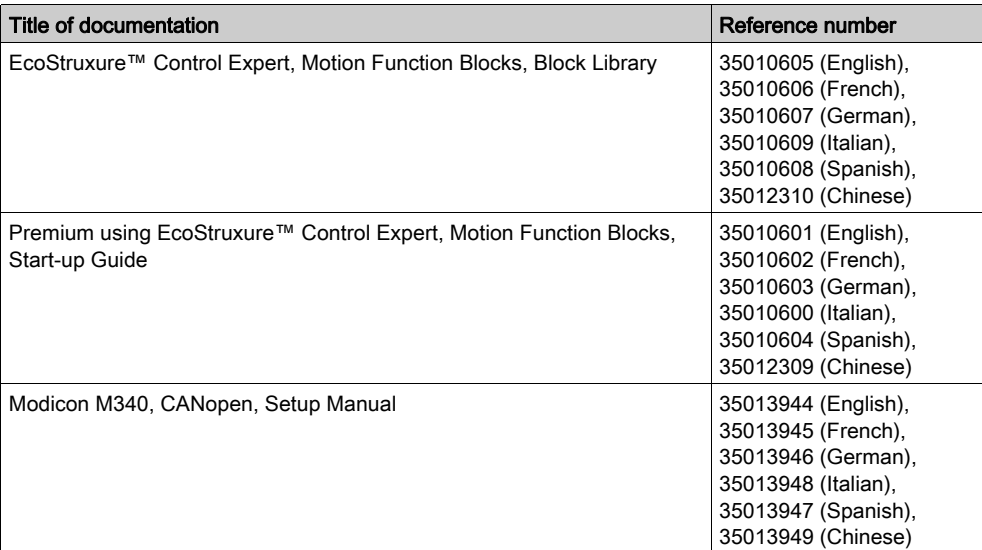

You can download these technical publications and other technical information from our website at [www.schneider-electric.com/en/download](https://www.schneider-electric.com/en/download).

## <span id="page-10-0"></span>Part I Start-up Guide for a Single Axis Application

#### Subject of this Part

This Part presents, in the form of a tutorial, an example of a motion control application implementing MFBs using Control Expert.

#### What Is in This Part?

This part contains the following chapters:

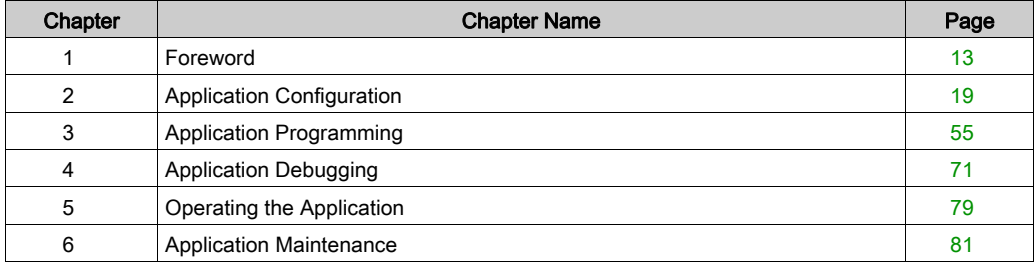

## <span id="page-12-0"></span>**Chapter 1** Foreword

#### Subject of this Chapter

This chapter presents the specifications of the application as well as the methodology used in its development.

#### What Is in This Chapter?

This chapter contains the following topics:

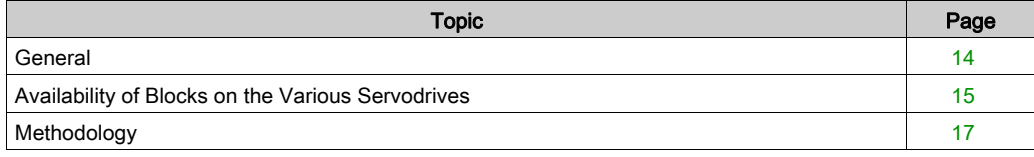

### <span id="page-13-1"></span><span id="page-13-0"></span>**General**

#### **Introduction**

The MFB using Control Expert offer is a new motion control functionality. Using the CANopen bus, it provides you with simplified access to the basic functions on servodrives and variable speed drive (VSD).

This functionality, which may be accessed via the project browser, allows you to:

- declare and configure axes in Control Expert
- create motion control variables
- control the axes by using motion control elementary function blocks.

#### **Specifications**

The purpose of the proposed application is to:

- manage the operating modes of a linear axis using a Lexium 05-type servodrive.
- move the axis to the home position, carry out reversing movements or move the axis to various positions
- provide the possibility of interrupting the motion in progress with a Stop command.

All provisions shall be taken to perform fault diagnostics and acknowledgement.

#### **Standards**

The MFB library blocks comply with:

• PLCopen standard

### <span id="page-14-1"></span><span id="page-14-0"></span>Availability of Blocks on the Various Servodrives

### Motion Function Blocks

The motion function blocks availability can be found in the following tables.

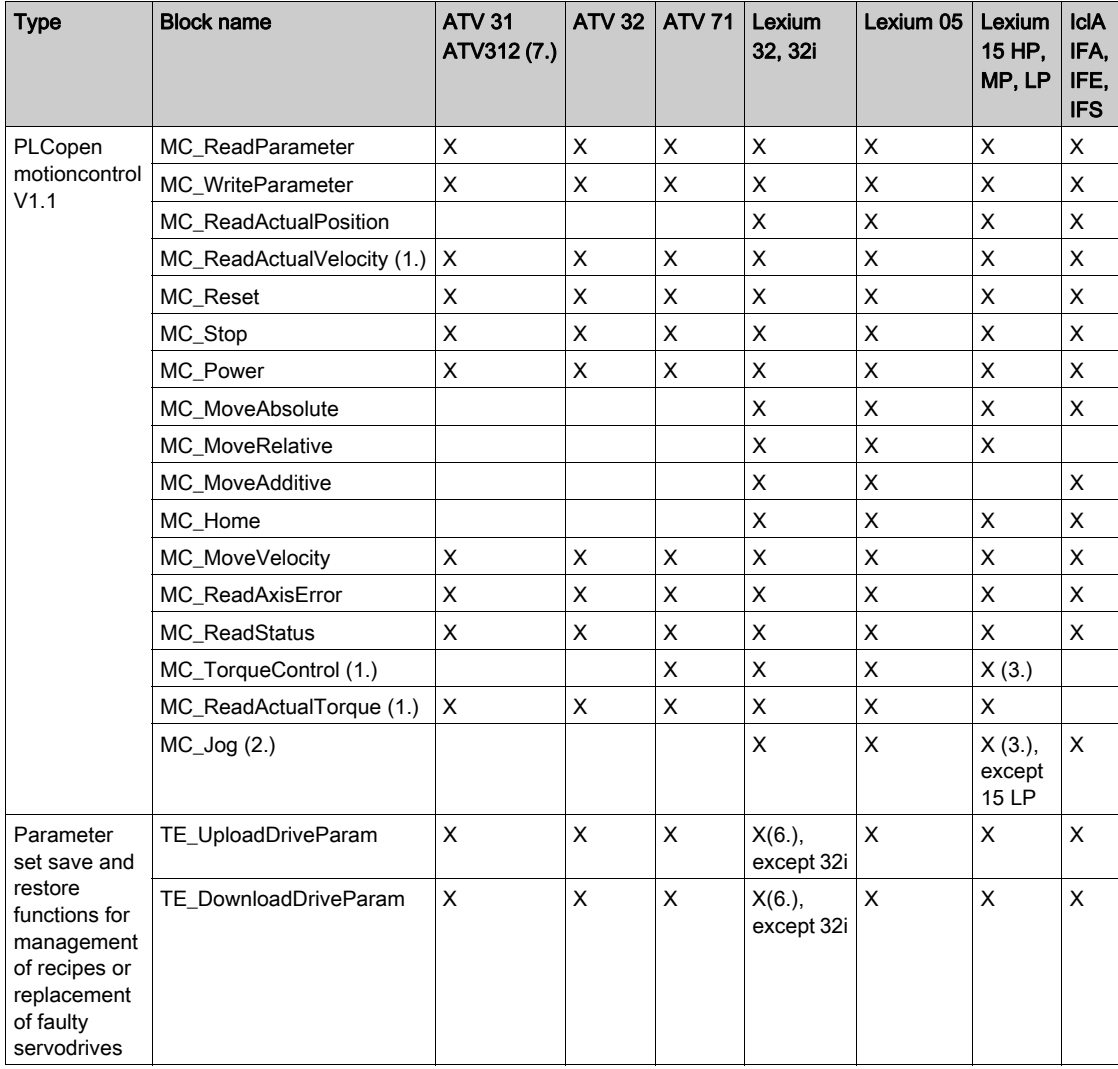

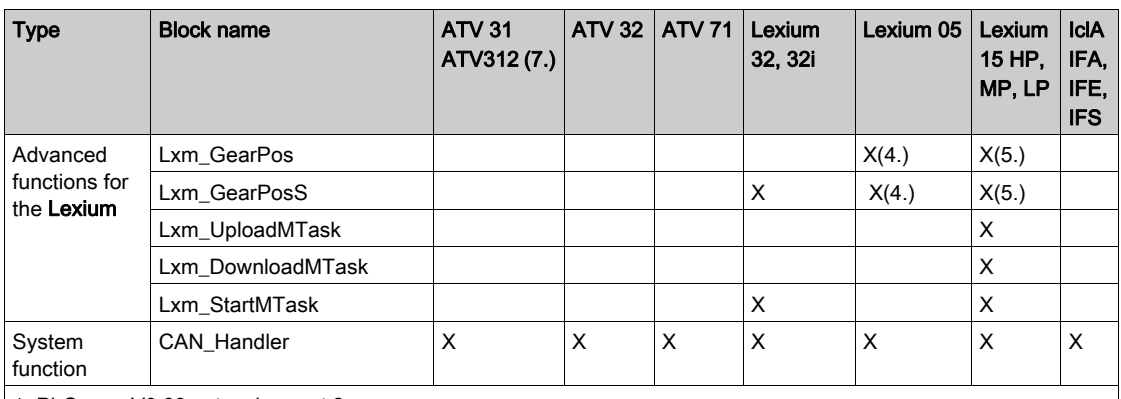

1. PLCopen V0.99 extension part 2

2. Not PLCopen standard

3. Only for firmware version >= 6.73

4. Only for firmware version >= 1.403

5. Only for firmware version >= 2.36

6. The parameter list is a Lexium32Advanced drive parameter list

7. Through an ATV 31 V1.7 CANopen Device configuration.

### <span id="page-16-1"></span><span id="page-16-0"></span>Methodology

#### **Overview**

The flowchart below lists the various stages involved in installing the application:

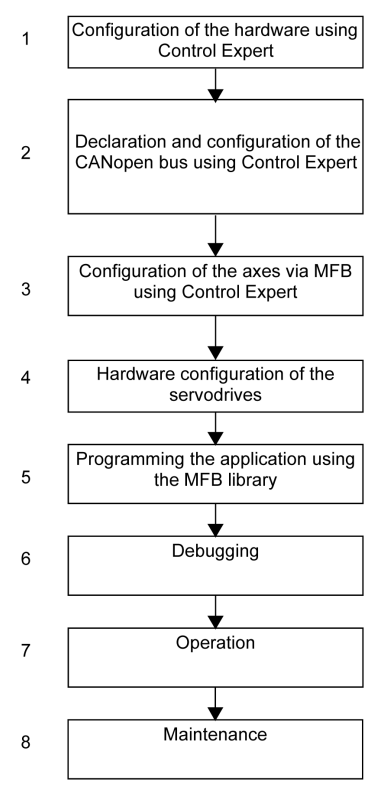

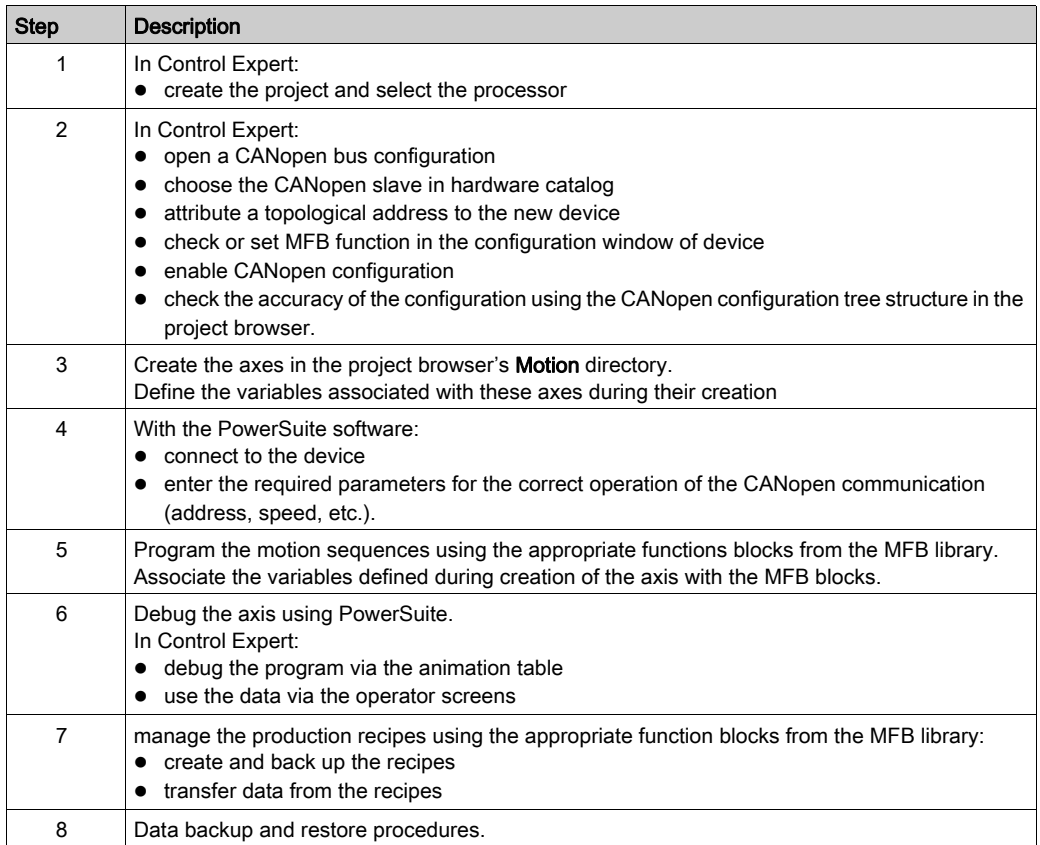

The table below details the tasks to be performed for each stage of the flowchart:

## <span id="page-18-0"></span>**Chapter 2** Application Configuration

#### Subject of this Chapter

This chapter describes the various stages involved in configuring the application.

#### What Is in This Chapter?

This chapter contains the following sections:

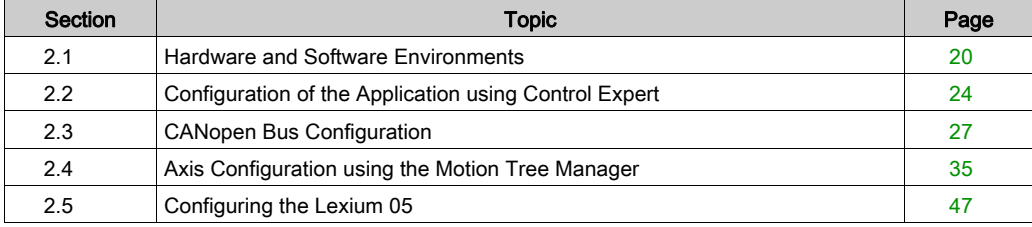

## <span id="page-19-1"></span><span id="page-19-0"></span>Section 2.1 Hardware and Software Environments

#### Subject of this Section

This sub-section describes the hardware and software environments used in the application.

#### What Is in This Section?

This section contains the following topics:

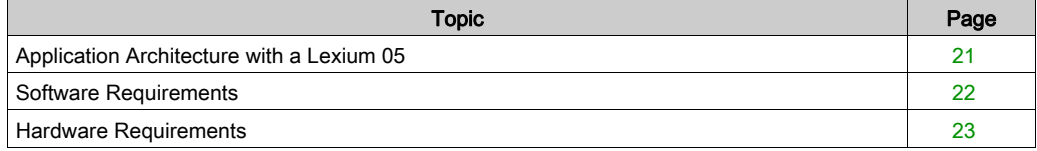

### <span id="page-20-1"></span><span id="page-20-0"></span>Application Architecture with a Lexium 05

#### **Overview**

The proposed architecture is simple and designed to assimilate the implementation principles of motion control.

Other equipment can be added to this realistic architecture in order to manage several axes.

#### Illustration

The following figure shows the architecture used in the application that includes a Lexium 05.

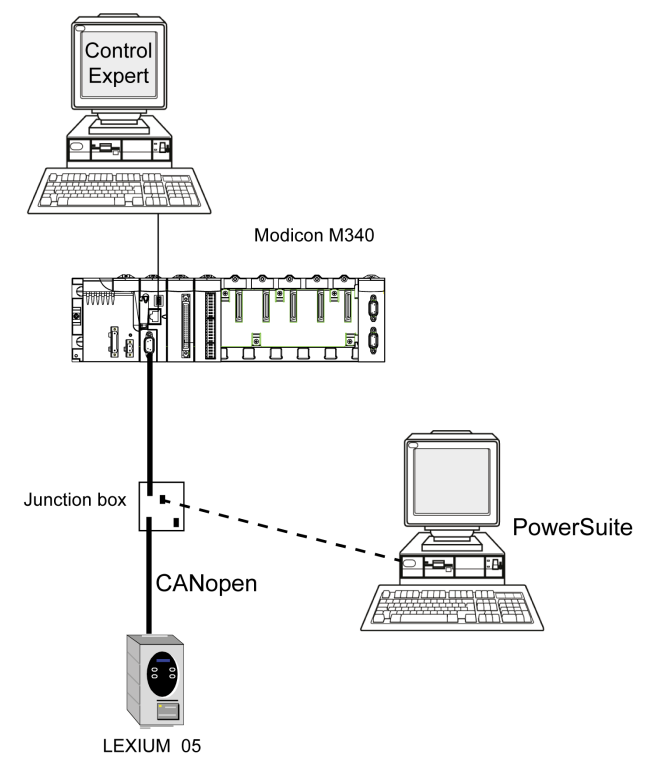

### <span id="page-21-1"></span><span id="page-21-0"></span>Software Requirements

#### **Overview**

To implement the example, it is essential to have certain items of software on single PC. In particular, this will allow you to configure, set parameters for and operate the various devices used.

The software architecture is composed of:

- Control Expert, which is used to control the servodrive via the CANopen bus by programming movements
- Powersuite, which is used to set parameters and adjust the Lexium 05 servodrive

It is nonetheless possible to go without PowerSuite in certain cases by using the Lexium 05 front panel user interface [\(see](#page-51-1) page 52).

#### **Versions**

The following table lists the hardware and software versions used in the architectur[e](#page-20-1) [\(see](#page-20-1) page 21), enabling the use of MFBs in Control Expert.

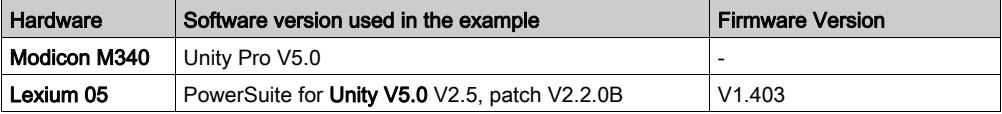

NOTE: Unity Pro is the former name of Control Expert for version 13.1 or earlier.

### <span id="page-22-1"></span><span id="page-22-0"></span>Hardware Requirements

#### References of the Hardware Used

The following table lists the hardware used in the architecture [\(see](#page-20-1) page 21), enabling implementation of Lexium 05 MFBs in Control Expert.

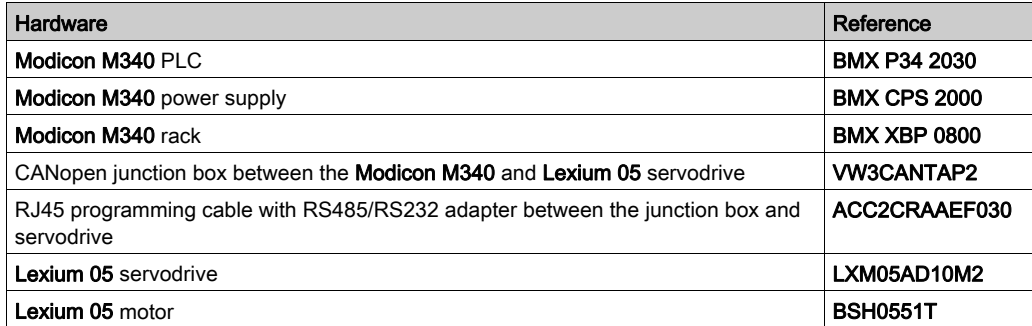

NOTE: The terminating resistor is integrated in the Lexium 05.

## <span id="page-23-1"></span><span id="page-23-0"></span>Section 2.2 Configuration of the Application using Control Expert

#### Subject of this Section

This sub-section describes the hardware configuration using Control Expert.

#### What Is in This Section?

This section contains the following topics:

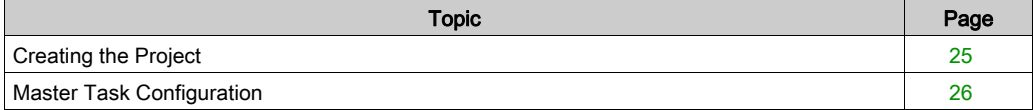

### <span id="page-24-1"></span><span id="page-24-0"></span>Creating the Project

#### At a Glance

Developing an application using Control Expert involves creating a project associated with a PLC.

### Procedure for Creating a Project

The table below shows the procedure for creating the project using Control Expert.

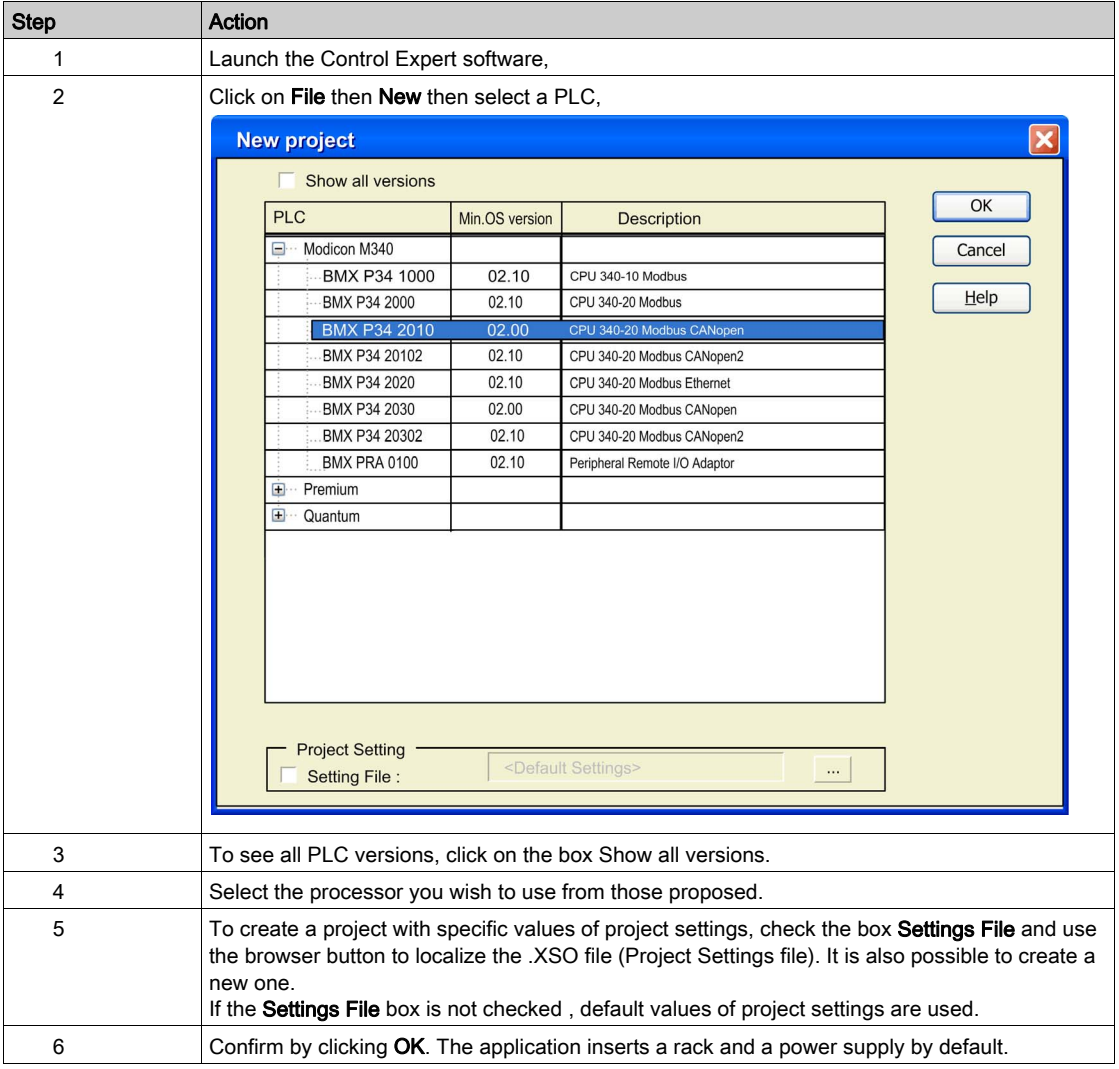

### <span id="page-25-1"></span><span id="page-25-0"></span>Master Task Configuration

#### **General**

The first operation you need to perform to create a program is to select the type of Tasks.

You are advised to program the servodrive movements using MFB blocks in the MAST task. This task must be scanned at regular intervals.

## **A** CAUTION

#### MFB BLOCKS UNEXPECTED BEHAVIOR

Do not mixe MAST and FAST tasks. It is possible to use the FAST task to program the MFBs.

#### Failure to follow these instructions can result in injury or equipment damage.

#### **Configuration**

The following table describes the procedure for setting the parameters of the MAST task:

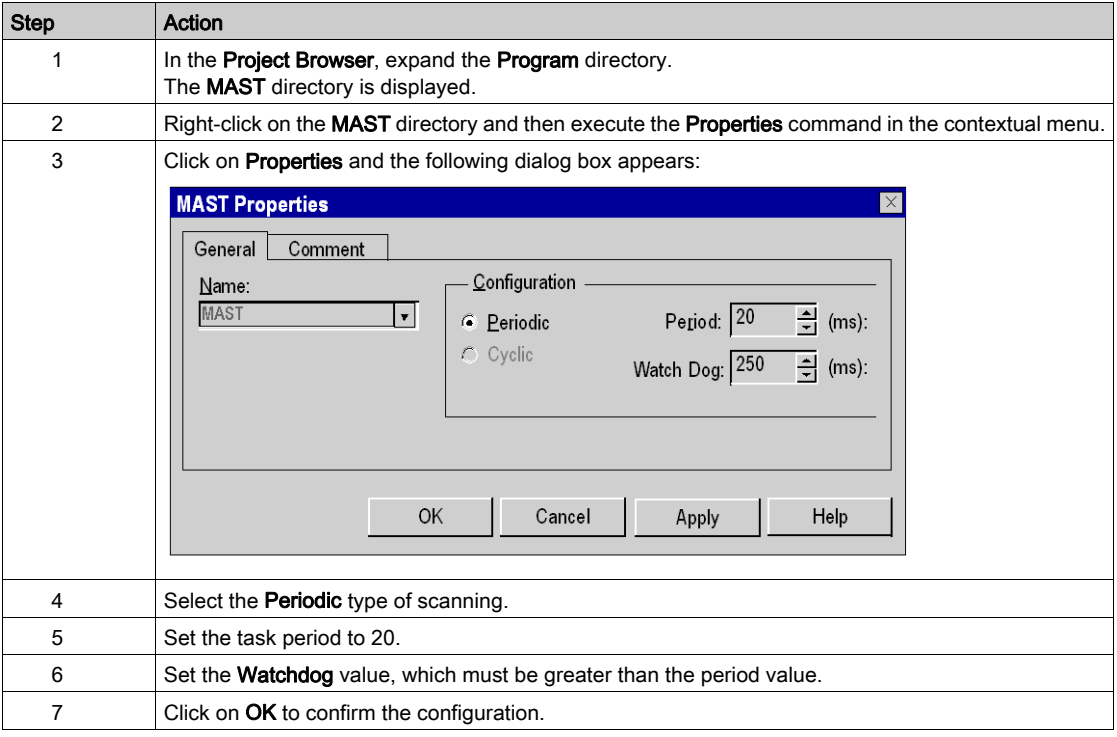

## <span id="page-26-1"></span><span id="page-26-0"></span>Section 2.3 CANopen Bus Configuration

### Subject of this Section

This section presents the CANopen bus configuration methodology.

#### What Is in This Section?

This section contains the following topics:

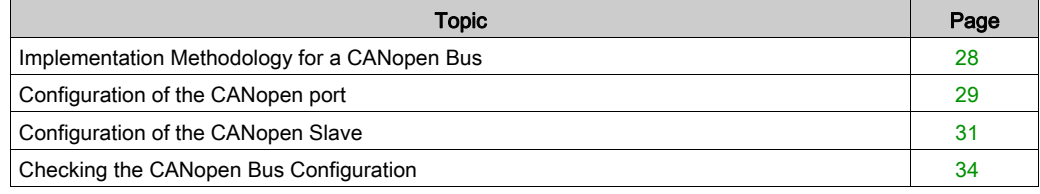

## <span id="page-27-1"></span><span id="page-27-0"></span>Implementation Methodology for a CANopen Bus

#### **Overview**

The following flowchart shows the implementation methodology for a CANopen bus using Modicon M340.

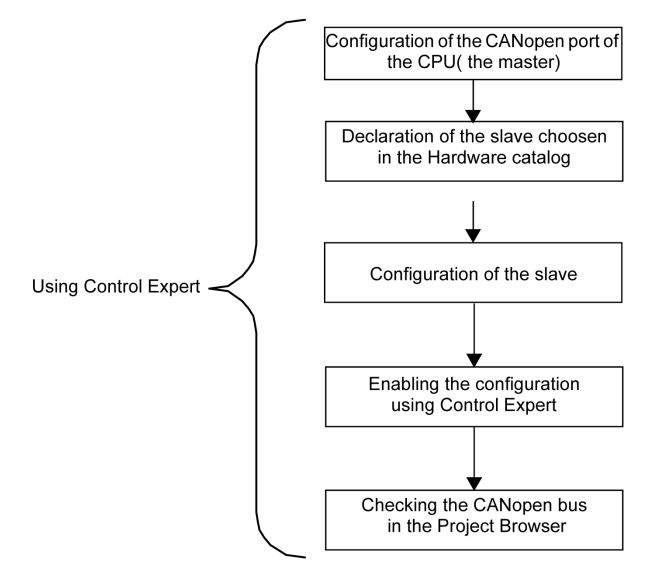

### <span id="page-28-1"></span><span id="page-28-0"></span>Configuration of the CANopen port

#### At a Glance

With Control Expert you can define the CANopen bus.

The CANopen bus master is a port integrated in the CPU.

First, the bus master must be configured.

#### How to Configure the CANopen Bus Master

This table describes the procedure to configure the CANopen port using Control Expert.

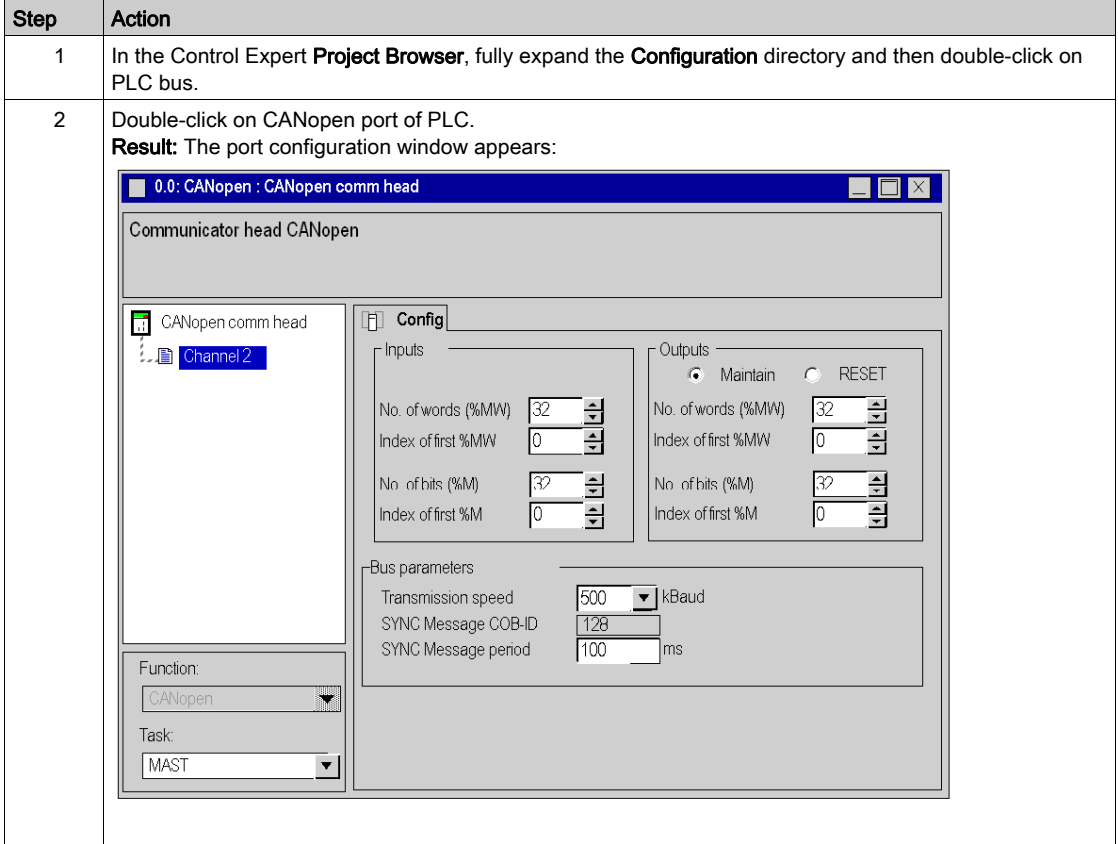

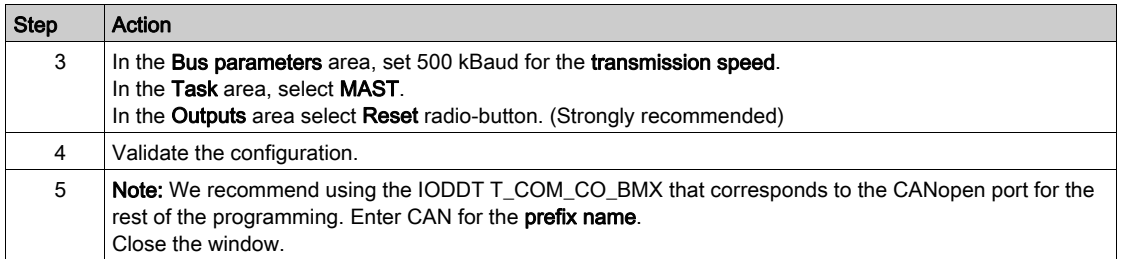

## <span id="page-30-1"></span><span id="page-30-0"></span>Configuration of the CANopen Slave

#### How to Configure the CANopen Slave

This table describes the procedure to configure the CANopen slave.

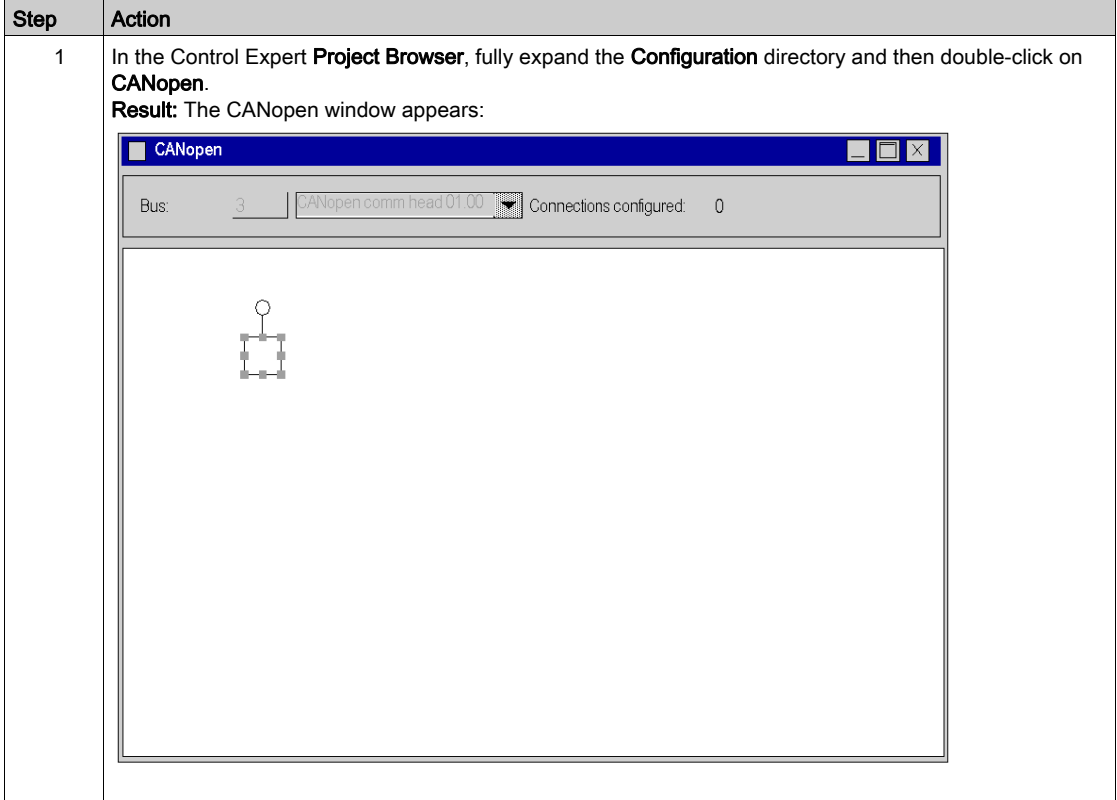

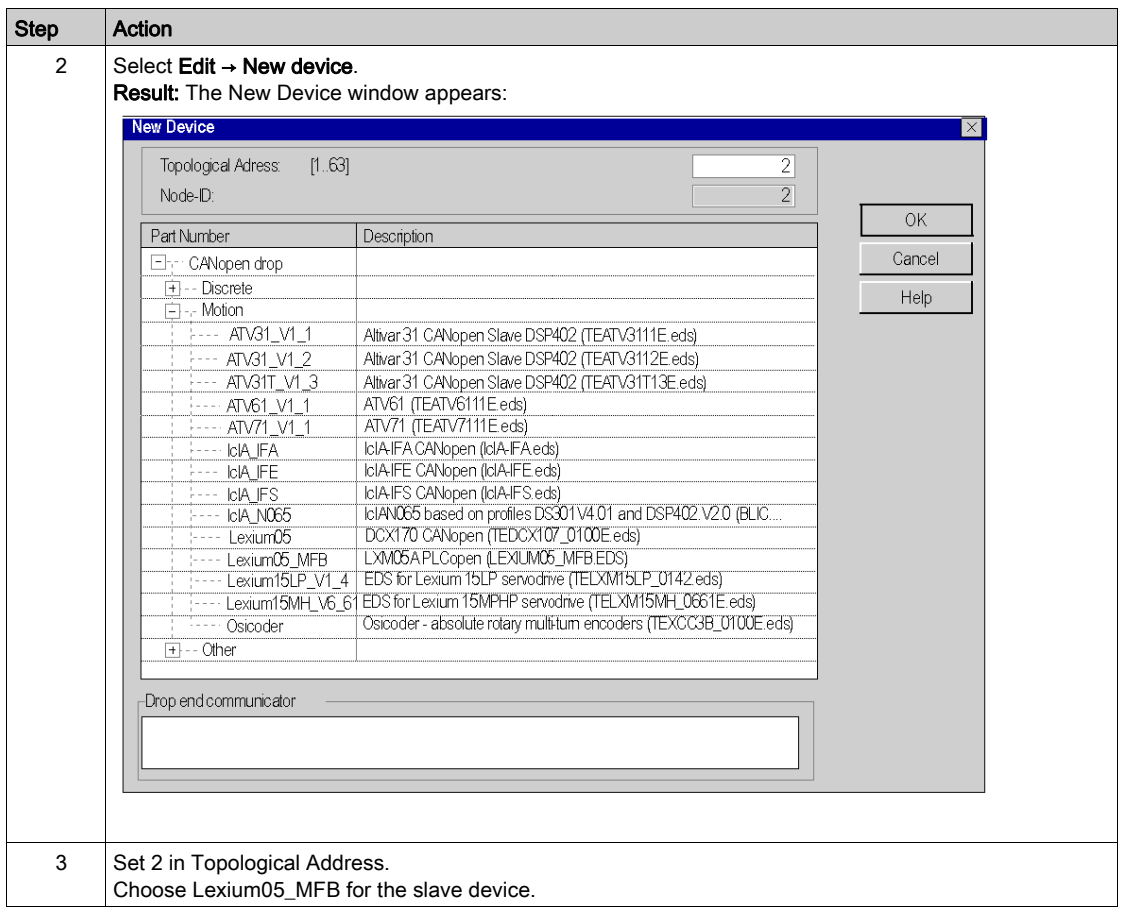

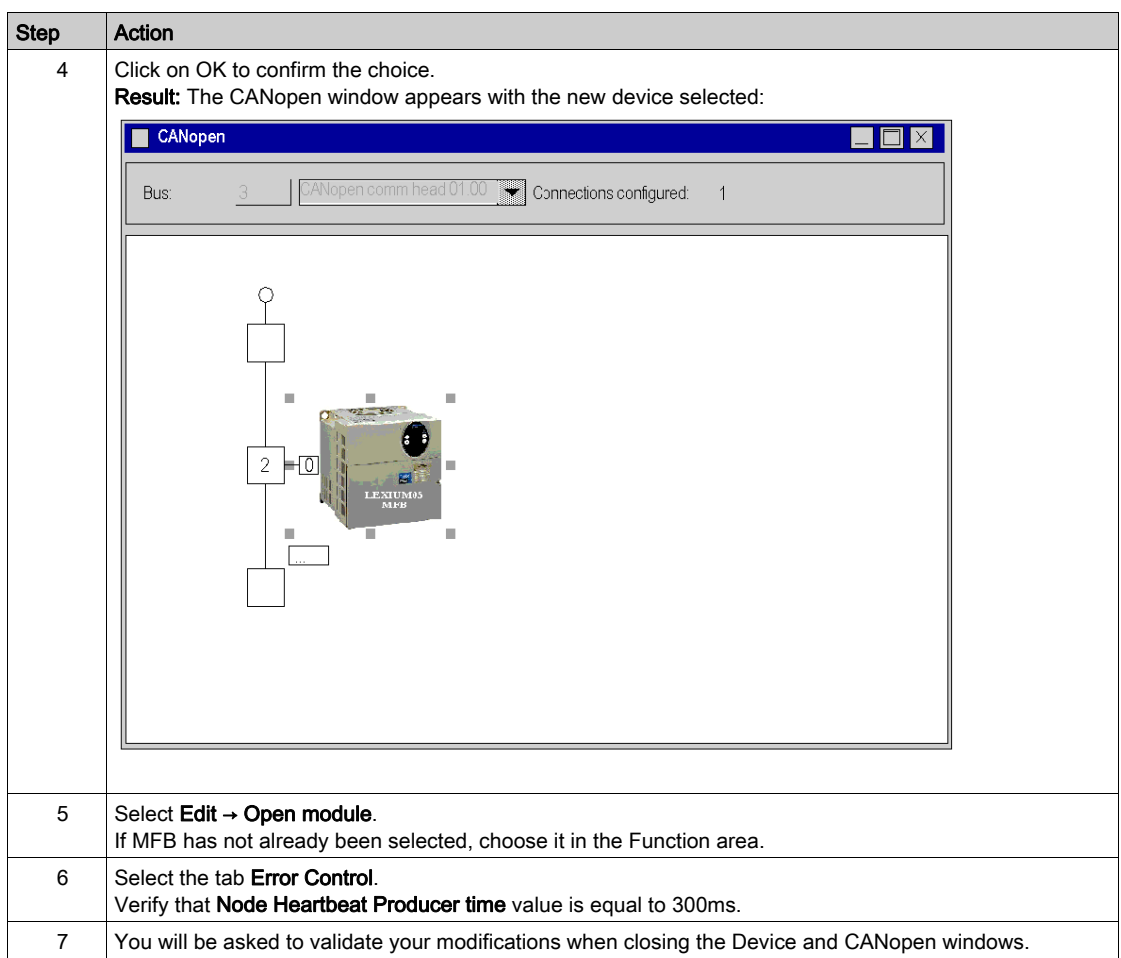

### <span id="page-33-1"></span><span id="page-33-0"></span>Checking the CANopen Bus Configuration

#### At a Glance

The CANopen bus is represented in the **Configuration** directory of the project browser.

After having selected and enabled the CANopen configuration, the CANopen slaves appear in the Project Browser.

The topological address of the CANopen bus is calculated automatically by Control Expert. This value cannot be modified.

The diagram below shows the CANopen bus with slave device from the tutorial example:

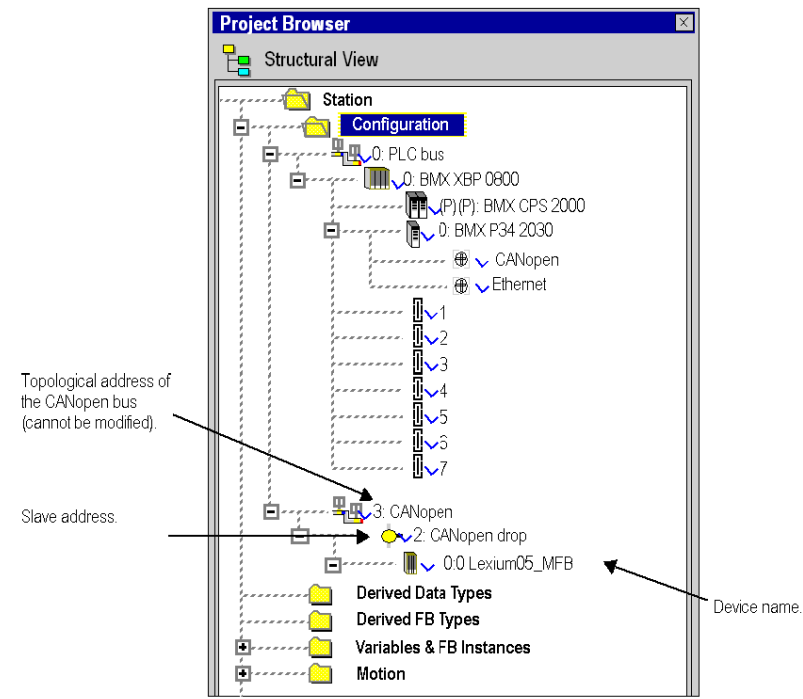

## <span id="page-34-1"></span><span id="page-34-0"></span>Section 2.4 Axis Configuration using the Motion Tree Manager

#### Subject of this Section

This sub-section describes the Motion directory added to Control Expert project browser. It also presents a procedure for creating the axis in this directory.

#### What Is in This Section?

This section contains the following topics:

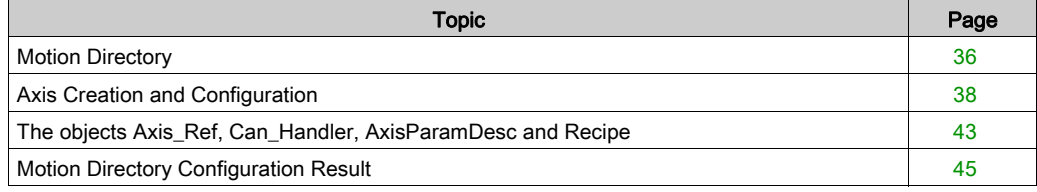

### <span id="page-35-1"></span><span id="page-35-0"></span>**Motion Directory**

#### At a Glance

The **Motion** directory of the structural view of the project allows you to access the declaration and configuration of the servodrives.

When declaring a servodrive, various information is required, such as:

- the name given to the servodrive
- $\bullet$  the type of servodrive
- the CANopen address of the servodrive
- the reference of the servodrive
- the version of the servodrive
- the input of variable names associated to the axis.

The following diagram shows an example of a tree structure for the **Motion** directory:

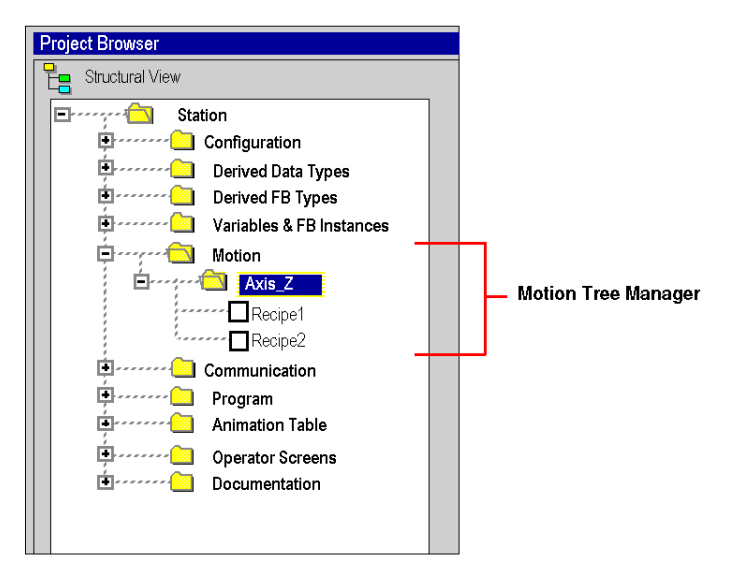

In this diagram, the name given to the servodrive is 'Axis\_Z'.

A recipe is linked, by default, each time an axis is created. It is possible to create several recipes [\(see](#page-67-0) page 68).
### Accessible Services

The Motion directory gives you access to the following services, which can be reached via the contextual menu:

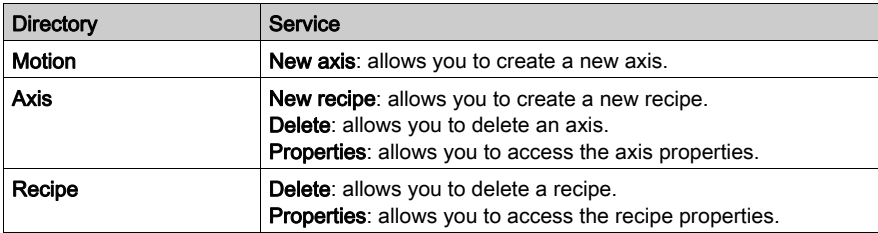

# <span id="page-37-0"></span>Axis Creation and Configuration

#### **General**

The **Motion** directory is used to declare an axis.

This creation allows you to simplify the management and programming of an axis using Control Expert.

NOTE: For any modification to a device on the CANopen bus, those servodrives unaffected by the modification do not need to be reconfigured.

### Creating an Axis

Carry out the following actions:

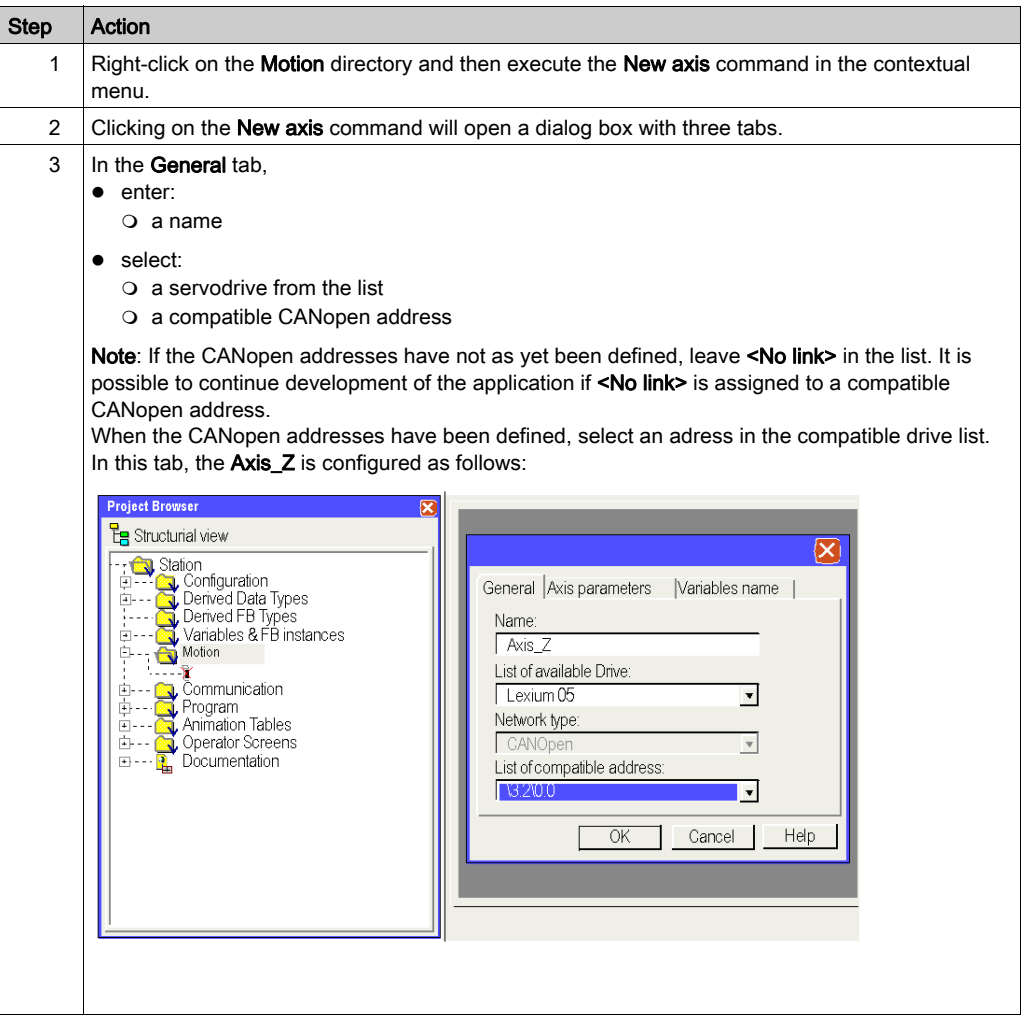

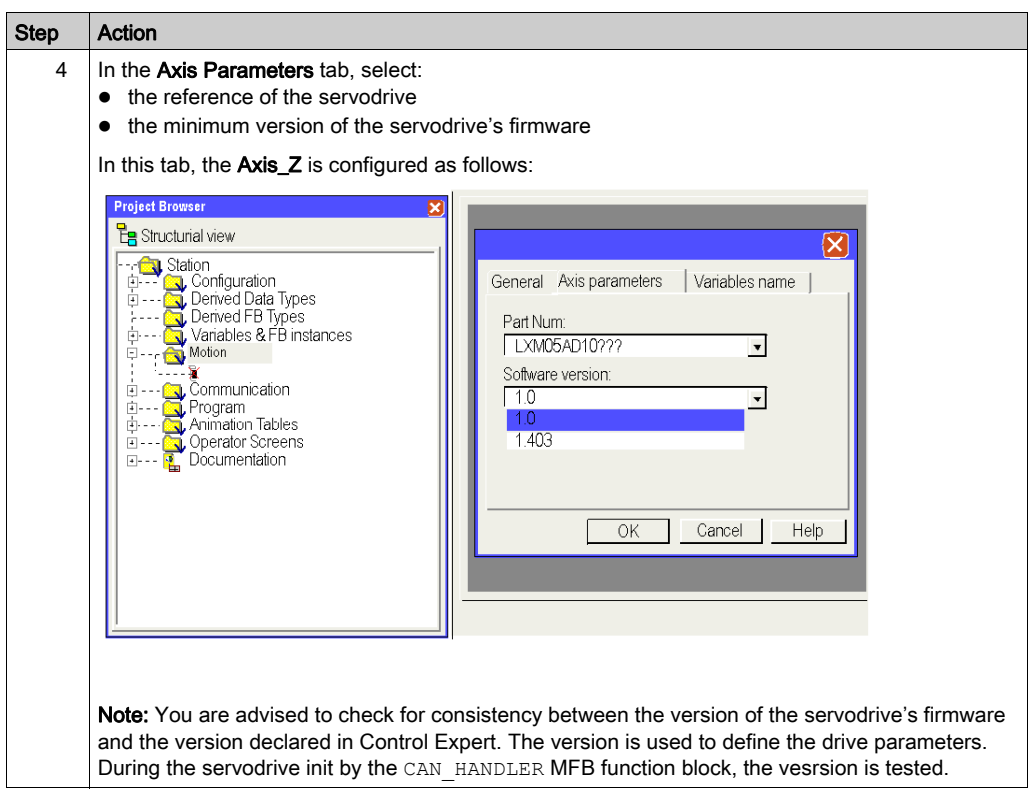

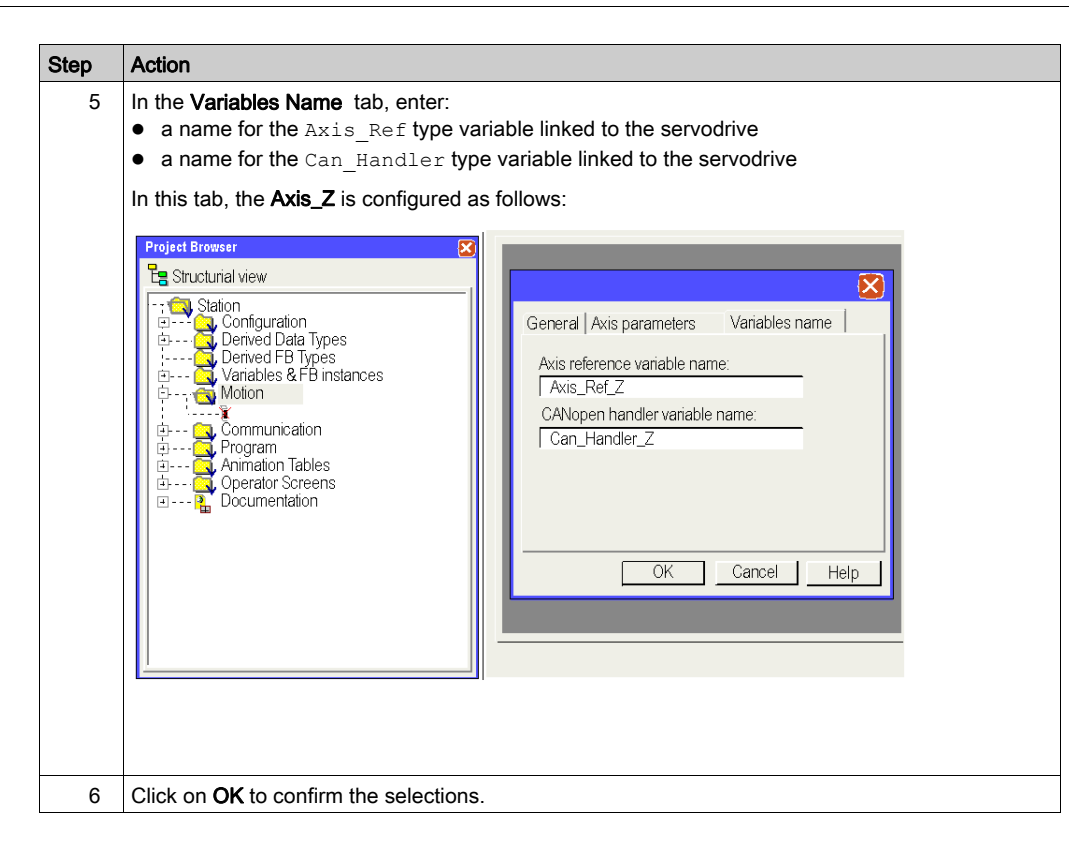

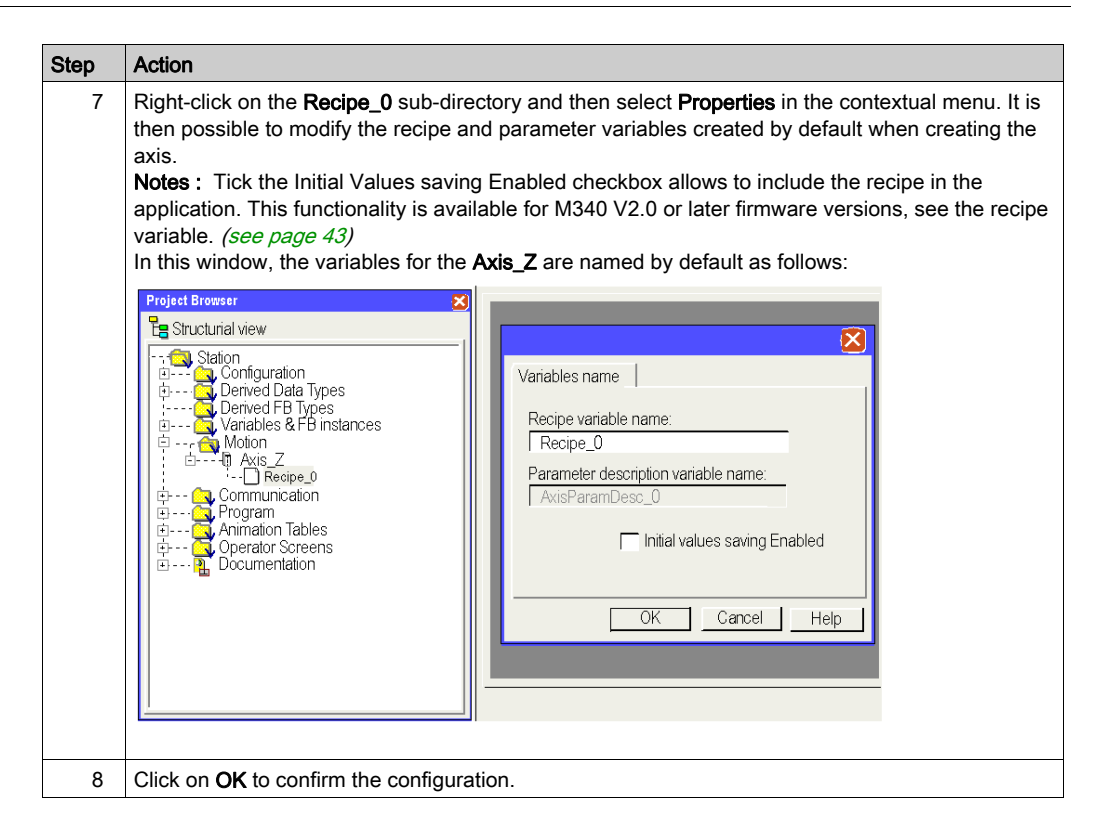

NOTE: It is possible to create several recipes for the same axis (there is one by default). Loading of the required recipe, depending on the request, is performed by the TE\_DOWNLOADDRIVEPA-RAMETER (see EcoStruxure™ Control Expert, Motion Function Blocks, Block Library) block. This MFB library block is used to:

- load parameters to a new servodrive if the previous one is faulty.
- $\bullet$  load a new recipe to a servodrive during a production change, for example

You can delete the recipe if you can not use it.

**NOTE:** The memory size of unlocated data for the management of a recipe by servodrive type is around 2 Kwords.

# <span id="page-42-0"></span>The objects Axis\_Ref, Can\_Handler, AxisParamDesc and Recipe

#### At a Glance

For each axis creation, 1 function block and 3 variables are created:

- A Can Handler-type function block automaticaly created by motion browser, which can be renamed using the axis directory
- $\bullet$  An Axis Ref-type variable which can be renamed using the axis directory
- A byte table type variable (ARRAY[....] OF BYTE) named by default  $Recipe \times$  (where  $x$  is a value) but which can be renamed using the Recipe\_*x* directory
- An unsigned integer table type variable (ARRAY[...] OF UINT) named AxisParamDesc x (where  $x$  is a value) and which may not be renamed

#### **Can\_Handler**

This variable is an EFB. It is named after the CANopen manager variable.

It is declared in the Function Block tab during Axis Creation [\(see](#page-37-0) page 38).

It must be used in the program as the instance of the CAN HANDLER [\(see](#page-58-0) page  $59$ ) function block.

#### **Axis\_Ref**

This variable is an AXIS REF-type structured variable named after the axis reference variable.

It is declared in the **Variables Name** tab during Axis Creation [\(see](#page-37-0) page 38).

It must be specified in the input parameter for each MFB block used by the axis.

#### **AxisParamDesc**

This variable is an unsigned integer table type variable (ARRAY[....] OF UNIT). It is automatically created during Axis Creation *(see page 38)*. It is named after the parameter description variable which can be seen in the Recipe x properties of the axis.

This variable must be specified in the TE\_UPLOADDRIVEPARAMETER (see EcoStruxure™ Control Expert, Motion Function Blocks, Block Library) and TE\_DOWNLOADDRIVEPARAMETER (see EcoStruxure™ Control Expert, Motion Function Blocks, Block Library) blocks' PARAMETERLIST input parameter taken from the MFB library and useful for recipe creation or for replacing the axis if it is faulty.

This variable:

- cannot be modified.
- $\bullet$  is identical if the axes declared in the application have the same references and firmware version.

#### **Recipe**

This variable is a byte table type variable (ARRAY[....] OF BYTE). It is automatically created during Axis Creation [\(see](#page-37-0) page 38). It is named after the recipe variable which can be seen in the Recipe\_*x* properties of the axis.

This variable must be specified in the TE\_UPLOADDRIVEPARAMETER (see EcoStruxure™ Control Expert, Motion Function Blocks, Block Library) or TE\_DOWNLOADDRIVEPARAMETER (see EcoStruxure™ Control Expert, Motion Function Blocks, Block Library) block's PARAMETERSET input parameter taken from the MFB library and useful for recipe creation or for replacing the axis if it is faulty.

The variable name may be modified using the  $\text{Recipe}$  *x* properties of the axis.

The recipe can be included in the application :

The application can be updated with a storage in the inital values either with 'update Init Values with Current values' command or using the %S94 bit. Consequently, the STU or XEF file will include the values got from the drive after a TE\_Upload calling . Finally, tick the 'Initial Values saving Enabled' checkbox to make this functionality available.

NOTE: By default, Initial Value saving Enabled checkbox is not ticked.

NOTE: Initial Values saving Enabled functionality is available for M340 V2.0 or later firmware versions.

# Motion Directory Configuration Result

#### In the Project Browser

The following diagram shows the tree structure for the Motion directory after configuration:

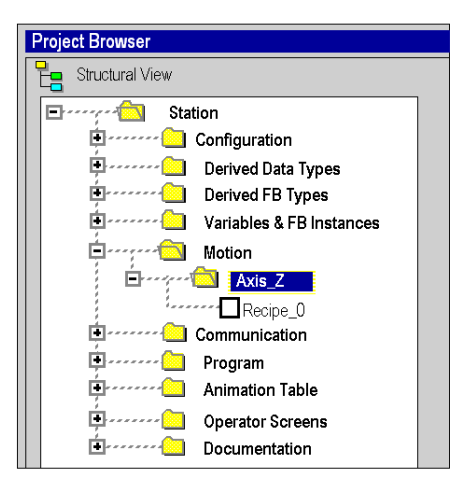

#### In the Data Editor

The following screen shows the variables that are created in the data editor during the creation of the axes. To access this screen, double-click on the Variables & FB instances directory in the project browser:

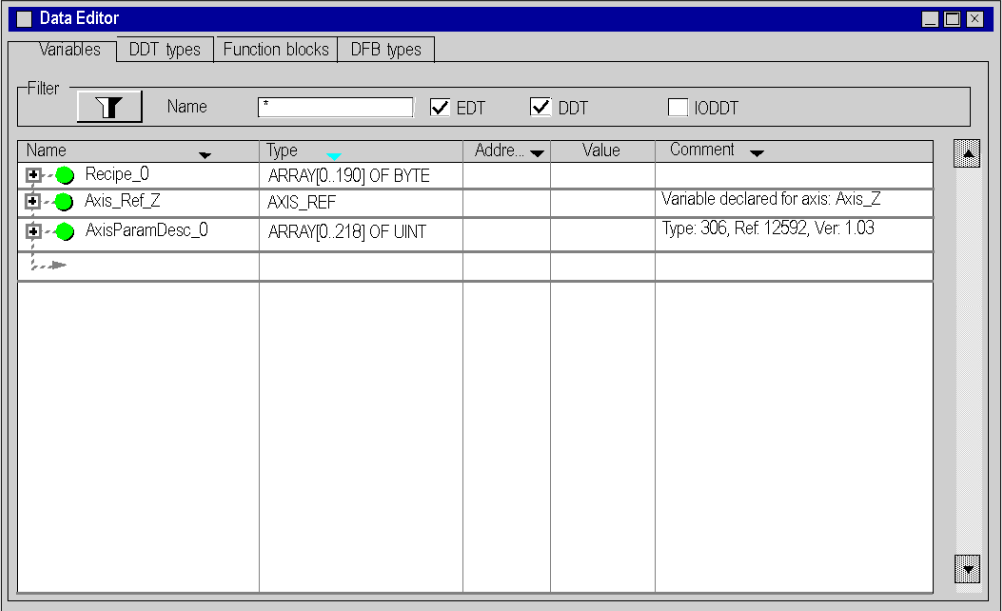

The variable Can\_Handler\_Z may be accessed by clicking on the Function blocks tab.

# Section 2.5 Configuring the Lexium 05

#### Aim of this Section

This section describes the basic servodrive configurations using PowerSuite for Lexium 05 and the servodrive's front panel user interface.

#### What Is in This Section?

This section contains the following topics:

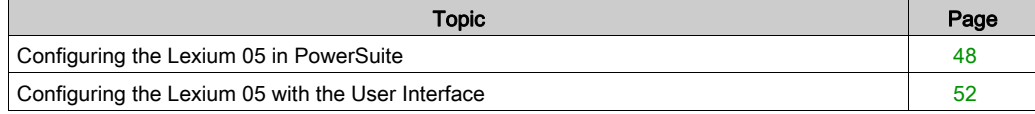

## <span id="page-47-0"></span>Configuring the Lexium 05 in PowerSuite

#### **Overview**

With PowerSuite, users can define installed device bases, and describe their associated configurations and communication settings.

PowerSuite then gives access to a group of actions for editing or transferring the configurations and for connecting to the devices.

PowerSuite's navigation principle associates a configuration interface with each device type, making it possible to control, tune and monitor them.

NOTE: The required signals, i.e LIMN, LIMP, REF must be wired or deactived by the tuning software.

### <span id="page-48-0"></span>Connecting to the Lexium 05

This table describes the procedure for connecting to the Lexium 05:

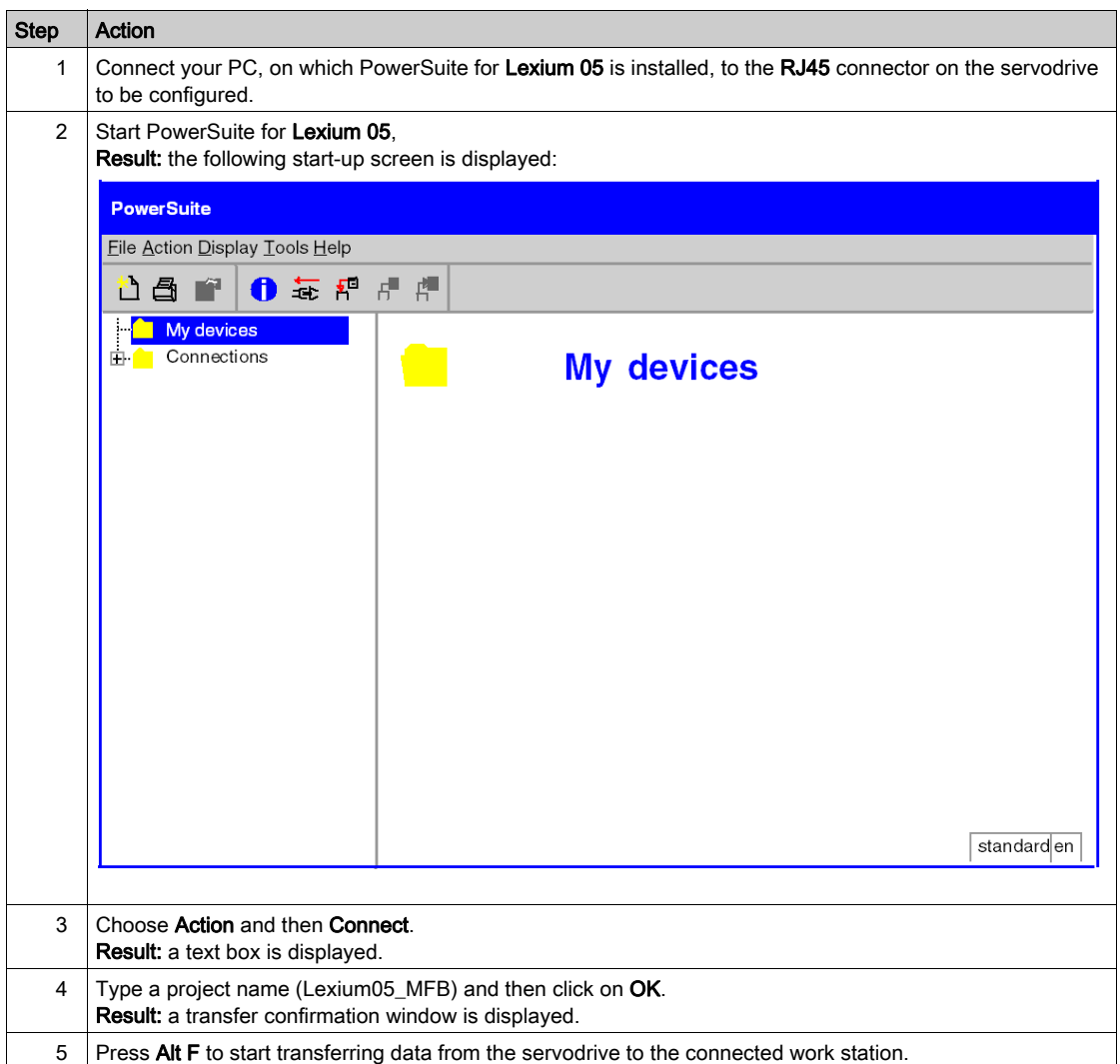

### Basic Lexium 05 Configuration

This table describes the procedure for entering basic settings:

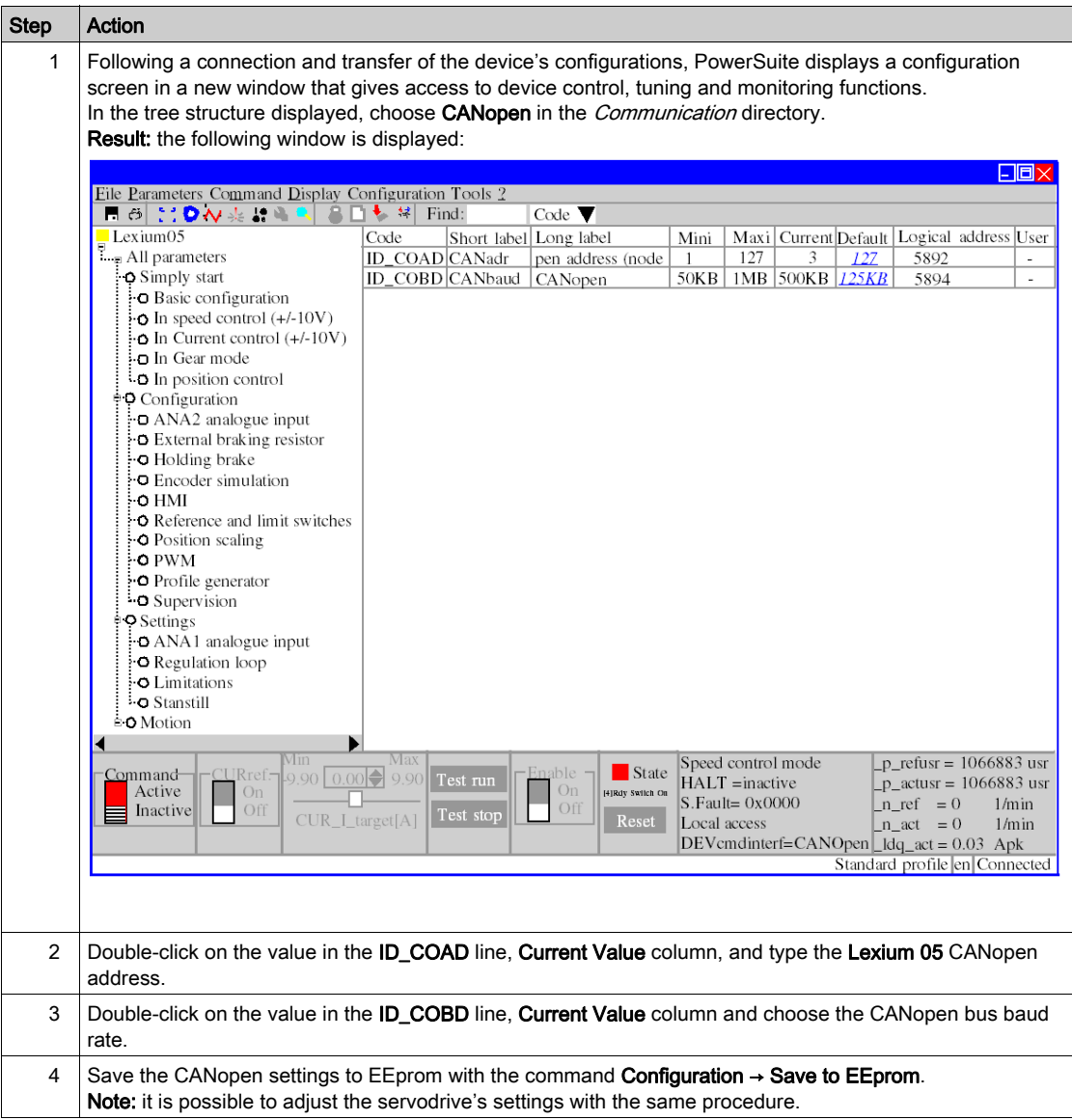

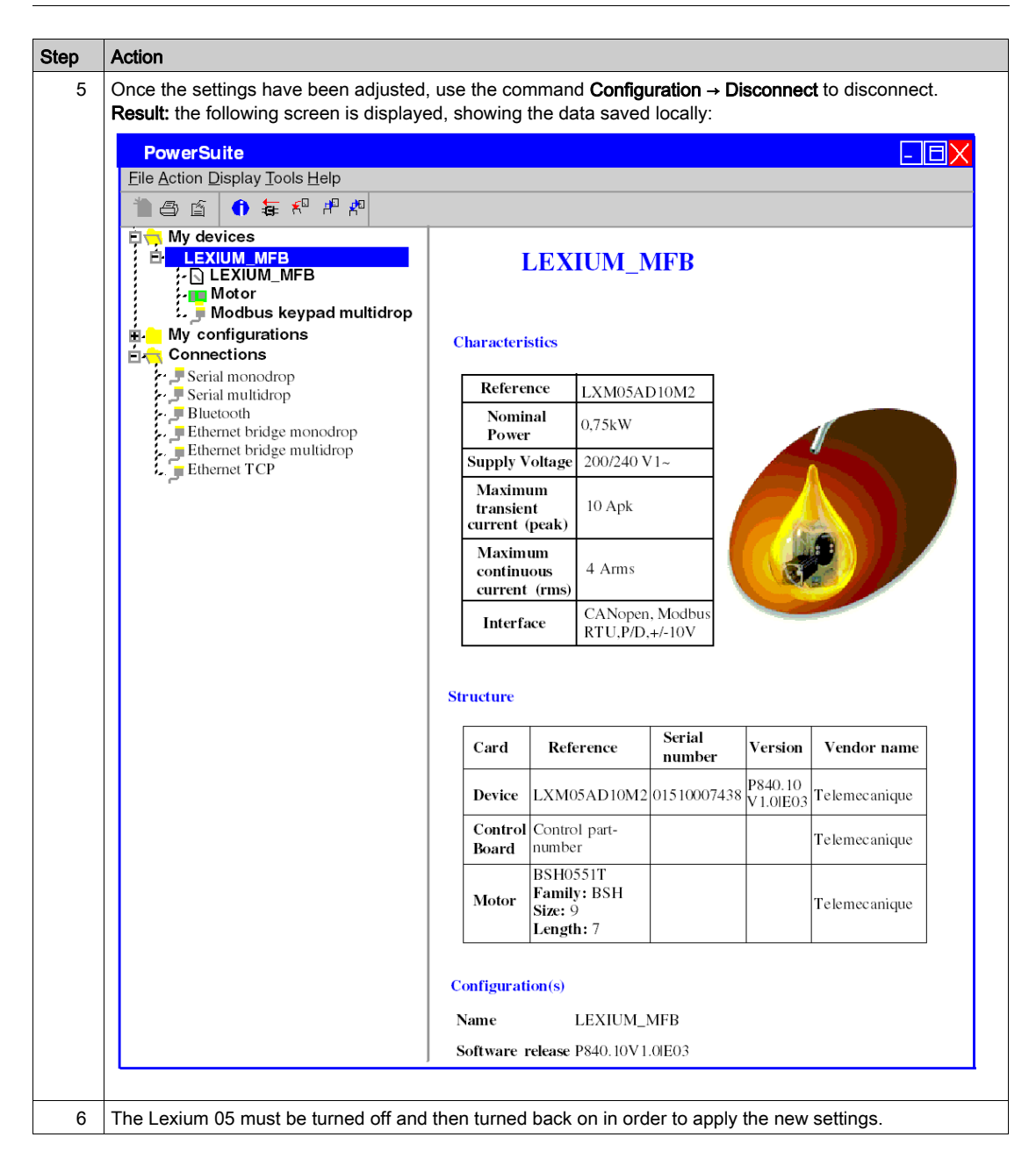

## <span id="page-51-0"></span>Configuring the Lexium 05 with the User Interface

#### **Overview**

A user interface is integrated in the Lexium 05. With this interface, you can:

- put the device online
- configure the device
- carry out a diagnostic

#### Interface Menu Structure

The following graphic presents an overview of access to the interface's main menus:

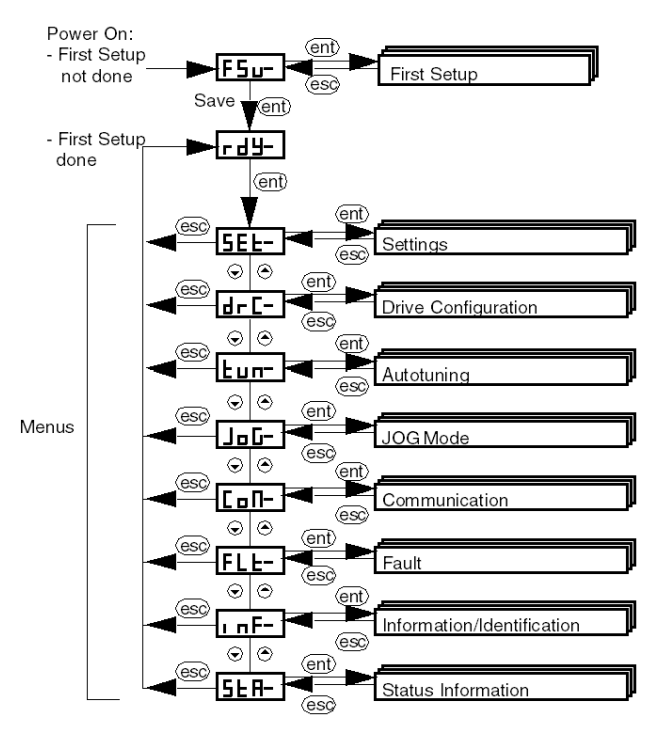

### Basic Settings

The following table describes the procedure for entering basic settings (CANopen address and speed) with the interface.

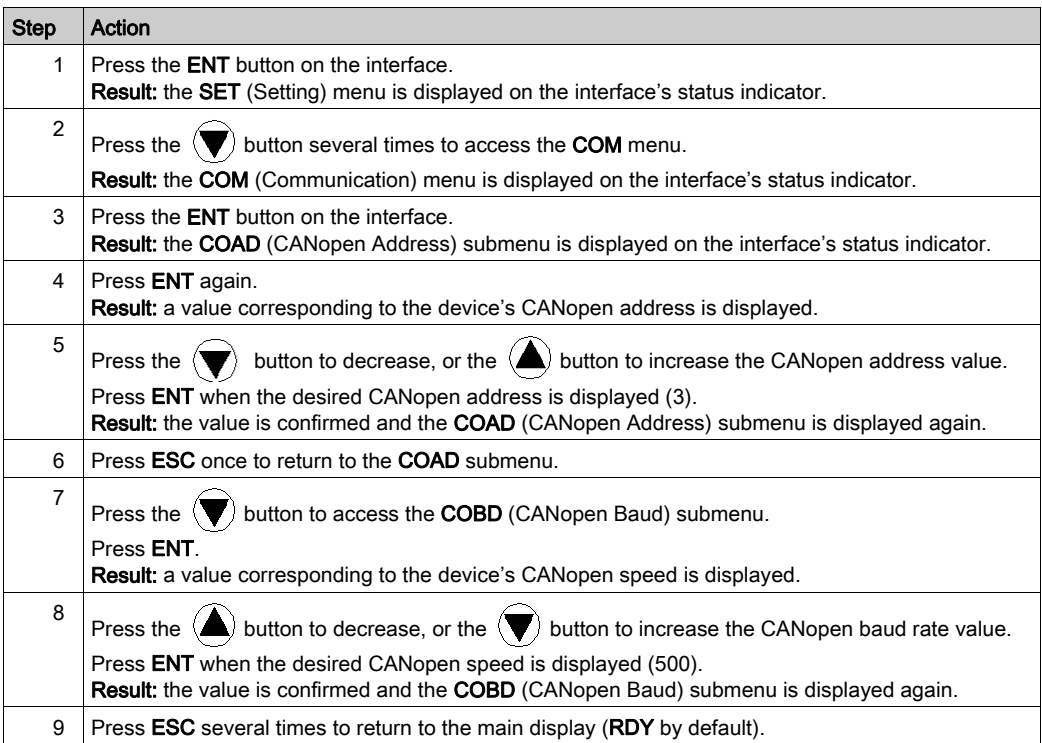

# **Chapter 3** Application Programming

### Subject of this Chapter

This chapter describes the various development phases of the application program.

#### What Is in This Chapter?

This chapter contains the following topics:

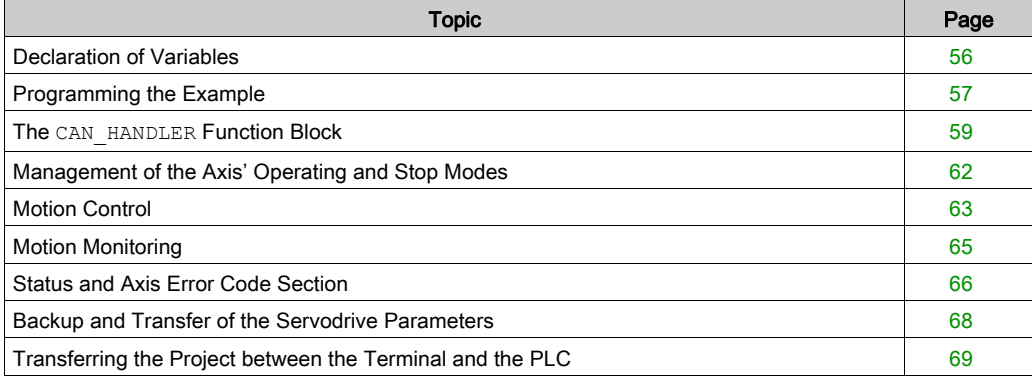

### <span id="page-55-0"></span>Declaration of Variables

#### At a Glance

In addition to the variables associated with the axis when it is created in the Motion directory, other variables must be declared.

They must be assigned to:

- Input or output parameters of the MFB blocs
- Operator Screen [\(see](#page-76-0) page 77) objects.

They allow you to use certain data and to control the axis with blocks from the MotionFunctionBlock library.

#### Declaration in the Data Editor

The table below summarizes the variables to be created in the data editor for the tutorial example:

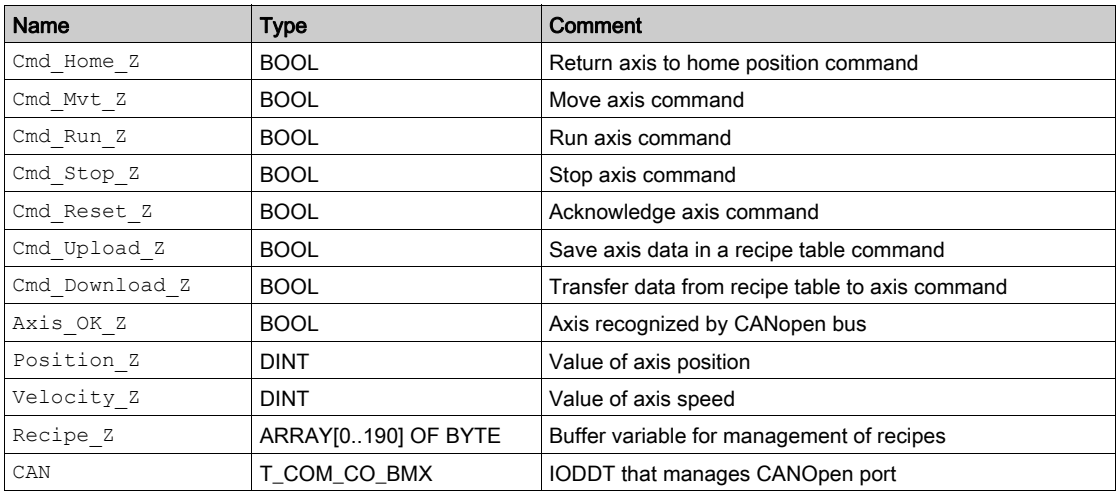

NOTE: the size of the recipe management table complies with that of the recipes created by the Motion directory.

# <span id="page-56-0"></span>Programming the Example

#### At a Glance

Just after declaration and parameter setting of the hardware, motion programming is the second development phase of the tutorial example.

Axis programming is divided up into:

- declaration of variables
- an operator screen which is used to view and control the axis
- structured programming in several sections

#### Declaring the Sections

The table below presents a summary of the program sections to create

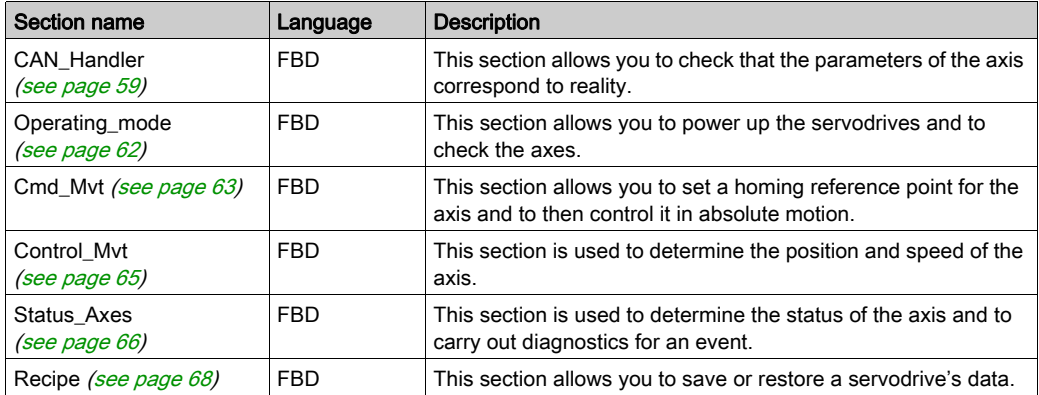

The diagram below shows the program structure after the programming sections have been created:

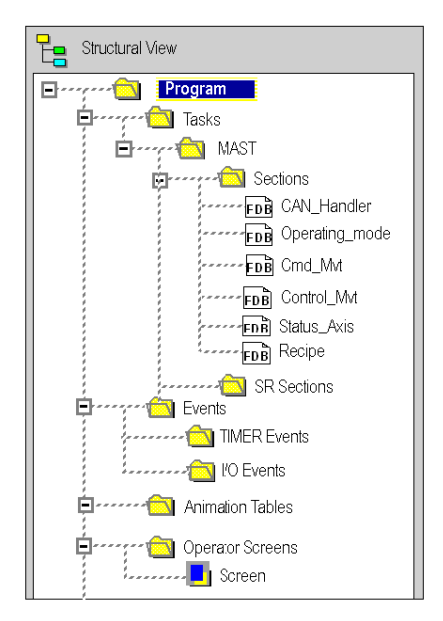

## <span id="page-58-1"></span><span id="page-58-0"></span>The **CAN\_HANDLER** Function Block

#### At a Glance

The use of the CAN\_HANDLER (see EcoStruxure™ Control Expert, Motion Function Blocks, Block Library) MFB function block is essential and mandatory in the programming of the axis. The program section with this MFB function block must be associated with the same task of the CANopen bus master [\(see](#page-28-0) page 29).

It allows you to check:

- the CANopen communication
- consistency between the software configuration and the connected physical device.

This block uses the two variables that belong to the axis' directory. The Can Handler  $Z$  variable must be used as instance and the  $Axis$   $Ref$   $Z$  variable must be assigned to the block's  $A X I S$ input parameter.

#### Inserting and Instantiating a Block

This table describes the procedure for inserting and select the instance of a block in a program section:

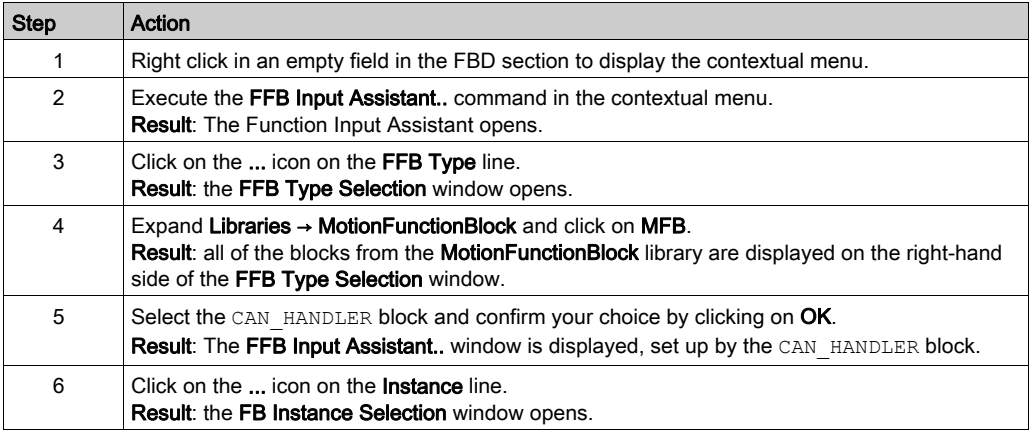

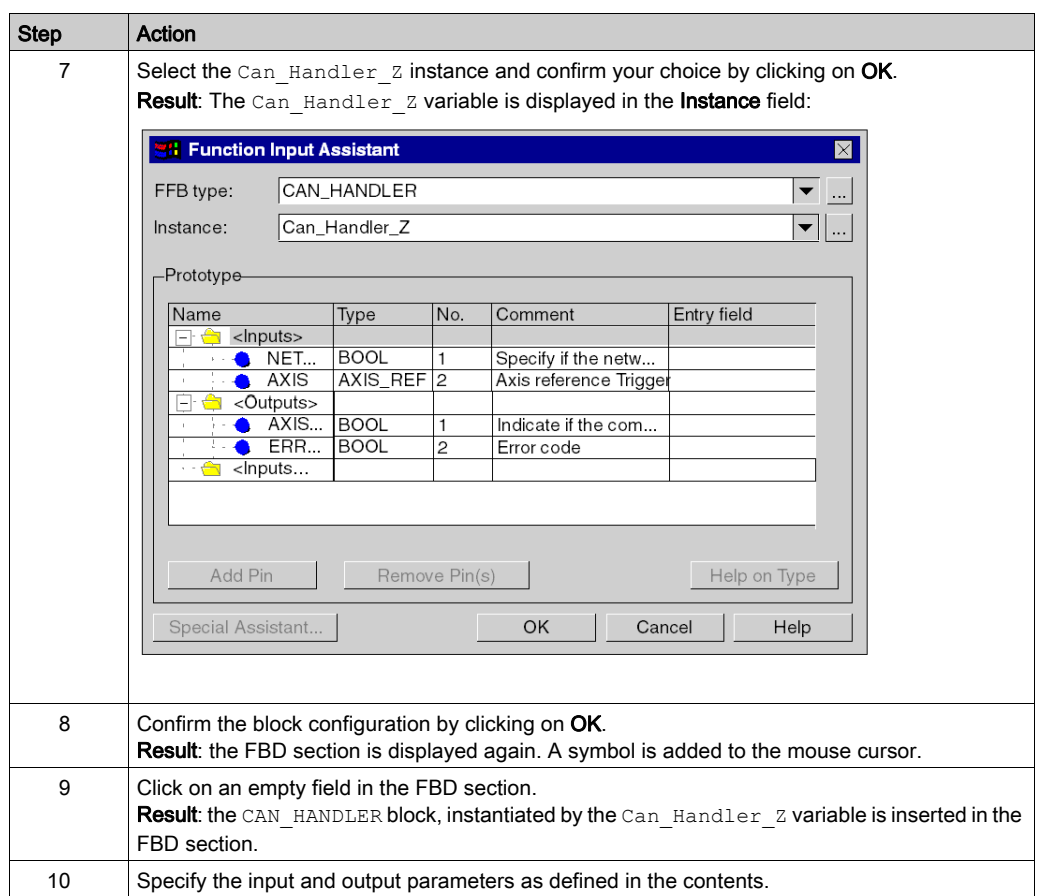

#### **Contents**

The screen below shows the section result:

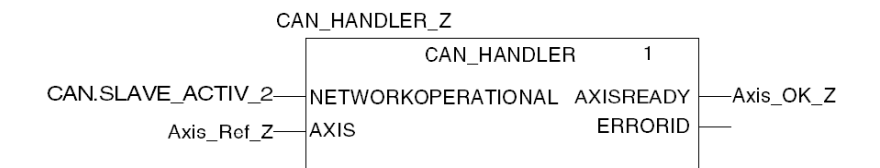

CAN.SLAVE\_ACTIV\_2 corresponds to the active slave bit created by the IODDT T\_COM\_CO\_BMX.

The input parameter NETWORKOPERATIONAL must be assigned to a bit that validates the correct operation of the CANopen network.

The assignment of this parameter left to the discretion of the developer. It depends on the philosophy of the process and the way the bus is managed.

For example, this parameter may be connected to an object or to a T\_COM\_CO\_BMX (see Modicon M340, CANopen, User Manual)-type IODDT equation.

# <span id="page-61-0"></span>Management of the Axis' Operating and Stop Modes

#### At a Glance

This section is made up of the following MFB blocks:

- MC\_POWER (see EcoStruxure™ Control Expert, Motion Function Blocks, Block Library), which is used to disable or enable the servodrives
- MC\_STOP (see EcoStruxure™ Control Expert, Motion Function Blocks, Block Library), which is used to stop any movement in progress
- MC\_RESET (see EcoStruxure™ Control Expert, Motion Function Blocks, Block Library), which is used to initialize the function blocks and to acknowledge servodrive faults.

#### **Contents**

The screen below shows a part of the section to develop:

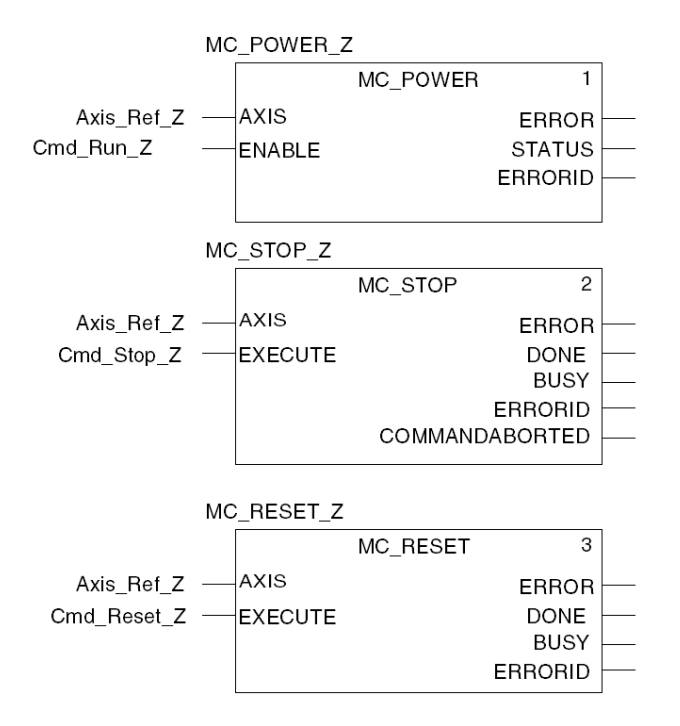

The blocks are instantiated to variables input directly in the Instance zone of the FFB Input Assistant to facilitate subsequent diagnostics using the animation tables.

# <span id="page-62-0"></span>Motion Control

#### At a Glance

This programming section is made up of the following MFB blocks:

- MC\_HOME (see EcoStruxure™ Control Expert, Motion Function Blocks, Block Library), which allows a homing reference point to be set for the axis before then launching it in absolute motion
- MC\_MOVEABSOLUTE (see EcoStruxure™ Control Expert, Motion Function Blocks, Block Library), which allows the axis to make an absolute movement.

#### **Contents**

The screen below shows the part of the section:

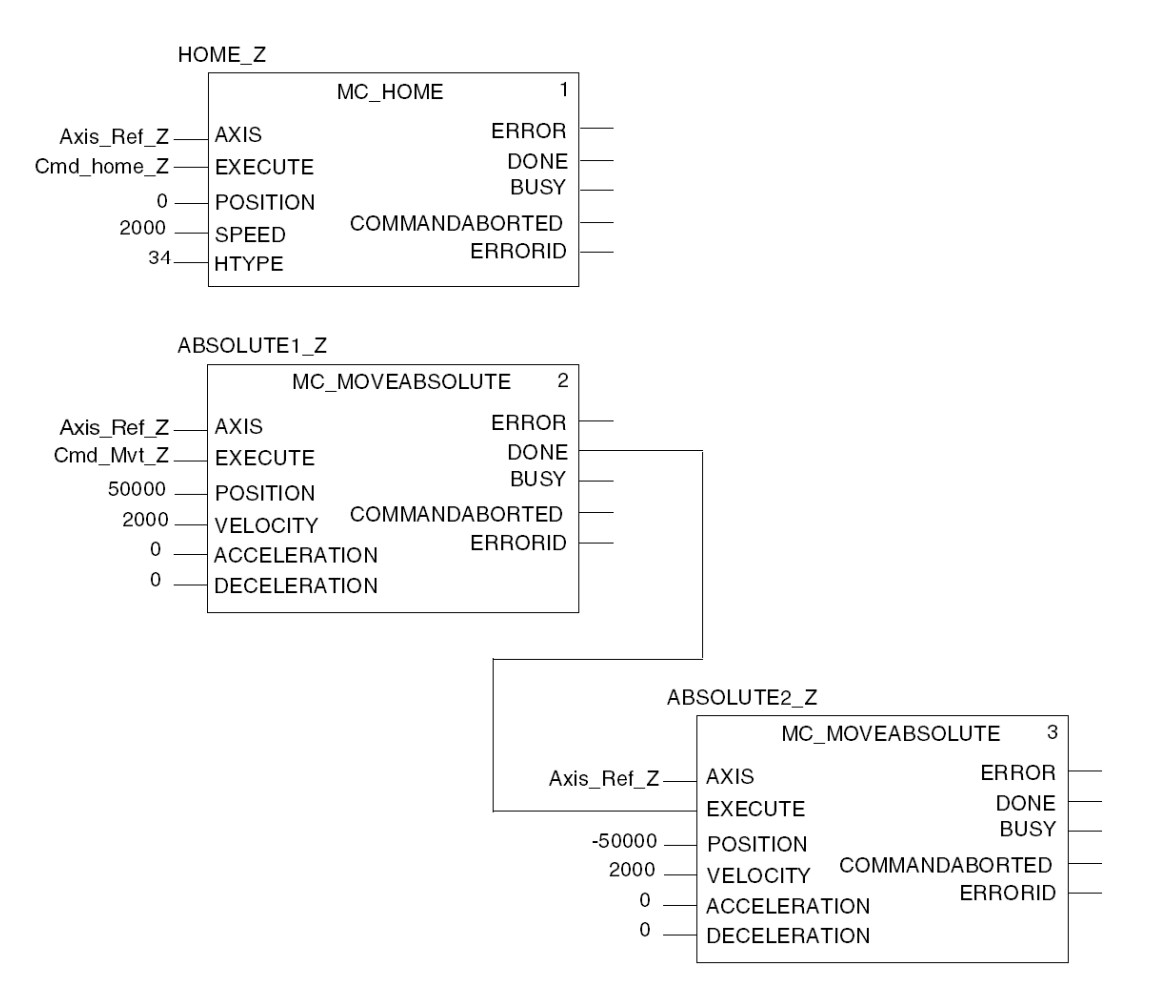

For the tutorial example, the section is made up of a type of sequence of reversing movements.

The outward motion is conditioned by the Cmd  $MvtZ$  bit from the operator screen [\(see](#page-76-0) page 77).

The return motion is conditioned by the end of the outward motion.

The position unit is USR and the velocity unit is rpm.

The Homing type HTYPE value (34) corresponds to an homing within a single turn, positive direction of rotation.

# <span id="page-64-0"></span>Motion Monitoring

#### At a Glance

This section is made up of the MC\_READACTUALPOSITION (see EcoStruxure™ Control Expert, Motion Function Blocks, Block Library) and MC\_READACTUALVELOCITY (see EcoStruxure™ Control Expert, Motion Function Blocks, Block Library) MFB blocks.

These blocks are used to determine the exact position and speed of the axis.

#### **Contents**

The screen below shows a part of the section to develop:

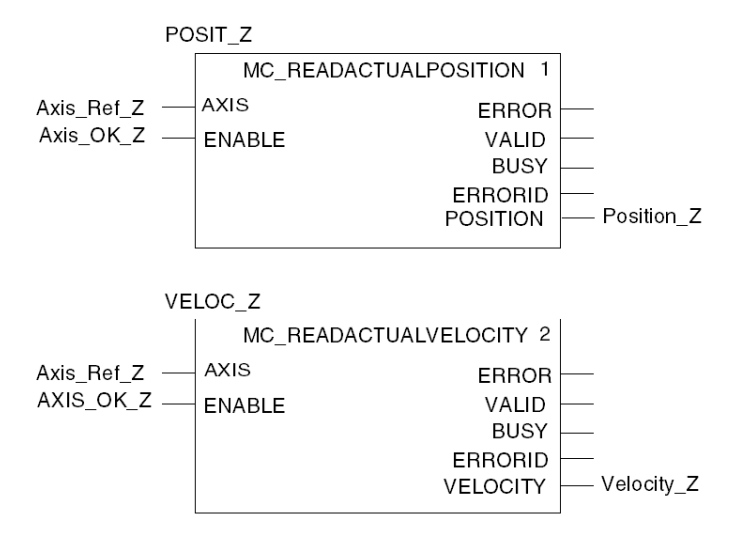

Whilst the  $Axis$   $OK$   $Z$  bit is enabled, the position and speed values are continuously displayed on the operator screen [\(see](#page-76-0) page 77).

### <span id="page-65-0"></span>Status and Axis Error Code Section

#### At a Glance

This section is made up of the following MFB blocks:

- MC\_READSTATUS (see EcoStruxure™ Control Expert, Motion Function Blocks, Block Library), which is used to determine the drive status (see EcoStruxure™ Control Expert, Motion Function Blocks, Block Library)
- MC\_READAXISERROR (see EcoStruxure™ Control Expert, Motion Function Blocks, Block Library), which is used to determine the error values according to the type of errors on the drive and to deduce their causes (see EcoStruxure™ Control Expert, Motion Function Blocks, Block Library).

#### **Contents**

The screen below shows a part of the section:

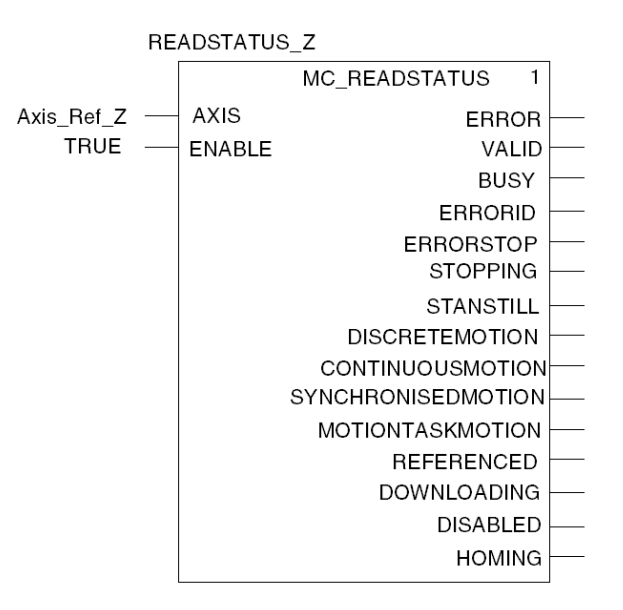

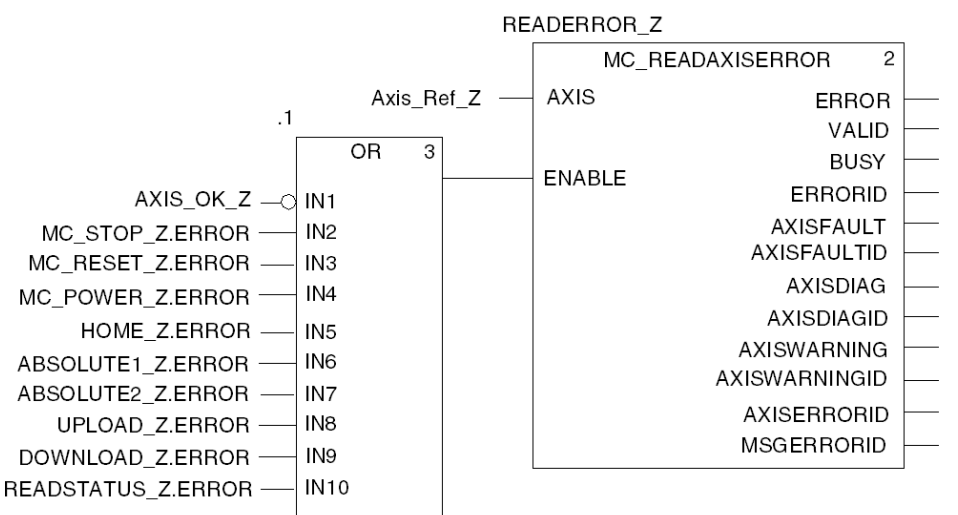

The UPLOAD Z.ERROR and DOWNLOAD Z.ERROR variables must be added to the OR block after the recipe [\(see](#page-67-0) page  $68$ ) section has been created.

### <span id="page-67-0"></span>Backup and Transfer of the Servodrive Parameters

#### At a Glance

This programming section is made up of the following MFB blocks:

- TE\_UPLOADDRIVEPARAM (see EcoStruxure™ Control Expert, Motion Function Blocks, Block Library), which is used to back up the configuration of a servodrive in a data table
- TE\_DOWNLOADDRIVEPARAM (see EcoStruxure™ Control Expert, Motion Function Blocks, Block Library), which is used to transfer the data table parameters to a servodrive.

#### **Contents**

The screen below shows the Recipe section:

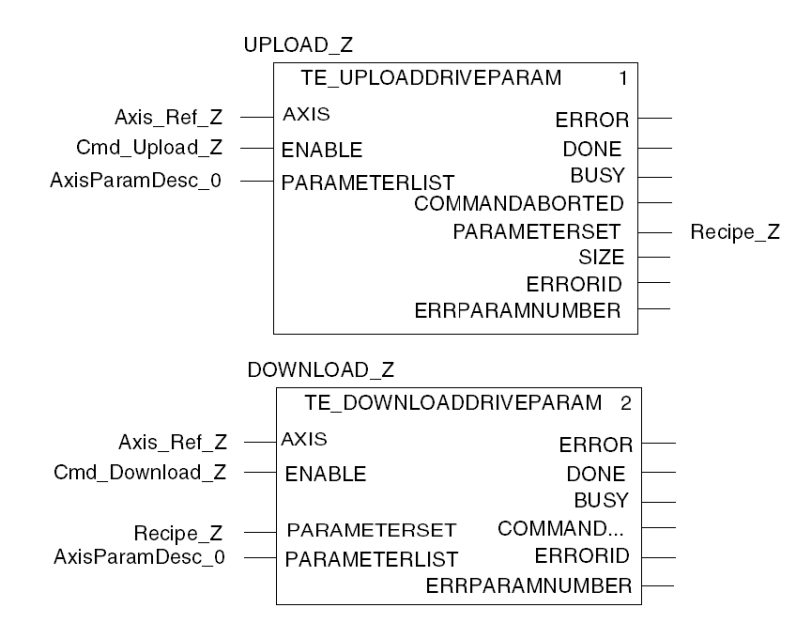

If Cmd Upload  $Z$  is enabled, the servodrive configuration is saved in the data table Recipe  $Z$ (buffer variable for the recipes).

If  $C<sub>md</sub>$  Download  $Z$  is enabled, the servodrive configuration is restored by the data table Recipe\_Z.

# <span id="page-68-0"></span>Transferring the Project between the Terminal and the PLC

#### At a Glance

Transferring a project allows you to copy the current project from the terminal to the current PLC's memory (PLC that has its address selected).

#### Project Analysis and Generation

To perform analysis and generation of a project at the same time, carry out the following actions:

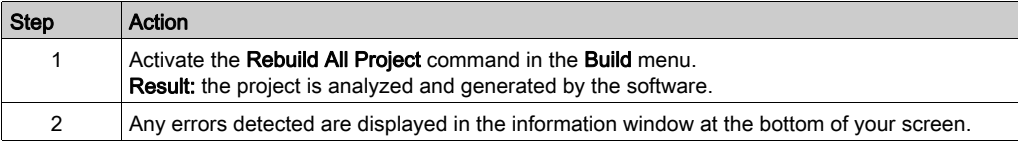

#### Project Backup

To back up the project, carry out the following actions:

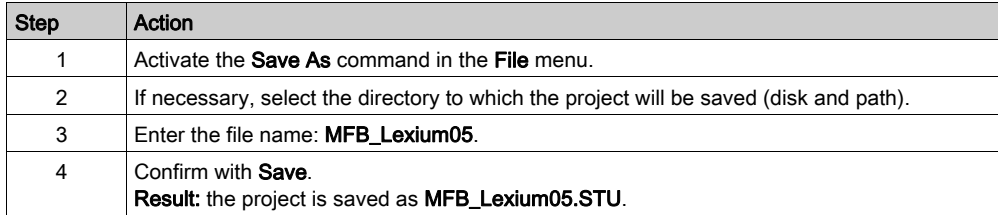

### Transferring the Project to the PLC

You must carry out the following actions to transfer the current project to a PLC:

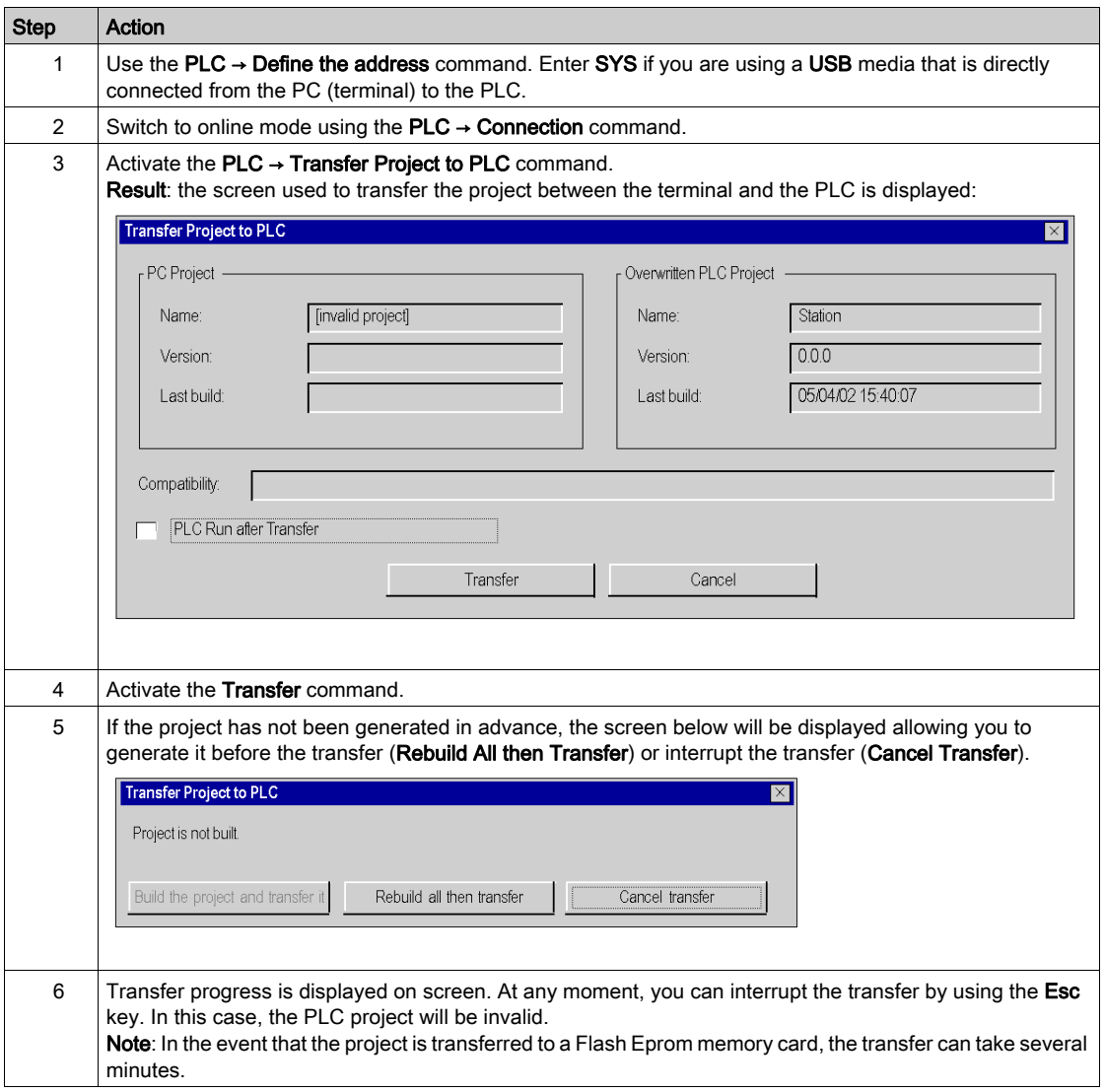

# **Chapter 4** Application Debugging

### Subject of this Chapter

This chapter describes the possibilities for debugging the application using Control Expert and PowerSuite for Lexium 05.

#### What Is in This Chapter?

This chapter contains the following topics:

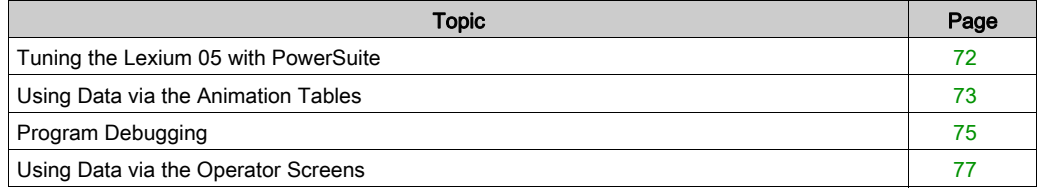

# <span id="page-71-0"></span>Tuning the Lexium 05 with PowerSuite

### In Advance

We recommend tuning the axis kinematic before the program automatically starts it.

### Tuning Example

The following table gives an example of kinematic tuning:

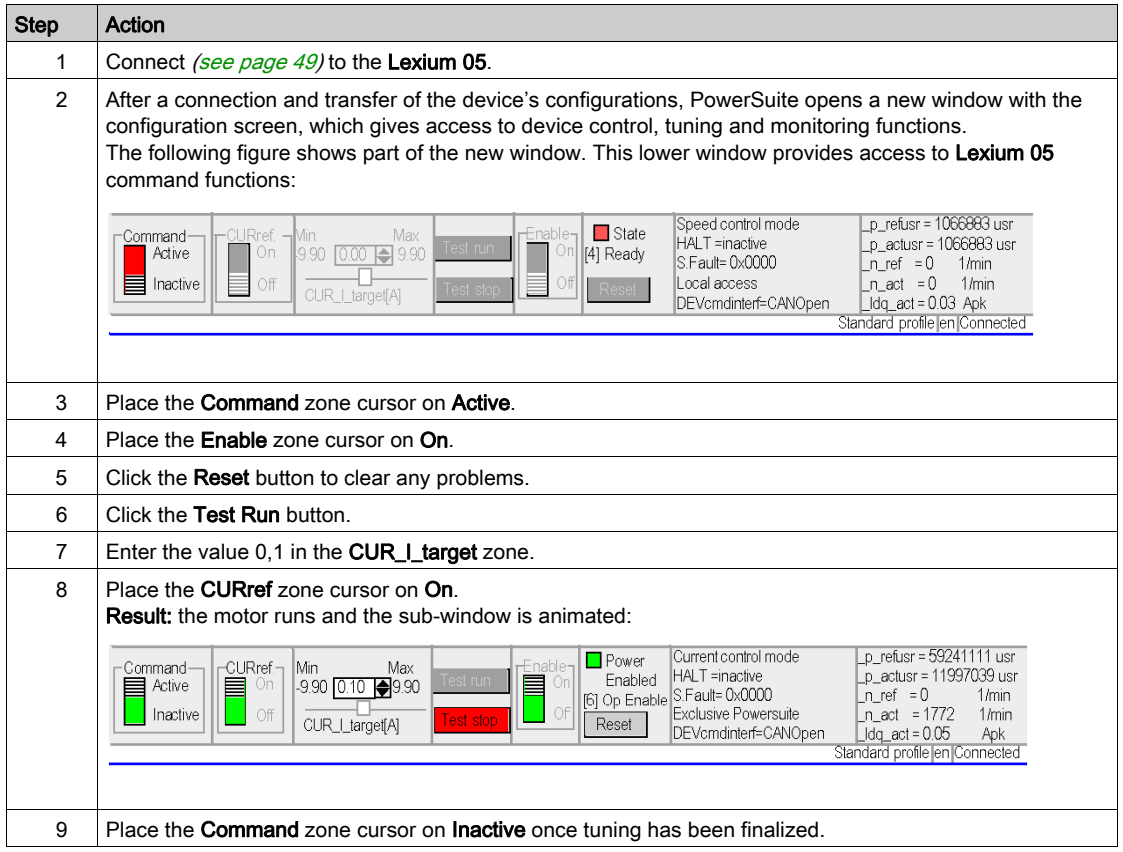
## Using Data via the Animation Tables

### At a Glance

The animation table is the Control Expert' basic tool for viewing and forcing the status of variables.

NOTE: Control Expert also offers a graphic tool called Operator Screens which is designed to facilitate use of the application [\(see](#page-76-0) page 77).

An animation table is divided into 3 areas that include:

- the Mode area
- the Command area
- the Display area

Animation table:

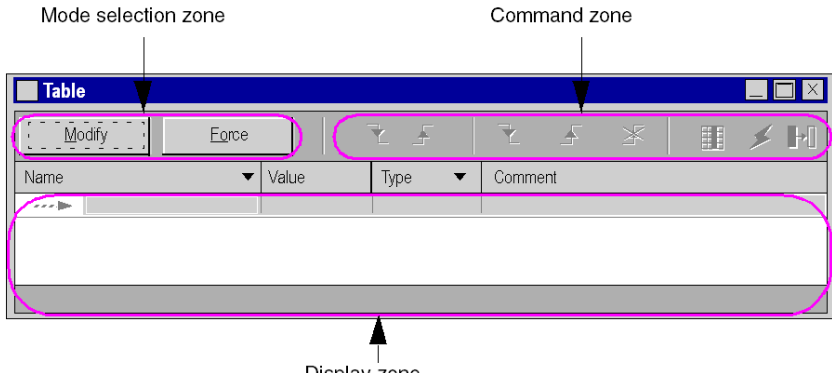

Display zone

### Creating an Animation Table

The table below presents the procedure for creating an animation table:

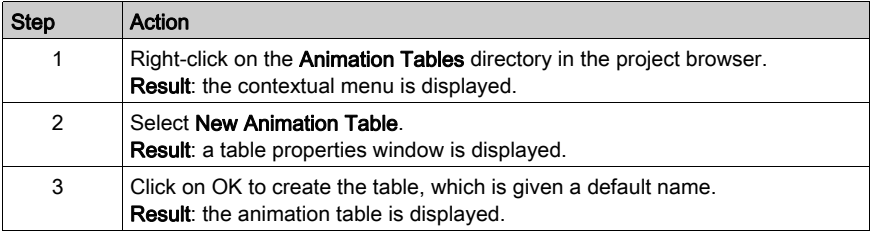

### Adding Data to the Animation Table

The table below presents the procedure for creating data to view or force in the animation table:

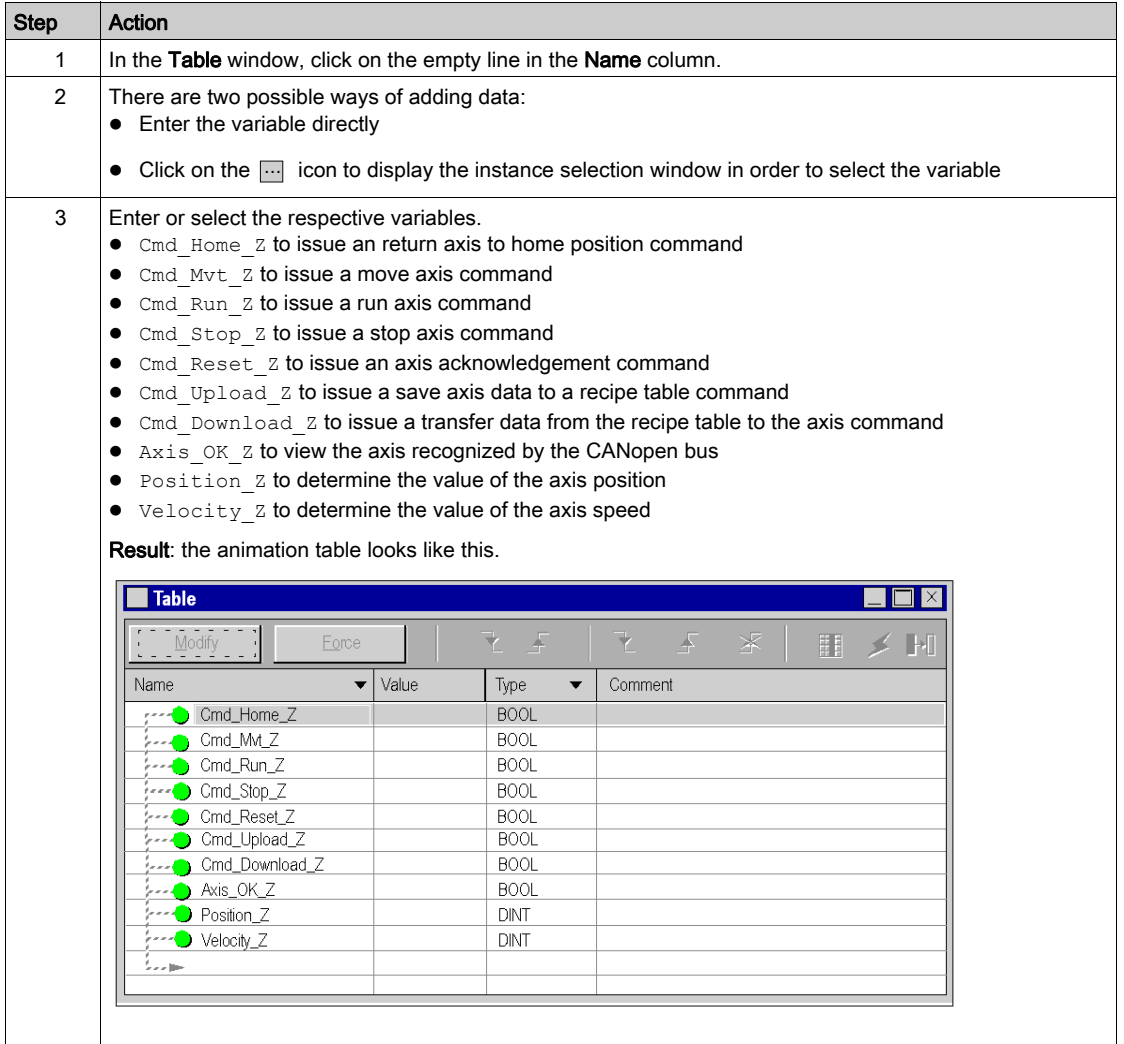

# Program Debugging

### At a Glance

After transferring the program and running the axis using Powersuite for Lexium 05, the process is commissioned.

An animation table is a commissioning solution used to monitor, modify and/or force the values of variables.

The sets of parameters of the axis may be accessed and modified in Control Expert using the MFB messaging blocks MC\_READPARAMETER (see EcoStruxure™ Control Expert, Motion Function Blocks, Block Library) and MC\_WRITEPARAMETER (see EcoStruxure™ Control Expert, Motion Function Blocks, Block Library).

### Modification Mode

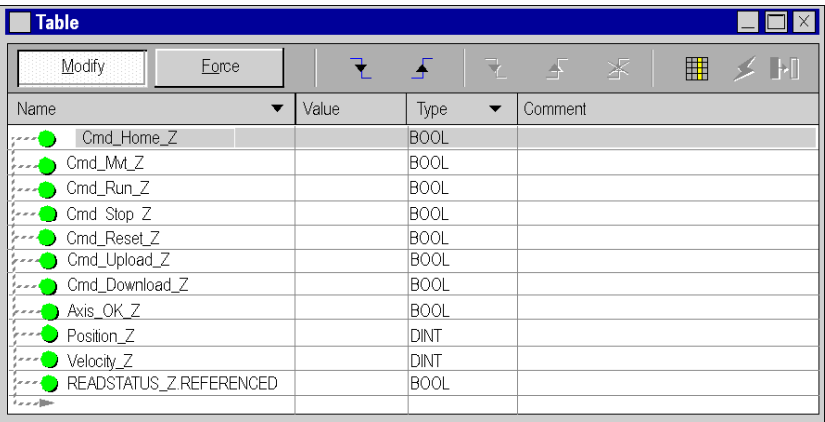

The following screen shows the animation table in modification mode:

This table is used to determine the status of the MC\_POWER block's input and output parameters.

To access this mode, click on the Modify button in the mode selection zone.

NOTE: this operation may be assigned to other function blocks.

NOTE: the animation table is dynamic only in online mode (display of variable values).

### Modifying Values

The tutorial example uses Boolean variables. To modify a Boolean value, carry out the following actions:

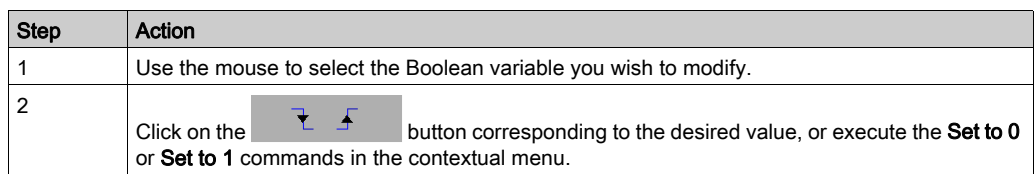

### Starting the System

The following table describes the procedure for starting the system used in the example:

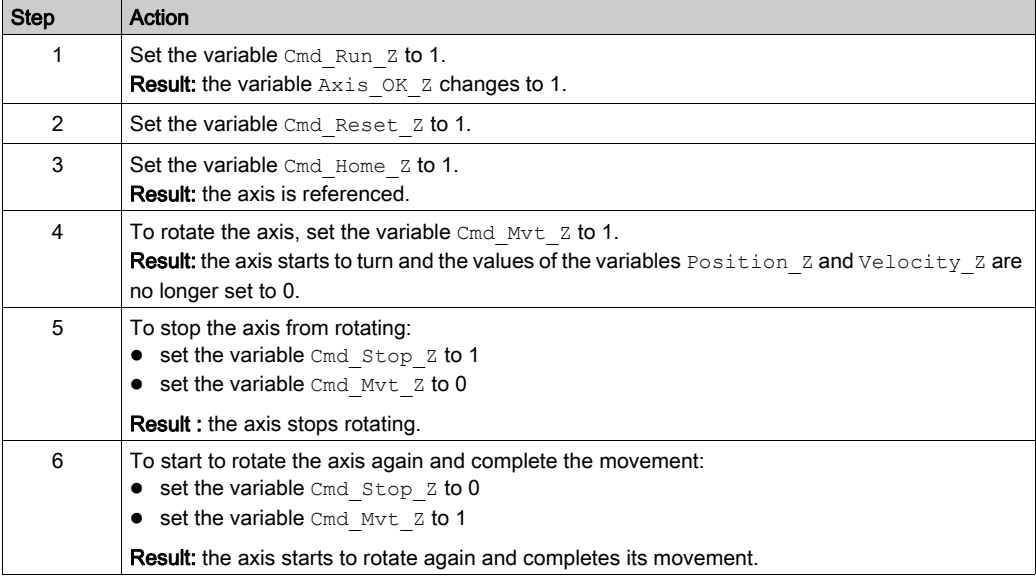

## <span id="page-76-0"></span>Using Data via the Operator Screens

### At a Glance

When a project is created without input cards, output cards or supervision, the Control Expert operator screen (associated with unlocated bits and words) allows to carry out initial debugging of the program.

In the tutorial example, the operator screen is used to:

- view data from the servodrives
- send commands to the servodrives

### **Representation**

The representation below symbolizes the operating example which is used to control the axis and indicate the variables to be assigned to the objects (push button, LED and text):

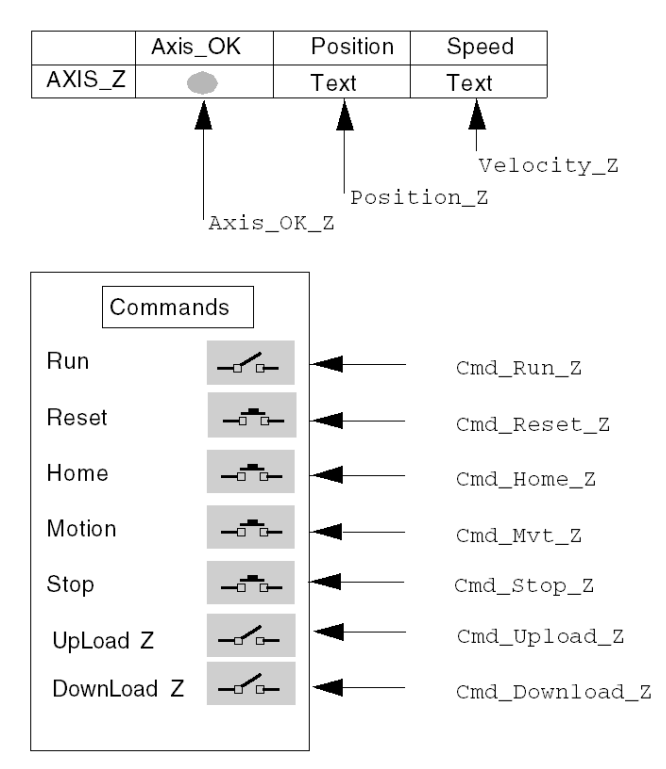

# Chapter 5 Operating the Application

### Management of the Recipes

### At a Glance

The TE\_UPLOADDRIVEPARAM (see EcoStruxure™ Control Expert, Motion Function Blocks, Block Library) and TE\_DOWNLOADDRIVEPARAM (see EcoStruxure™ Control Expert, Motion Function Blocks, Block Library) blocks are used to manage the production recipes.

An example of the procedure for creating and managing recipes is described in this section.

NOTE: for flexible machines, it is possible to manage several parameter recipes.

### Creating and backing up the recipes

The table describes the procedure for creating recipes:

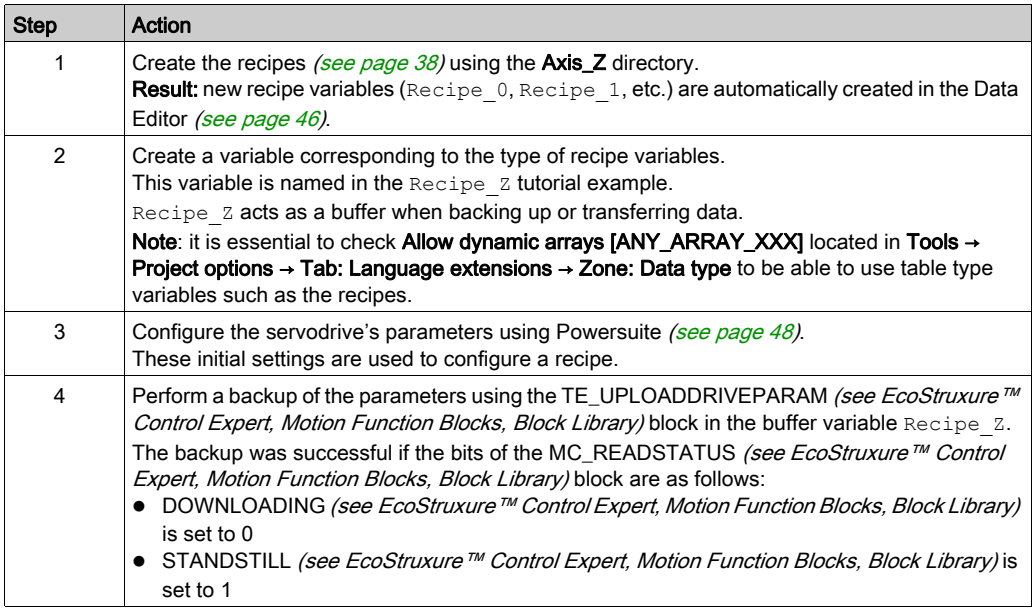

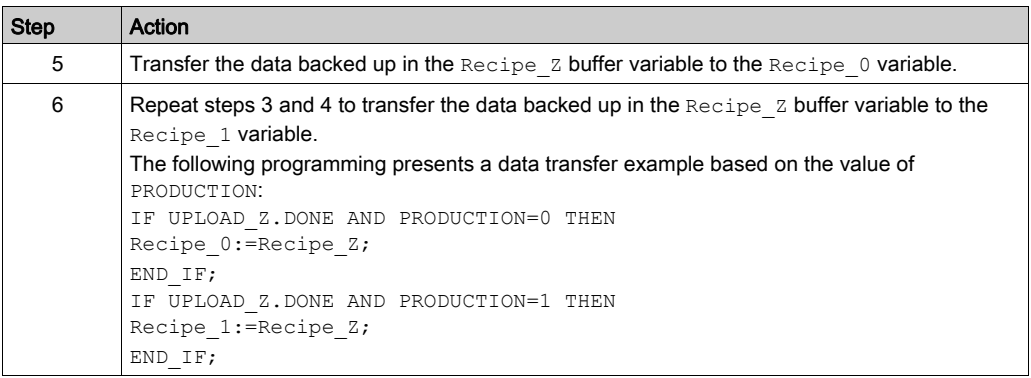

### Transfer Data from the Recipes

The table describes the procedure to transfer recipe data to the servodrive (for a production change, for example):

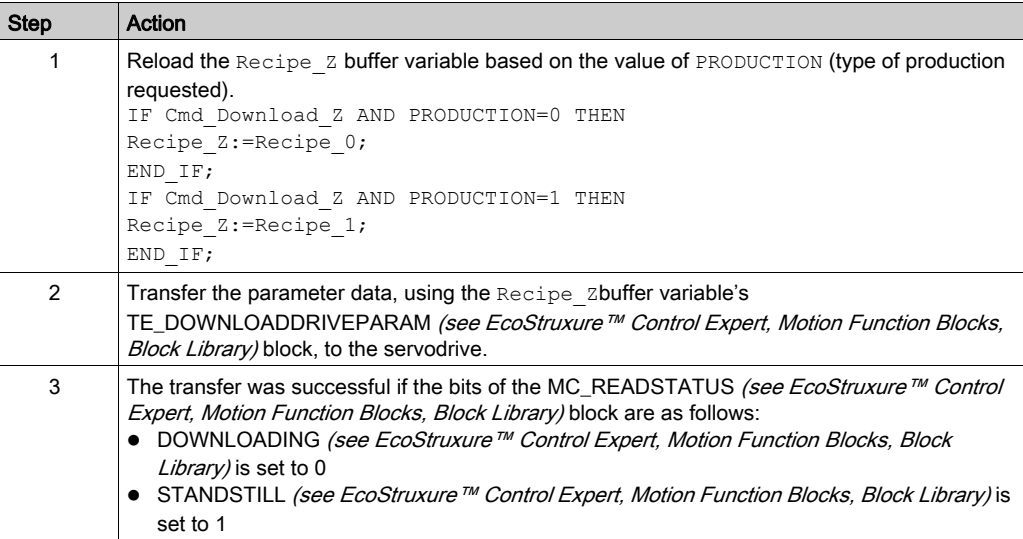

# **Chapter 6** Application Maintenance

### Subject of this Chapter

This chapter describes the procedure involved in replacing a servodrive after a fault has been diagnosed.

### What Is in This Chapter?

This chapter contains the following topics:

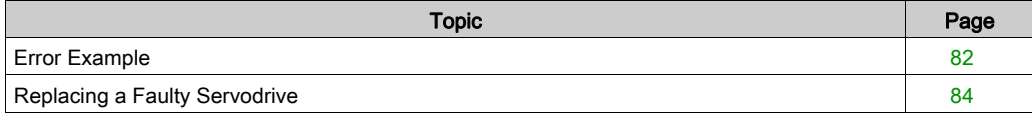

## <span id="page-81-0"></span>Error Example

### At a Glance

The MC\_ReadAxisError function is used to recover system errors.

If an error or warning occurs, the block specifies a code by applying a value to the AXISFAULTID, AXISDIAGID and AXISWARNINGID output parameters.

### Error Codes

The following table shows the Lexium 05 error codes:

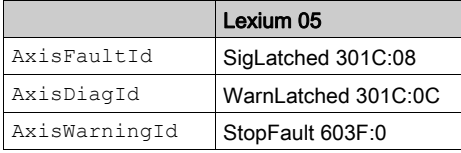

NOTE: refer to the CANopen documentation for Lexium 05 to identify the error.

### Finding Errors

The table below describes a procedure for finding faults following an error or warning code.

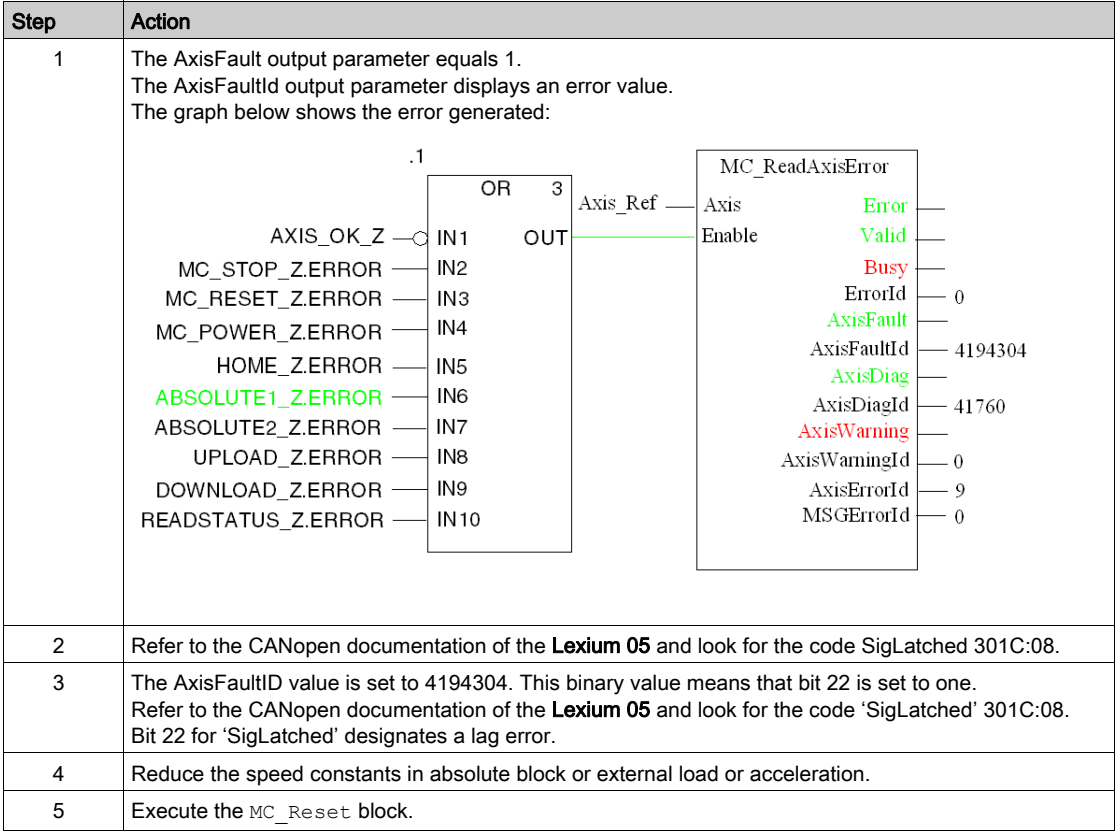

## <span id="page-83-0"></span>Replacing a Faulty Servodrive

### At a Glance

If the servodrive fails, it may be necessary to swap it for an identical servodrive (reference). To do this, you are advised to save the adjustment parameters to a data table using the TE\_UPLOAD-DRIVEPARAMETER (see EcoStruxure™ Control Expert, Motion Function Blocks, Block Library) block.

The TE\_DOWNLOADDRIVEPARAM [\(see](#page-67-0) page 68) block then allows you to restore the saved data to a new servodrive.

### Data Backup

The table below describes the procedure used to back up the servodrive's data using the TE\_UPLOADDRIVEPARAMETER (see EcoStruxure™ Control Expert, Motion Function Blocks, Block Library) block:

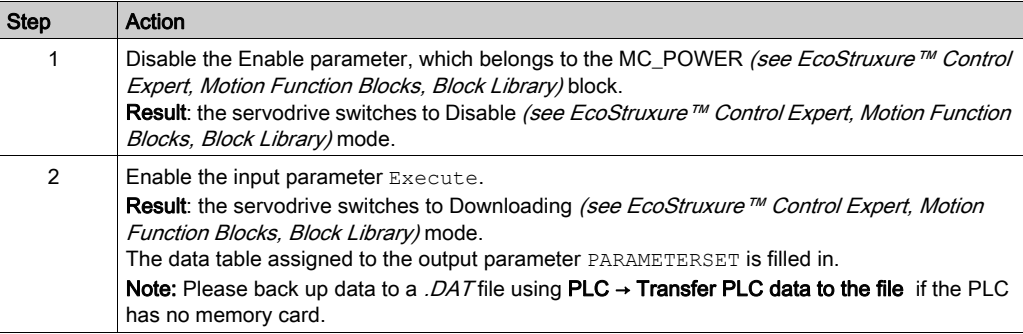

### Restoring Data

The table below describes the procedure used to restore the servodrive's data using the TE\_DOWNLOADDRIVEPARAM [\(see](#page-67-0) page 68) block:

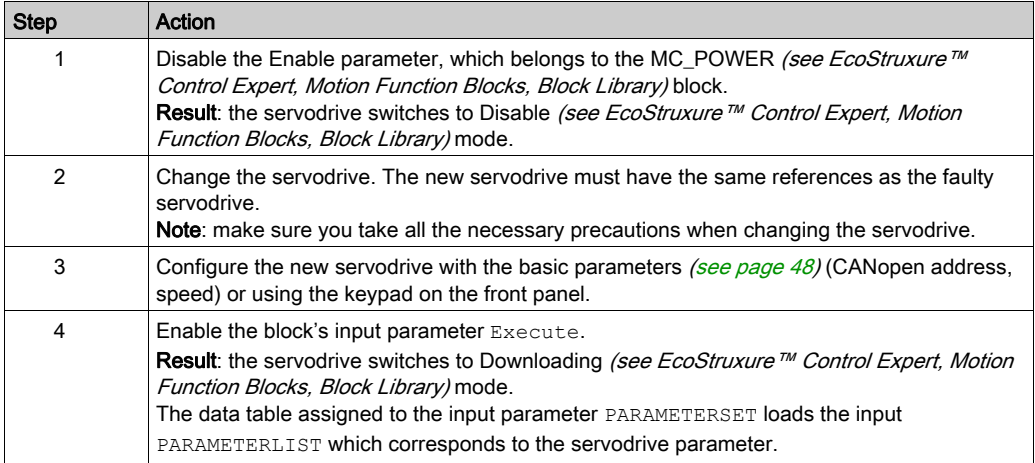

# Part II Multi-Axis Application

### Aim of this Part

This part describes the other hardware available for the Motion Function Blocks offer with a Modicon M340 running Control Expert.

The Lexium 05 servodrive was used in the previous part to carry out an example. This part begins with a presentation of the following servodrives in a full architecture:

- Lexium 32
- Lexium 15
- ATV 31
- ATV 32
- ATV 71
- $\bullet$  IclA

Following this presentation, configuration of each of the servodrives is described, detailing differences with the Lexium 05 so as to carry out the same example.

### What Is in This Part?

This part contains the following chapters:

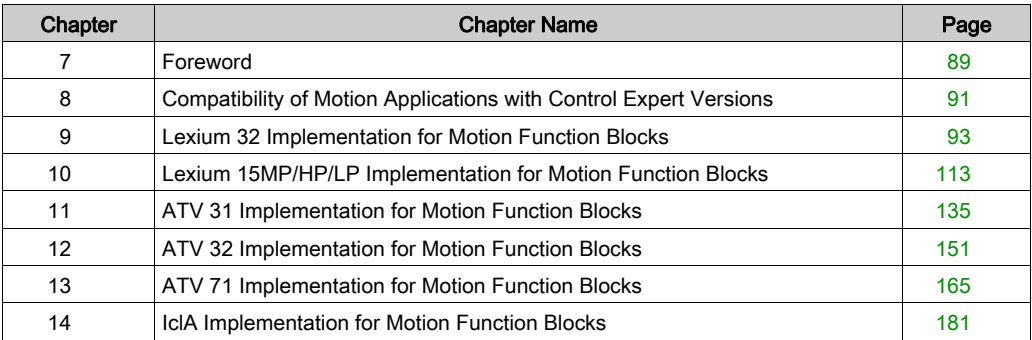

# <span id="page-88-0"></span>**Chapter 7** Foreword

## Application Architecture with All Servodrives

#### **Overview**

Following is a presentation of the usage of available hardware (servodrives), via an architecture, for implementing Motion Function Blocks in Control Expert.

### Illustration

The following figure shows the architecture used in the application that includes all servodrives:

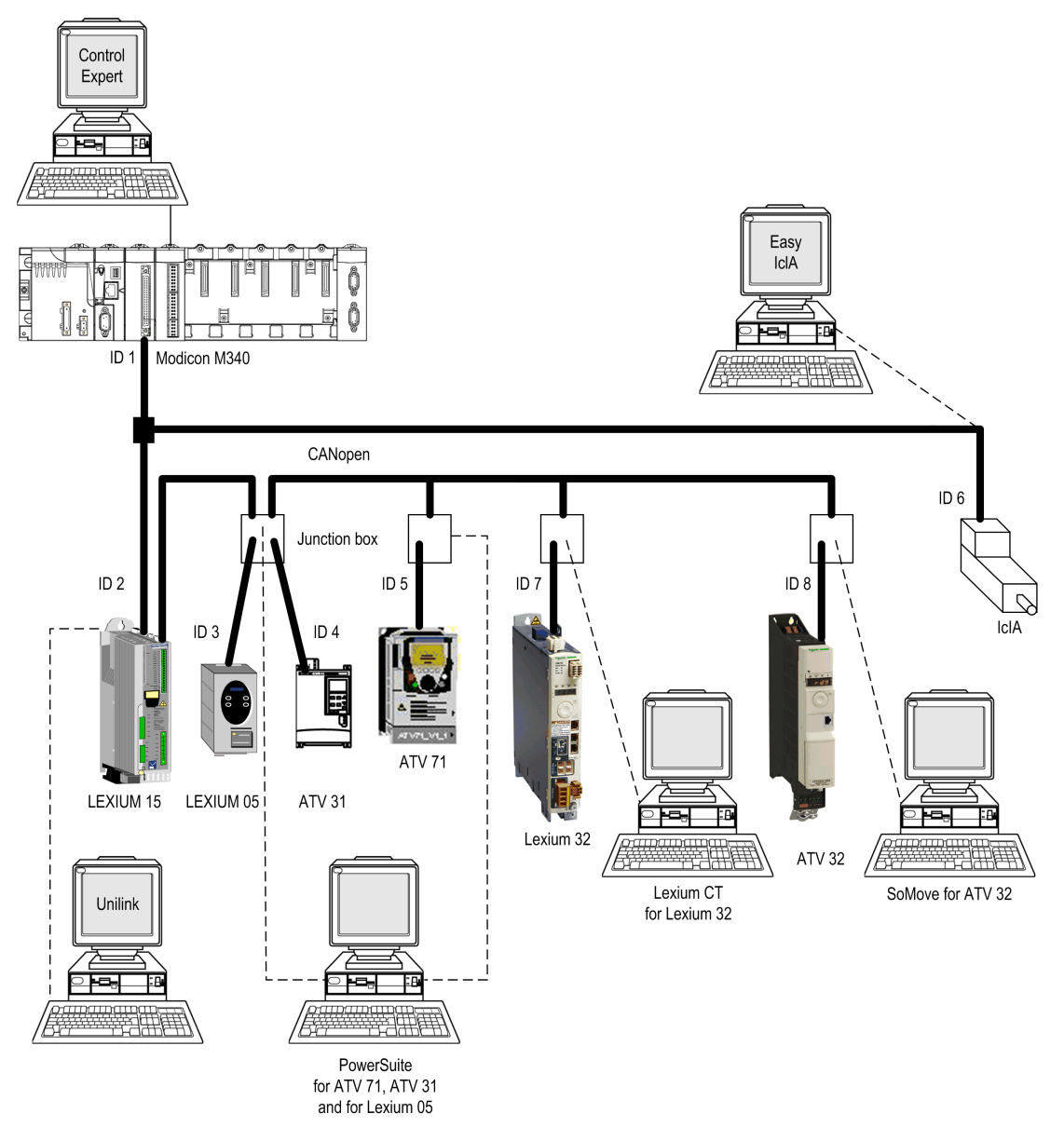

# <span id="page-90-0"></span>Chapter 8 Compatibility of Motion Applications with Control Expert **Versions**

### Compatibility of XEF files

NOTE: Unity Pro is the former name of Control Expert for version 13.1 or earlier.

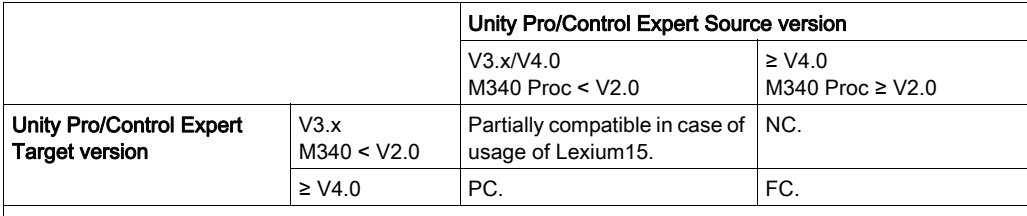

NC : Not compatible. The motion parts are ignored during the import.

PC : Partially compatible : the new axis type are ignored with an error message during the import : the application is imported by the sections using the drives that are in error. The new firmware version are downgraded to the highest available in the Unity Pro/Control Expert version with a warning during import, if the drives is present in the catalog for Mirano CPU. If not, the import is aborted. FC : Fully compatible.

NOTE: 1. : The news EFB causes errors in the sections using them.

NOTE: 2. : Processor M340 ≥ V2.0: initial value saving enabled support.

### Compatibility of STA files

NOTE: Unity Pro is the former name of Control Expert for version 13.1 or earlier.

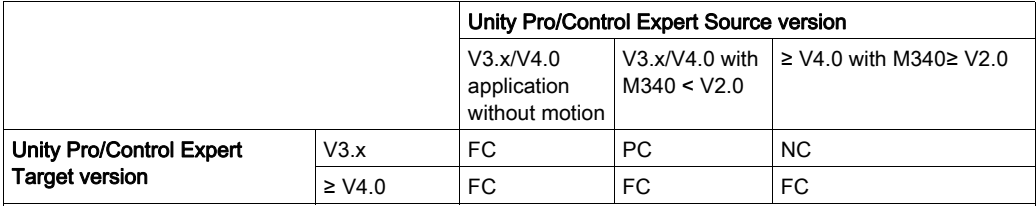

NC: Not compatible

PC: Partially compatible: compatible only for applications with drive supported by the Unity Pro/Control Expert which is opening the application, in case of drives type or firmware versions evolutions. The application can be opened but can not be modified deeply.

FC: Full compatible.

# <span id="page-92-0"></span>**Chapter 9** Lexium 32 Implementation for Motion Function Blocks

### Aim of this Chapter

This chapter presents the implementation of Lexium 32 servodrives according to the methodology [\(see](#page-16-0) page 17) described in the quick start guide [\(see](#page-10-0) page 11) with a Lexium 05. It only details the differences and actions for Lexium 32.

### What Is in This Chapter?

This chapter contains the following sections:

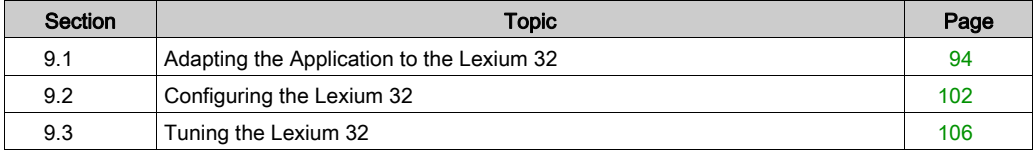

# <span id="page-93-0"></span>Section 9.1 Adapting the Application to the Lexium 32

### Aim of this Section

This section presents adaptation of an application to the Lexium 32 with an architecture, hardware and software requirements.

In this section Lexium 32 means else a Lexium 32 Advanced reference (LXM 32A...) else a Lexium 32 Modular reference (LXM 32 M...)

### What Is in This Section?

This section contains the following topics:

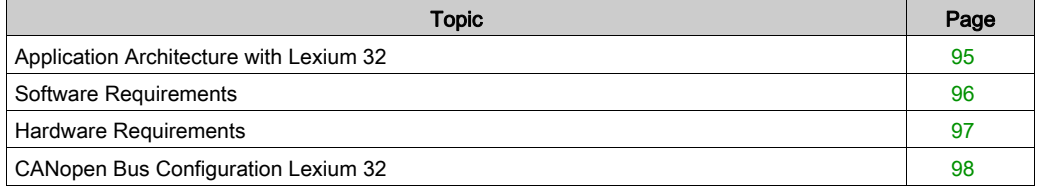

## <span id="page-94-0"></span>Application Architecture with Lexium 32

### <span id="page-94-1"></span>At a Glance

The proposed structure represents a simple structure which is designed to demonstrate motion control implementation principles.

This realistic structure may well be expanded upon with other devices in order to manage several axes.

### **Illustration**

The figure below shows the structure used in the application:

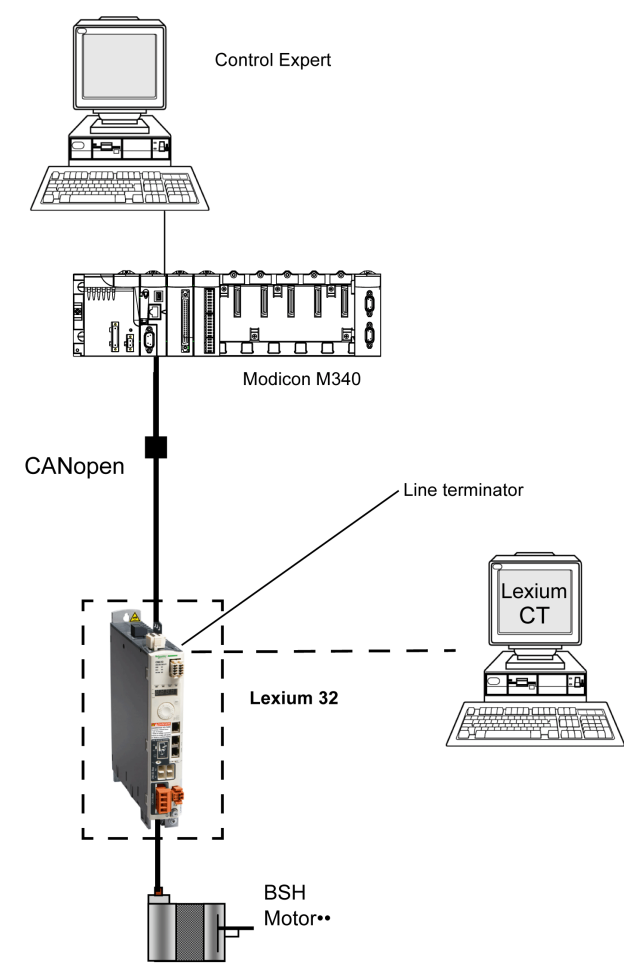

## <span id="page-95-0"></span>Software Requirements

#### **Overview**

Following the software requirements presented in the Quick Start Guide [\(see](#page-21-0) page 22), Lexium CT is used for configuring and tuning the Lexium 32.

### Functional Diagram for the Lexium 32

The following diagram shows the different functions performed by the PLC and the servodrive:

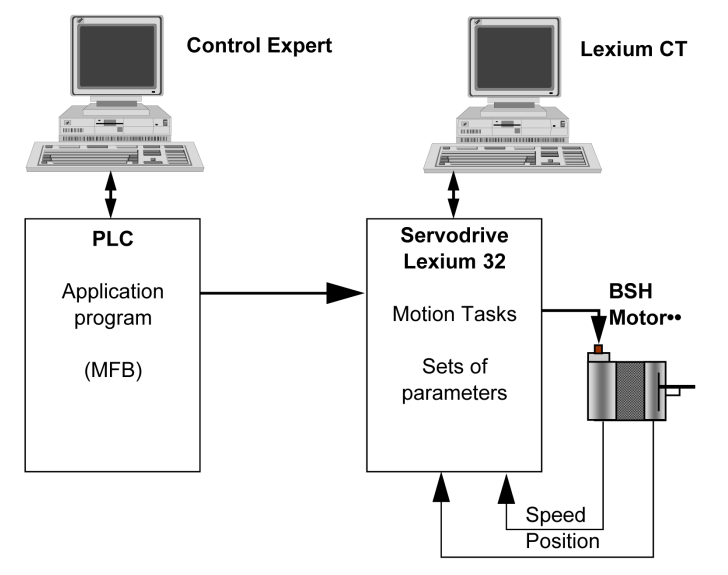

#### **Versions**

The following table lists the hardware and software versions used in the Architectur[e](#page-114-0) [\(see](#page-114-0) page 115), enabling the use of MFBs in Control Expert.

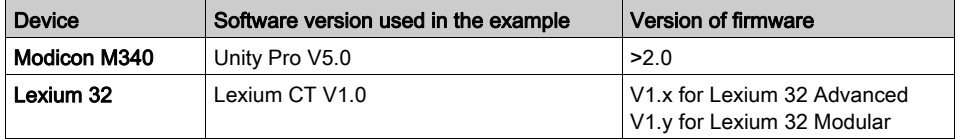

## <span id="page-96-0"></span>Hardware Requirements

### References of the Hardware Used

The following table lists the hardware used in the architecture [\(see](#page-94-1) page 95), enabling implementation of Lexium 32 MFBs in Control Expert.

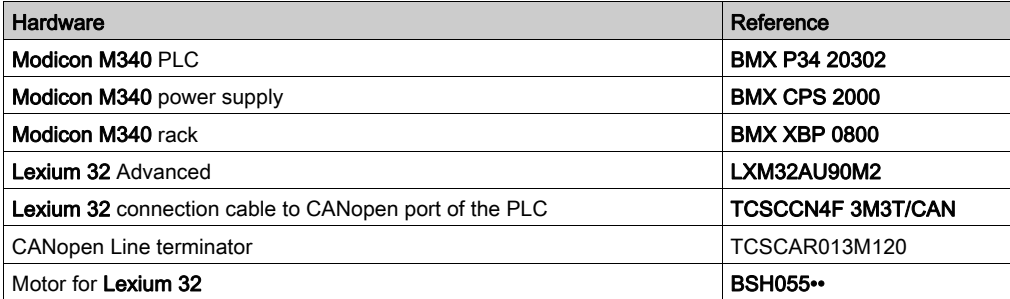

## <span id="page-97-0"></span>CANopen Bus Configuration Lexium 32

### **Overview**

The implementation methodology for a CANopen bus using Modicon M340 is to:

- Upgrade the hardware catalog
- Configure [\(see](#page-28-0) page 29) the CANopen port of the CPU
- Declare the slave chosen from the hardware catalog (see paragraph below)
- Configure the slave
- Enable the configuration using Control Expert
- $\bullet$  Check [\(see](#page-33-0) page 34) the CANopen bus in the Project browser

### How to Upgrade the Hardware Catalog

This table describes the procedure to configure the CANopen slave.

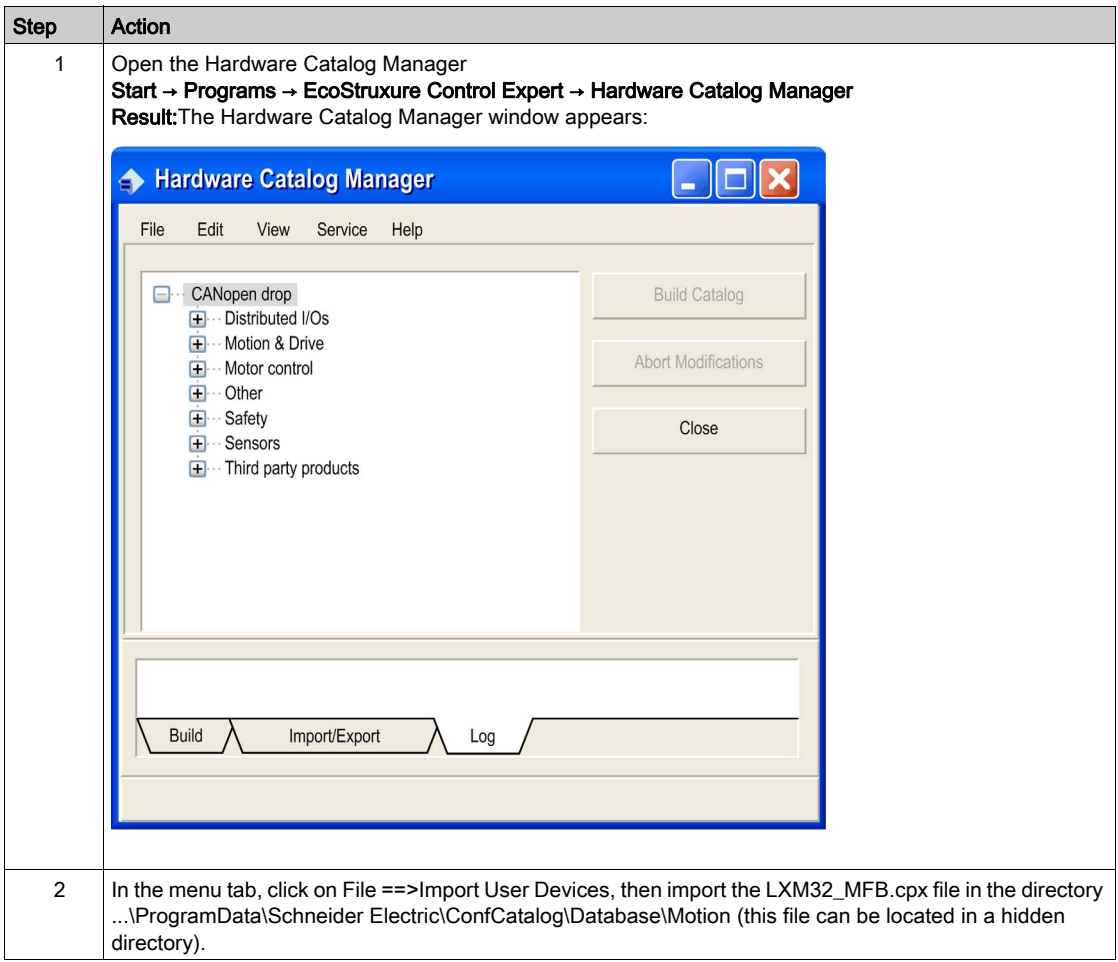

#### How to Configure the CANopen Slave

This table describes the procedure to configure the CANopen slave.

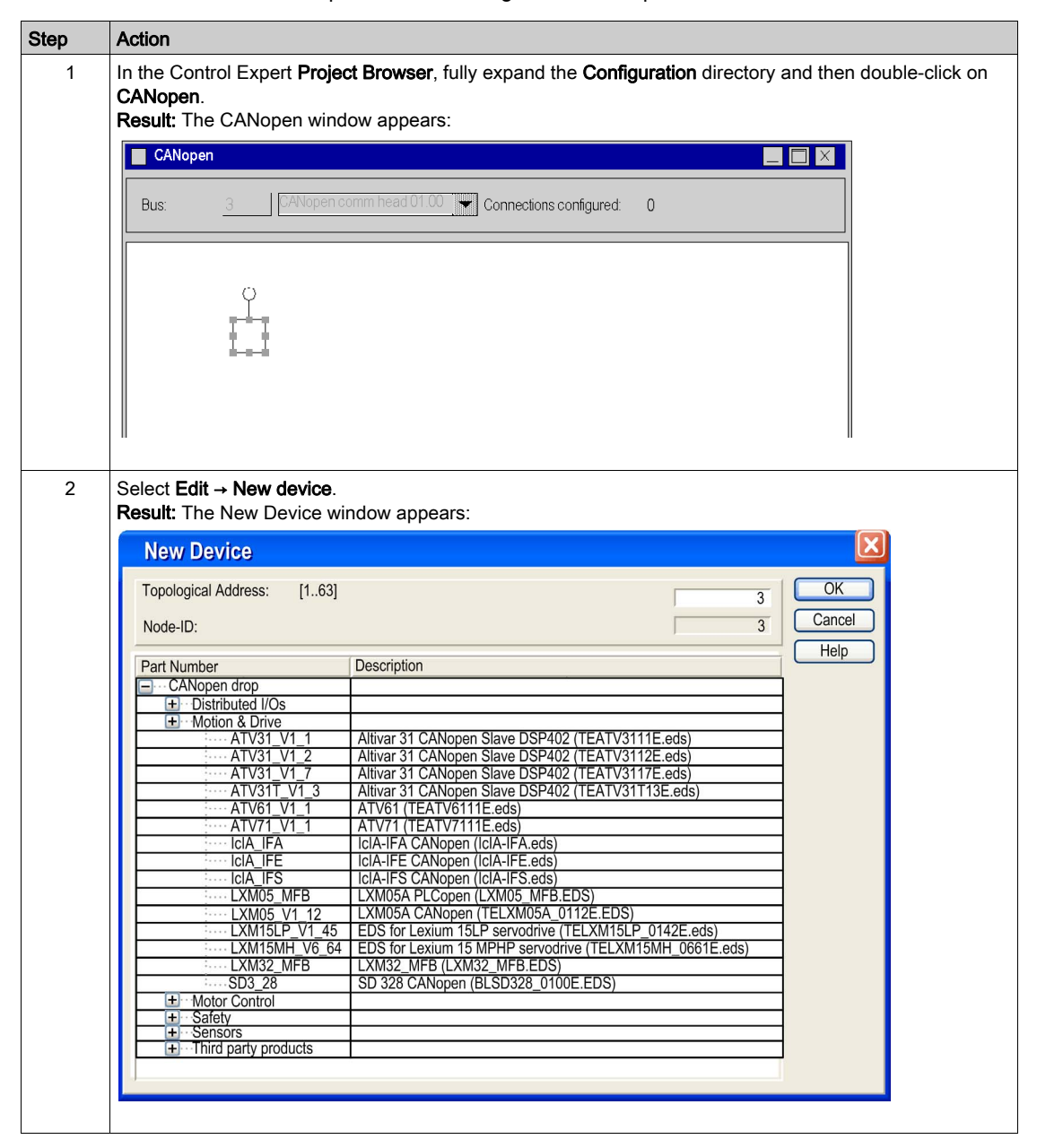

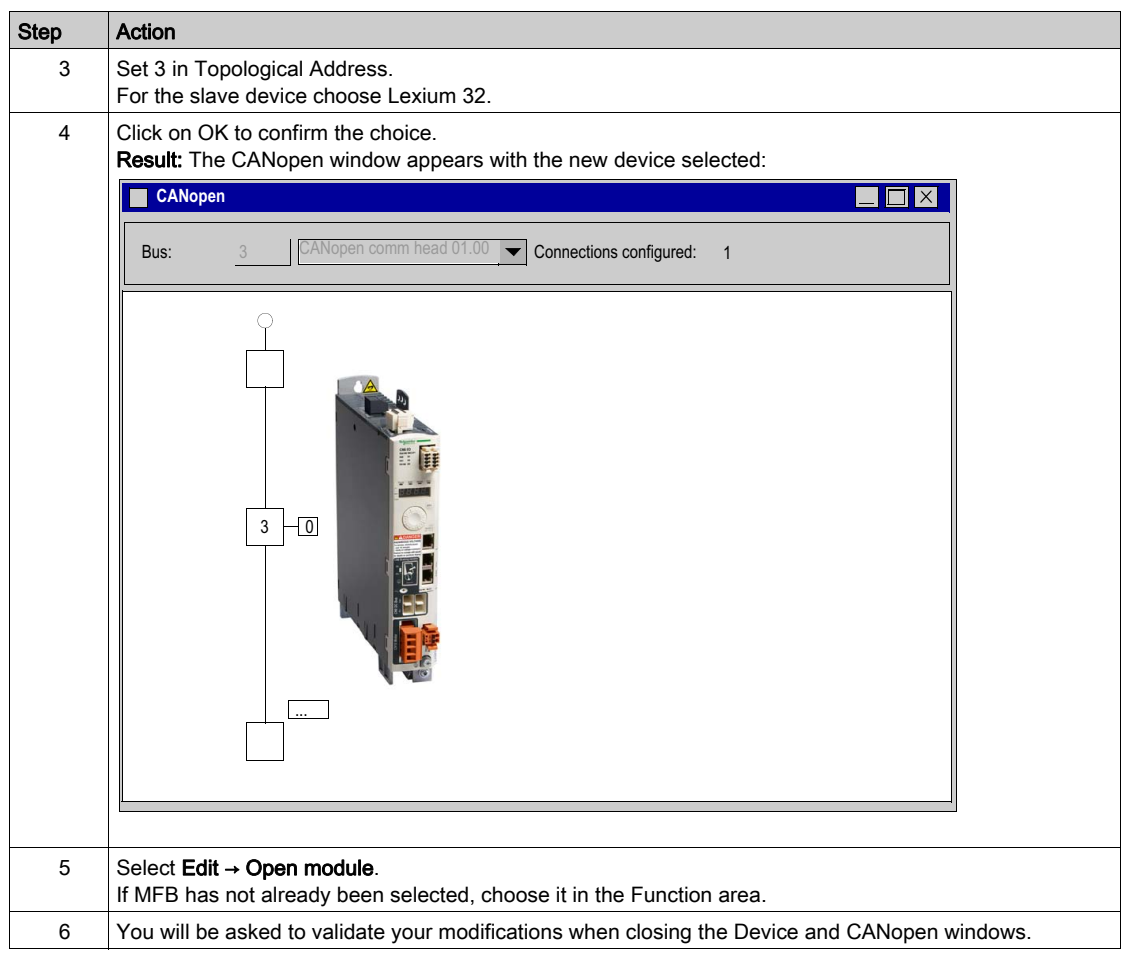

# <span id="page-101-0"></span>Section 9.2 Configuring the Lexium 32

## Basic Parameters for Lexium 32 using Lexium CT

### At a Glance

Lexium CT is a commissioning tool for axes intended for motion control applications.

Its graphic user interface provides a simple method for configuring the parameters of a Lexium 32type servodrive.

### Connecting to Lexium 32

This table describes the procedure for connecting to Lexium 32.

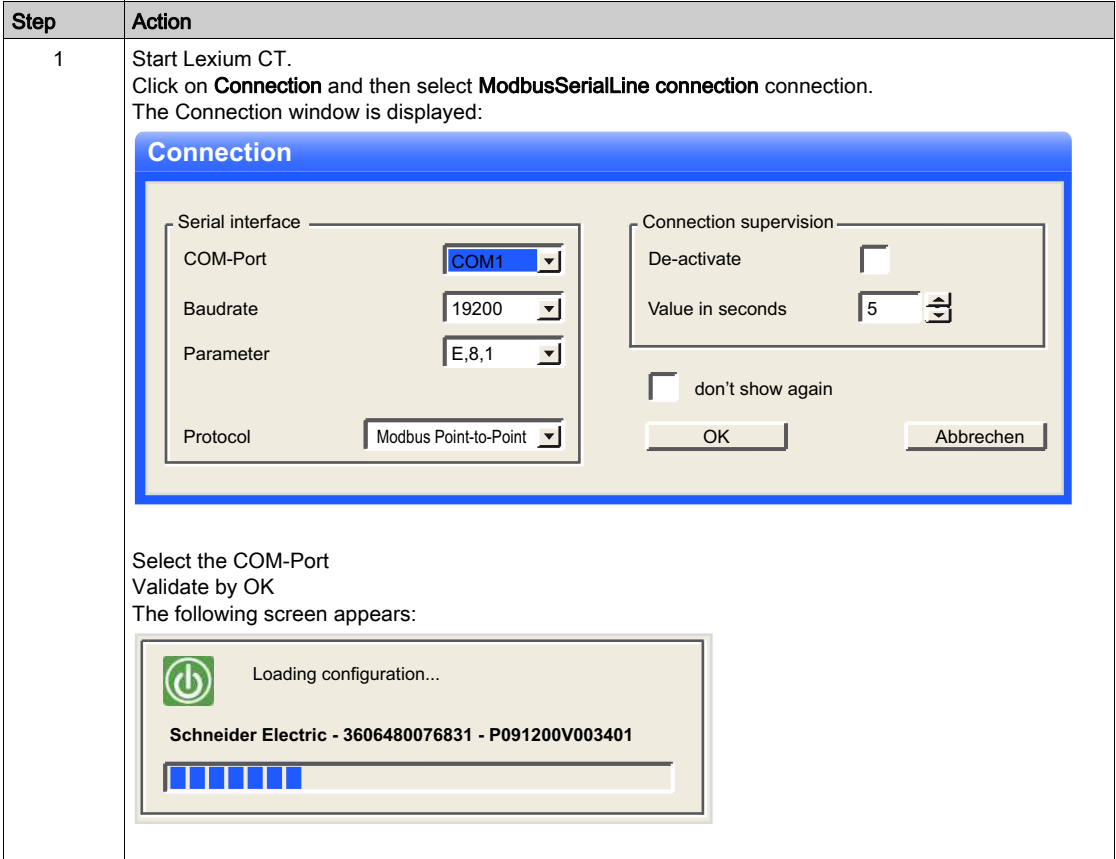

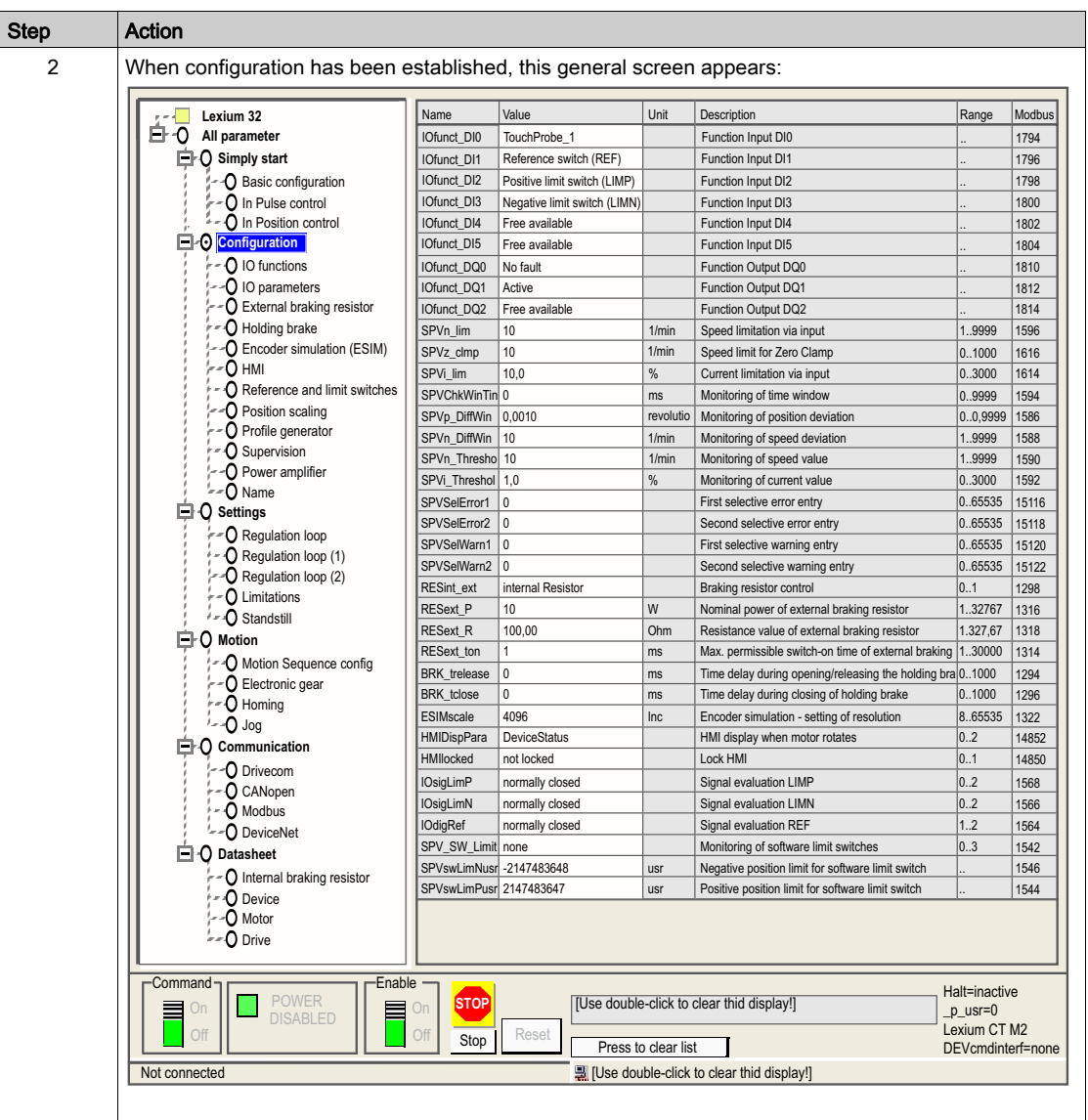

### Basic Parameters

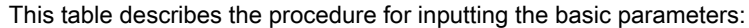

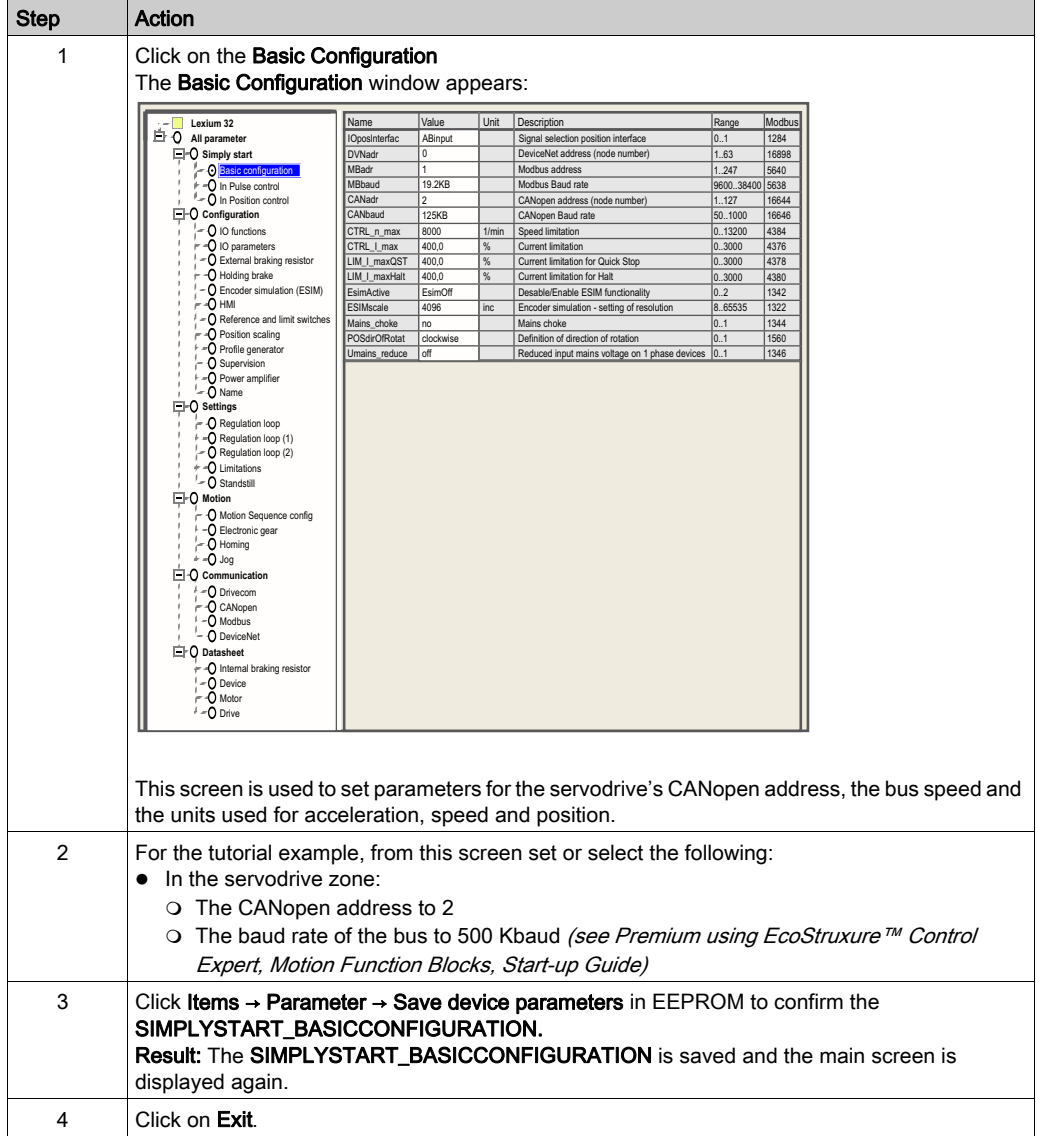

NOTE: For information on how to adjust parameters correctly, please refer to the drive documentation

# <span id="page-105-0"></span>Section 9.3 Tuning the Lexium 32

### Aim of this Section

This section gives an example of tuning the Lexium 32 with Lexium CT.

### What Is in This Section?

This section contains the following topics:

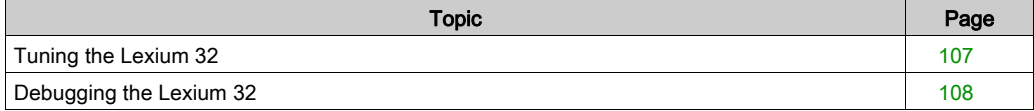

## <span id="page-106-0"></span>Tuning the Lexium 32

### Operating modes

The various operating modes can be selected from the tabs in the Operating modes windows.

The windows is subdivided into two sections:

- Tabs for the selected operating mode and for setting specific parameters (top section)
- Display of status information (bottom section)

The user can switch between the tabs in the Operating Modes window without interfering with a currently active operating mode.

### Profile Velocity

In the operating mode Profile Velocity, the drive accelerates to an adjustable target speed of rotation. You can set a motion profile with values for acceleration and deceleration ramps

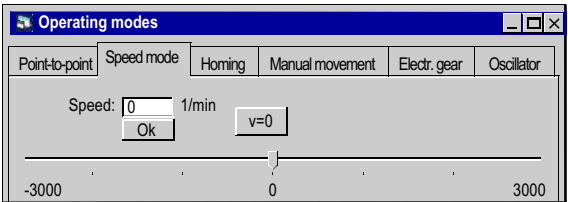

## <span id="page-107-0"></span>Debugging the Lexium 32

### Pre-requisite

You are recommended to debug the axis dynamics before it is automatically started by the program.

#### **Description**

The commissioning software provides the "Recording / Tuning" function for visualizing internal device data during movements. The connected device stores the movement data to an internal memory for a defined recording period and then sends it to the PC. The PC processes the data and displays it in the form of charts or tables.

Recorded data can be saved on the PC, and can be archived or printed for documentation purposes.

Use the menu Item"  $\rightarrow$  Functions  $\rightarrow$  Record / Tuning..." to start the "record" function.
### **Illustration**

The screen below can be accessed by clicking on the Oscilloscope tab:

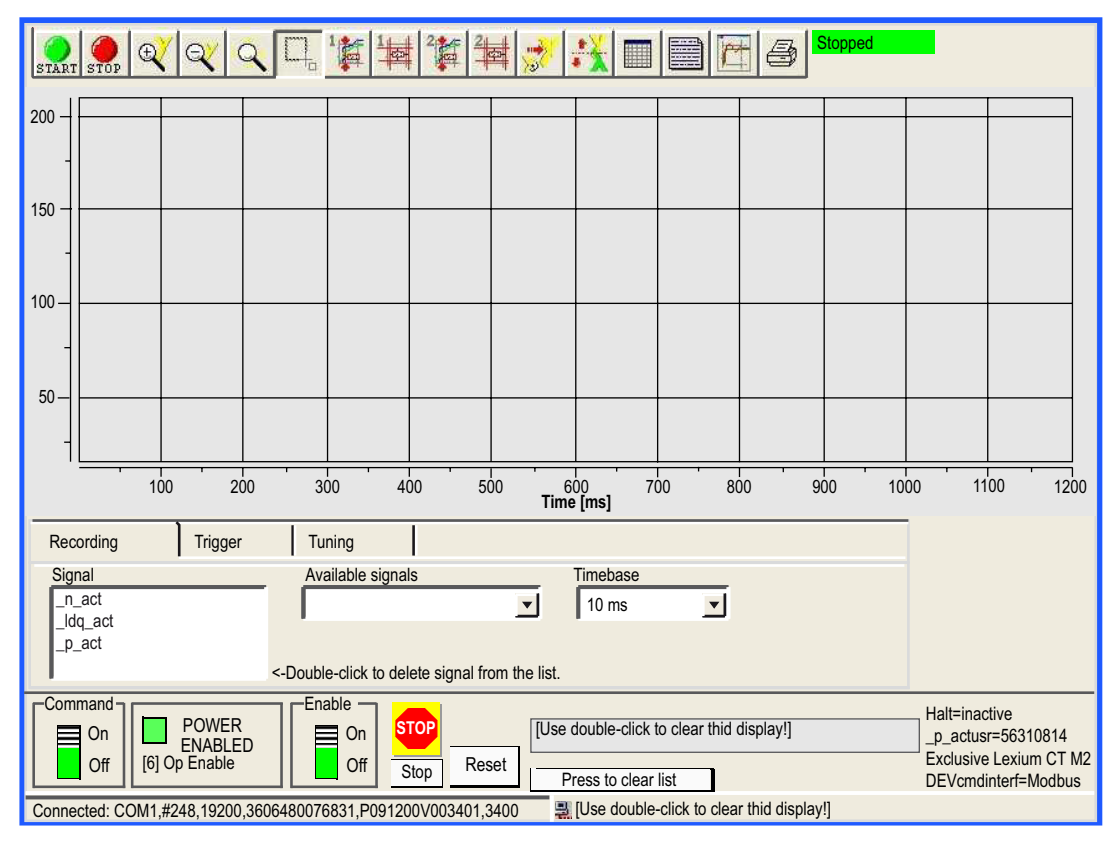

### Description Buttons

The buttons below can be accessed by clicking:

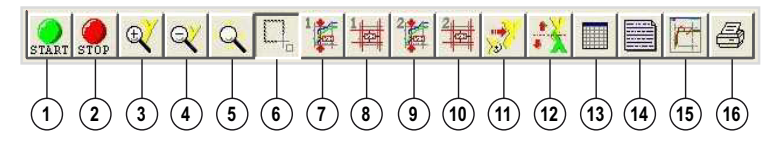

- 1. Start recording
- 2. Stop recording
- 3. Zoom in, y axis
- 4. Zoom out, y axis
- 5. Infinitely variable zoom, x axis and y axis
- 6. Zoom selected rectangle.
- 7. 1nd display of values for a specific time
- 8. Change displayed values for first display
- 9. 2nd display of values for a specific time.
- 10.Change displayed values for second display
- 11.Restore original display
- 12. Invert y axis
- 13.Display table of recorded values
- 14.Enter description
- 15.Show/hide configuration
- 16.Print recording

#### **Recording**

The desired parameters are selected in the "Available signals" input field. A maximum of 4 parameters can be selected. If a parameter is no longer required, it can be deselected by a doubleclick on the name of the parameter.

The desired recording increment is select in the "Timebase" input field. The smaller the "Time base", the smaller the maximum recording time will be.

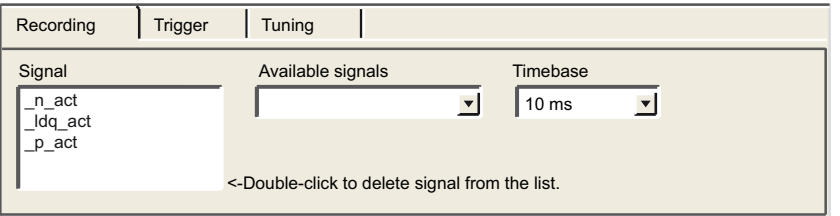

## **Tuning**

Tuning can only be started if the "Access" and "Enable" switches are set to "On".

- The "Amplitude" field is used to set the maximum amplitude of the reference value
- The offset of the amplitude in positive or negative direction can be set in the "Offset" field.
- The duration of a period is set in the "Period" field.
- The signal type for the reference value is set in the "Signal" dropdown list.
- The controller to be used is set in the "Type" dropdown list.
- The number of periods is specified in the "Count" field.
- The maximum number of revolutions that can be triggered by tuning can be set in the "Range" field. This value can, for example, help to avoid a movement to block.
- The "auto-start" radio buttons allow you to link the execution of the tuning movement and the start of recording. If the option is set to "Off" , the software displays a Start button. The Start button lets you trigger the tuning movement separately from starting the recording.

NOTE: Settings that you may have made on the "Trigger" tab are lost if you set "auto-start" to "On".

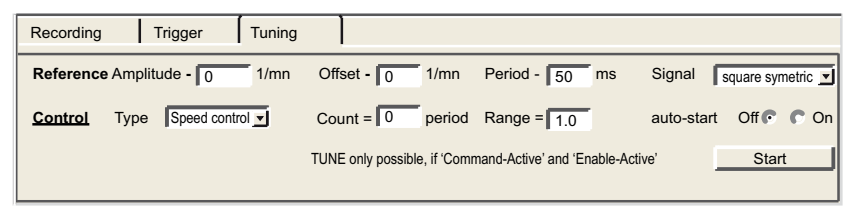

NOTE: For further information, please refer to the Lexium CT software user manual.

# Chapter 10 Lexium 15MP/HP/LP Implementation for Motion Function **Blocks**

## Aim of this Chapter

This chapter presents the implementation of Lexium 15MP/HP/LP servodrives according to the methodology [\(see](#page-10-0) page 17) described in the quick start guide (see page 11) with a Lexium 05. It only details the differences and actions for Lexium 15MP/HP/LP.

### What Is in This Chapter?

This chapter contains the following sections:

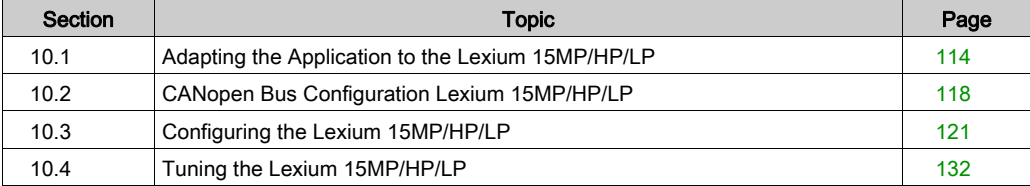

# <span id="page-113-0"></span>Section 10.1 Adapting the Application to the Lexium 15MP/HP/LP

## Aim of this Section

This section presents adaptation of the application to the Lexium 15MP/HP/LP with an architecture, and hardware and software requirements.

### What Is in This Section?

This section contains the following topics:

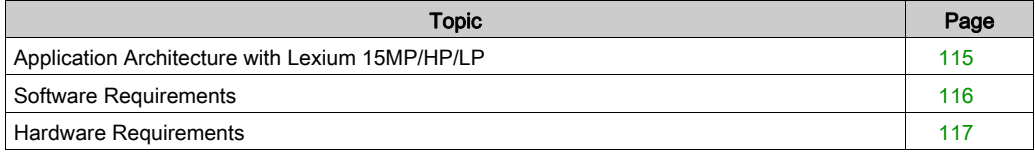

# <span id="page-114-0"></span>Application Architecture with Lexium 15MP/HP/LP

## At a Glance

The proposed structure represents a simple structure which is designed to assimilate the motion control implementation principles.

This realistic structure may well be expanded upon with other devices in order to manage several axes.

## **Illustration**

The figure below shows the structure used in the application:

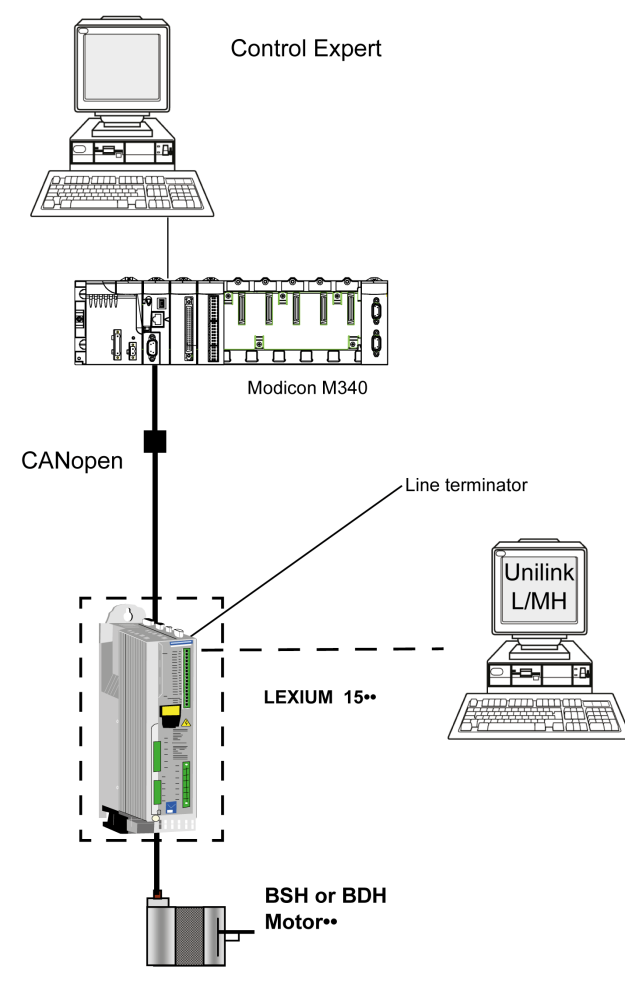

# <span id="page-115-0"></span>Software Requirements

### **Overview**

As regards the software requirements presented in the quick start guide [\(see](#page-21-0) page 22), PowerSuite is used for configuring and tuning the Lexium 05.

PowerSuite for Lexium 05 enables tuning of the axis and guarantees a simple method for configuring the parameters of a Lexium 05 servodrive.

Unilink L/MH for Lexium 15•• does the same, but for Lexium 15•• servodrive.

#### Functional Diagram for the Lexium 15••

The following diagram shows the different functions performed by the PLC and the servodrive:

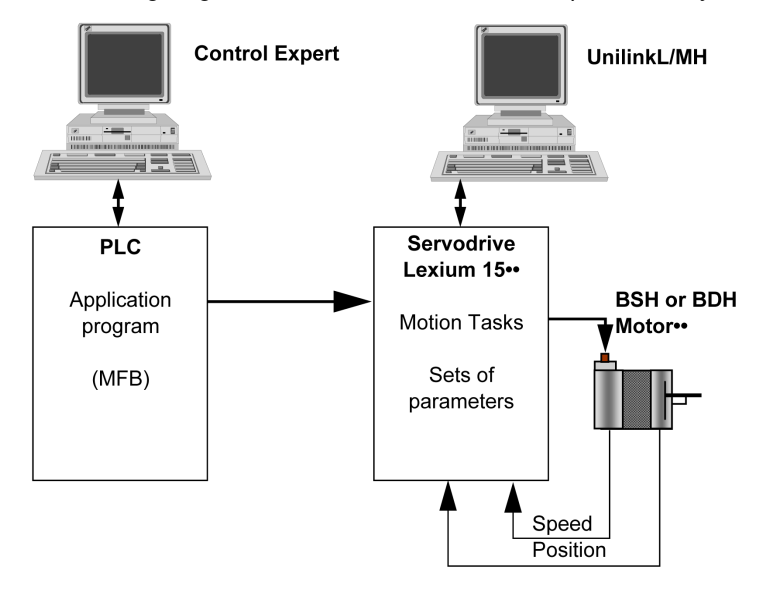

### Versions

The following table lists the hardware and software versions used in the architectur[e](#page-114-0) [\(see](#page-114-0) page 115), enabling the use of MFBs in Control Expert.

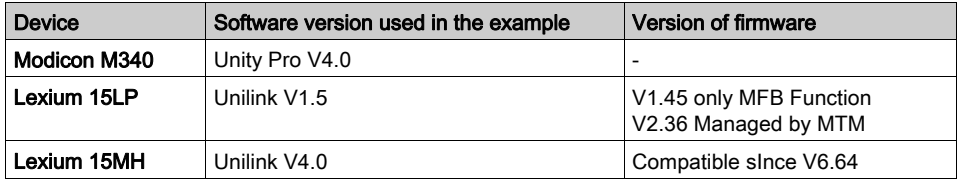

# <span id="page-116-0"></span>Hardware Requirements

### References of the Hardware Used

The following table lists the hardware used in the architecture [\(see](#page-114-0) page  $115$ ), enabling implementation of Lexium 15MP MFBs in Control Expert.

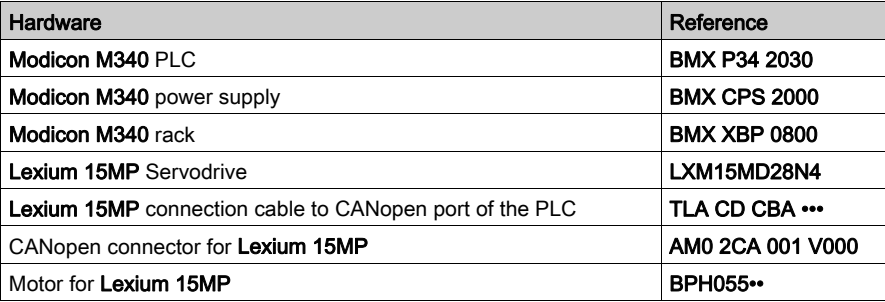

The following table lists the hardware used in the architecture [\(see](#page-114-0) page 115), enabling implementation of Lexium 15LP MFBs in Control Expert.

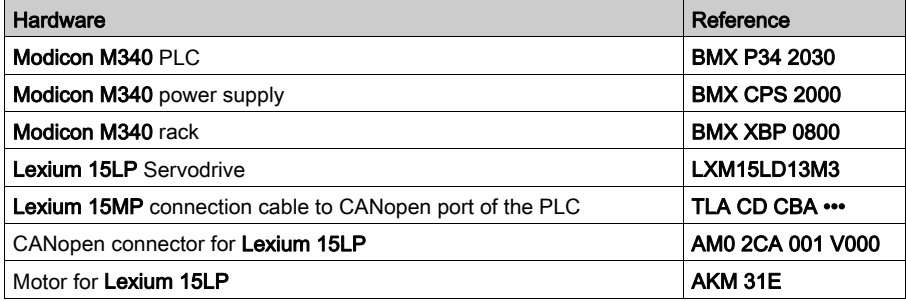

NOTE: the line terminator is an interrupter built into the AM0 2CA 001 V000 CANopen connector.

# <span id="page-117-0"></span>Section 10.2 CANopen Bus Configuration Lexium 15MP/HP/LP

## Configuration of the CANopen Slave on CANopen bus

### **Overview**

The implementation methodology for a CANopen bus using Modicon M340 is to:

- configure *(see page 29)* the CANopen port of the CPU,
- $\bullet$  declarate the slave chosen from the hardware catalog (see paragraph bellow),
- configure the slave,
- enable the configuration using Control Expert,
- $\bullet$  check *(see page 34)* the CANopen bus in the Project browser.

#### How to Configure the CANopen Slave

This table describes the procedure to configure the CANopen slave.

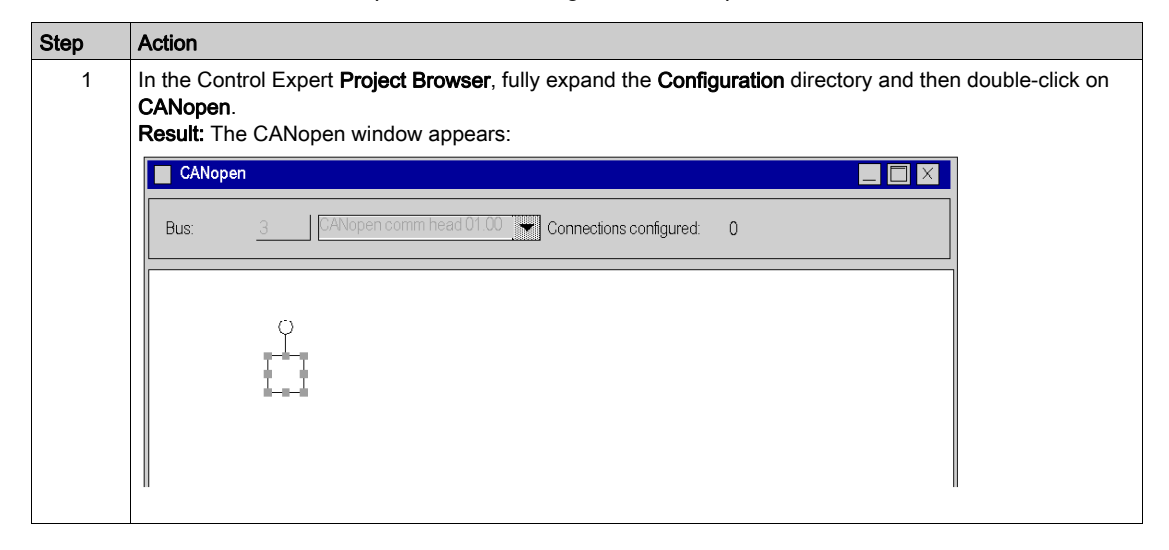

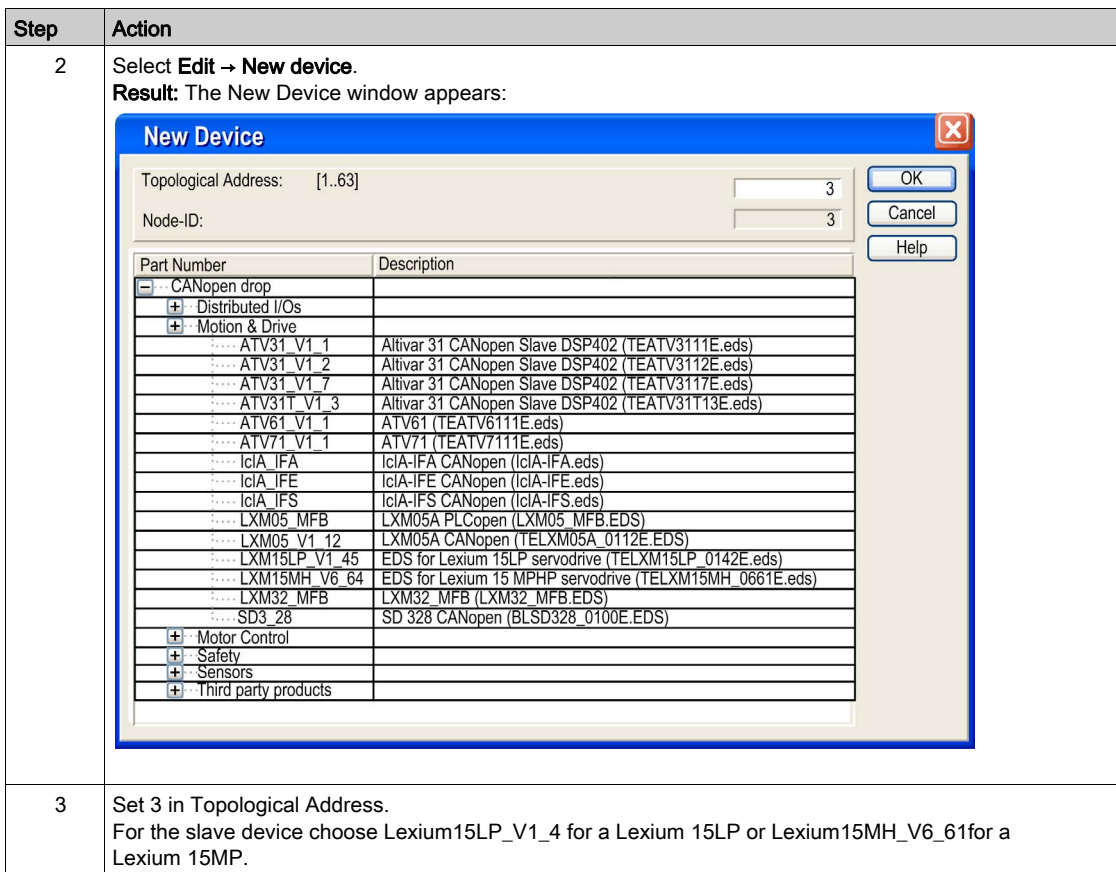

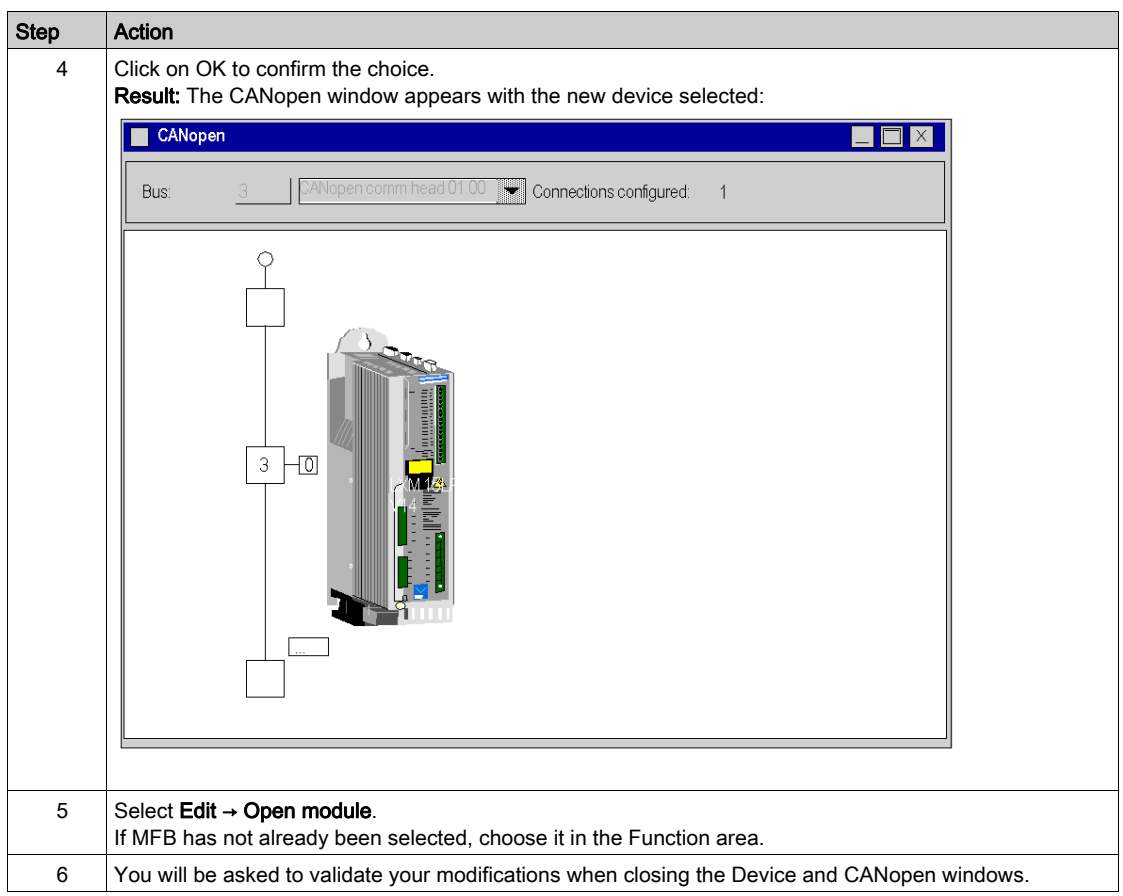

# <span id="page-120-0"></span>Section 10.3 Configuring the Lexium 15MP/HP/LP

### Aim of this Section

This section describes the basic servodrive configurations using Unilink L/MH for Lexium 15MP/HP/LP.

### What Is in This Section?

This section contains the following topics:

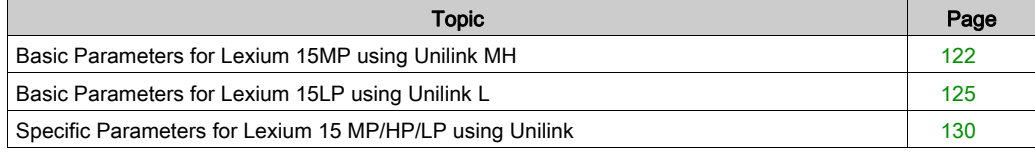

# <span id="page-121-0"></span>Basic Parameters for Lexium 15MP using Unilink MH

## At a Glance

Unilink is a commissioning tool for axes intended for motion control applications.

Its graphic user interface provides a simple method for configuring the parameters of a Lexium 15MP-type servodrive.

### Connecting to Lexium 15MP

This table describes the procedure for connecting to Lexium 15MP :

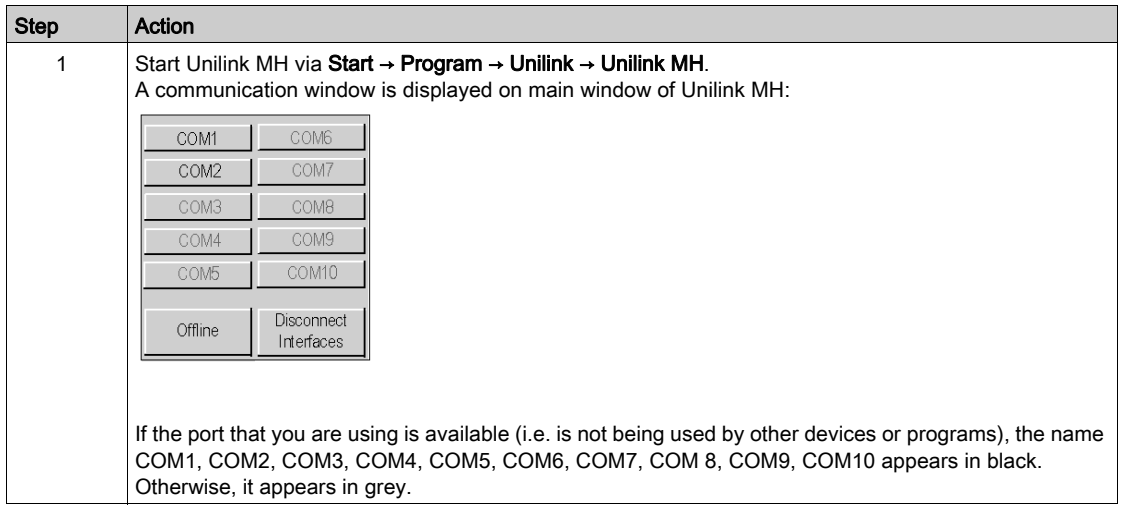

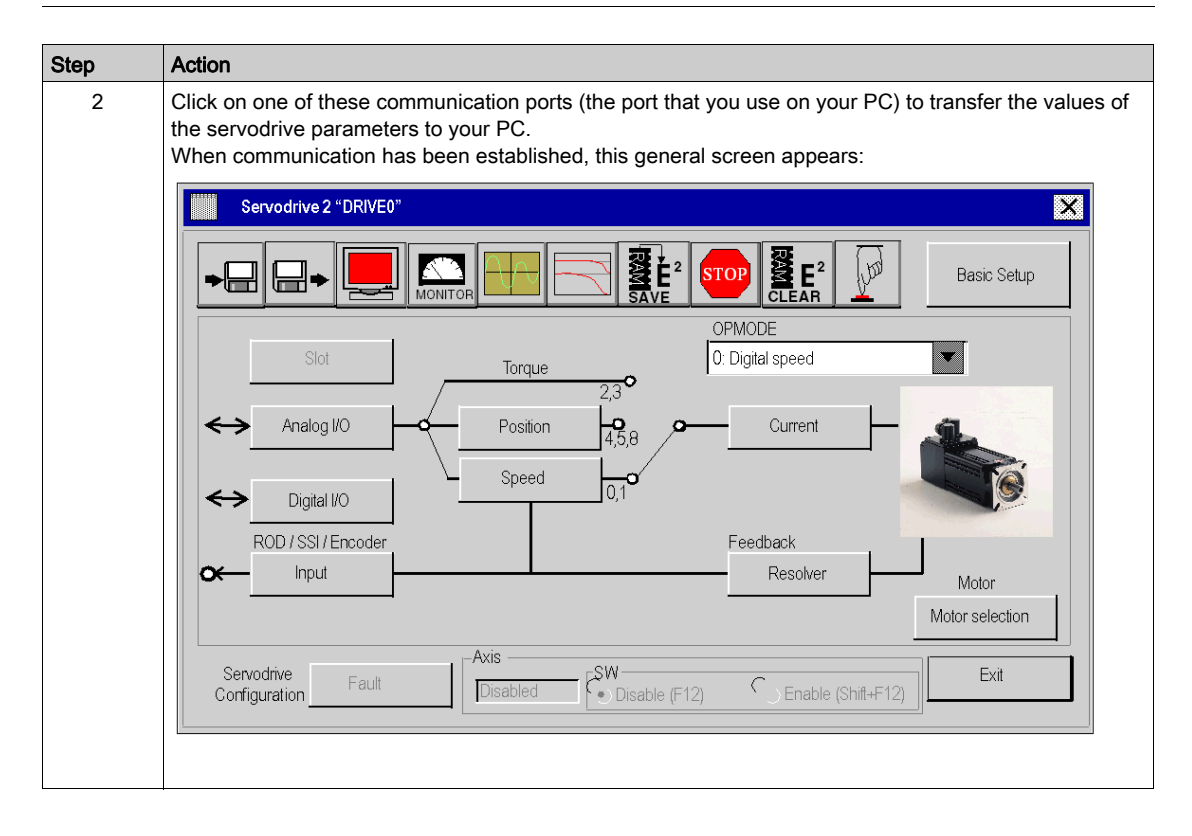

## Basic Parameters

This table describes the procedure for inputting the basic parameters:

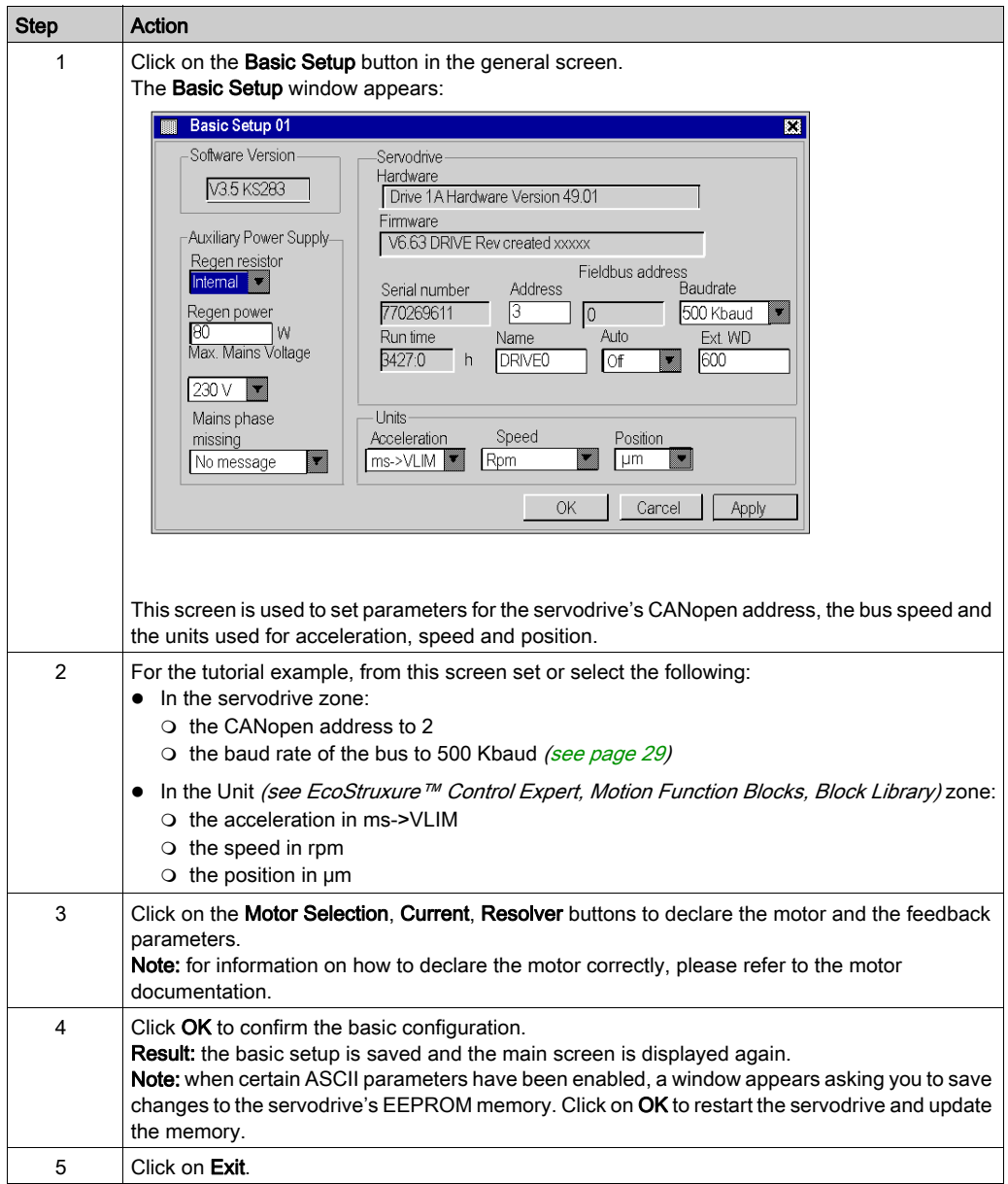

# <span id="page-124-0"></span>Basic Parameters for Lexium 15LP using Unilink L

## At a Glance

Unilink is a commissioning tool for axes intended for motion control applications.

Its graphic user interface provides a simple method for configuring the parameters of a Lexium 15LP-type servodrive.

## Connecting to Lexium 15LP

This table describes the procedure for connecting to Lexium 15LP :

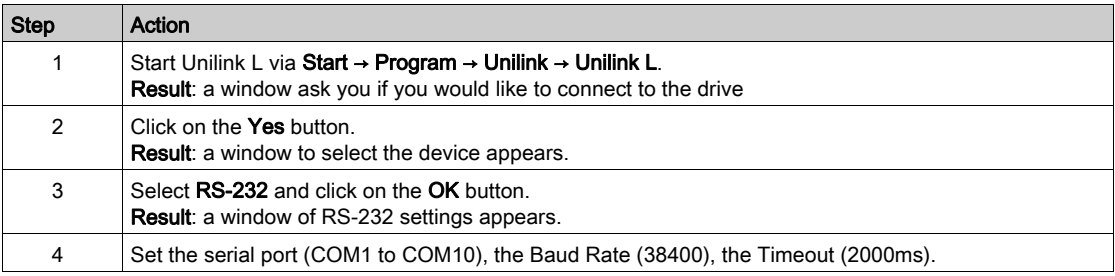

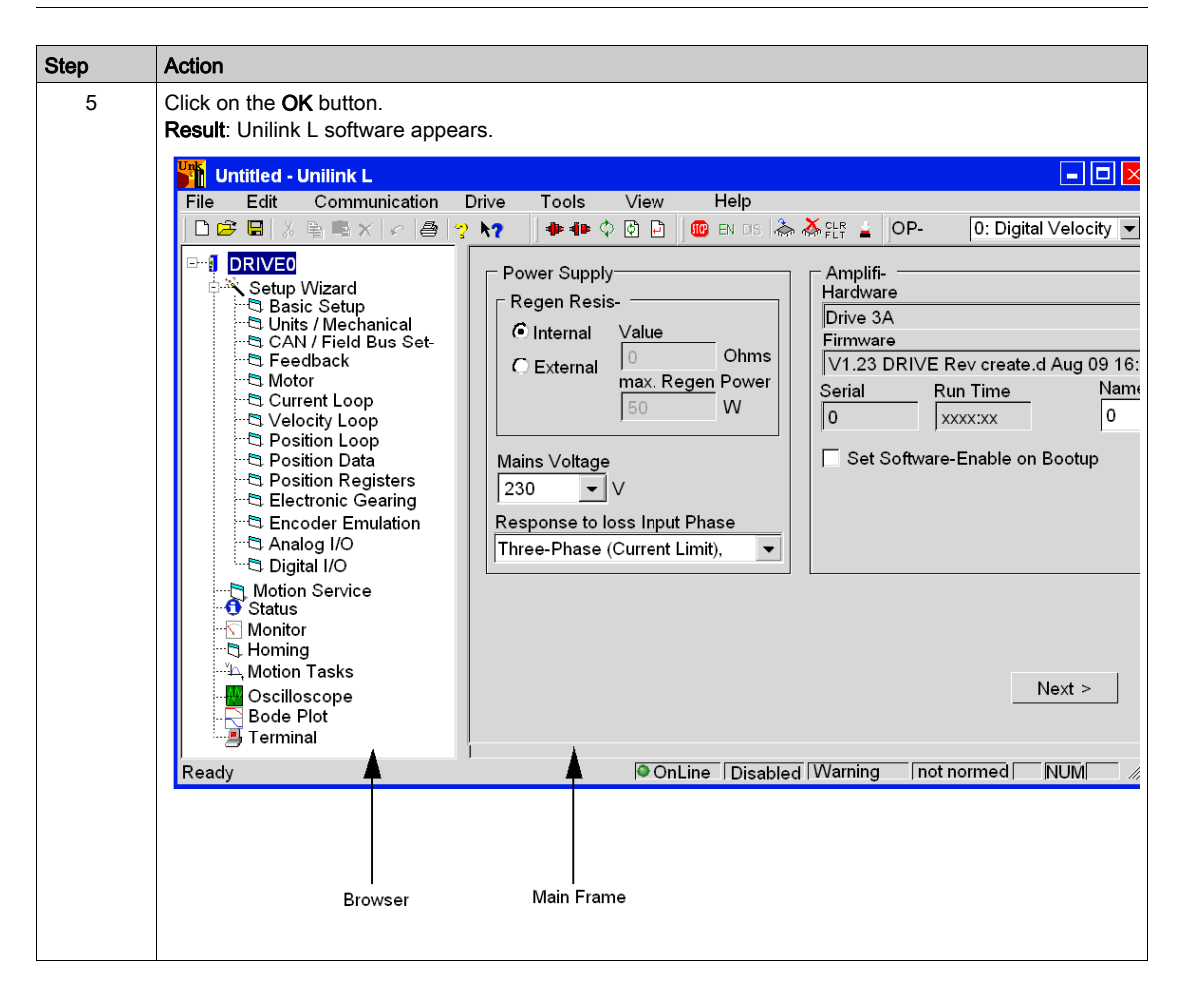

## Basic Parameters

This table describes the procedure for inputting the basic parameters:

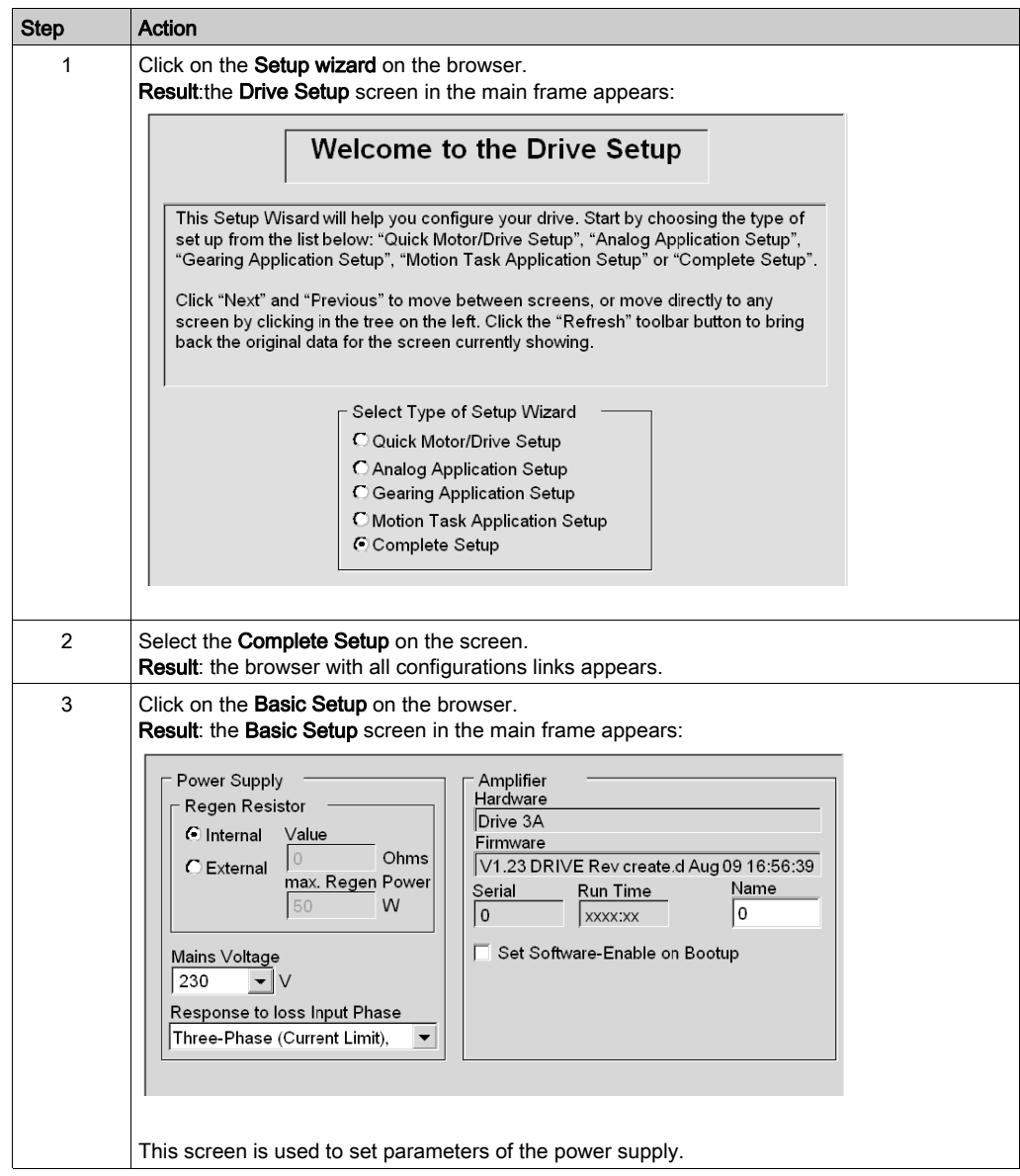

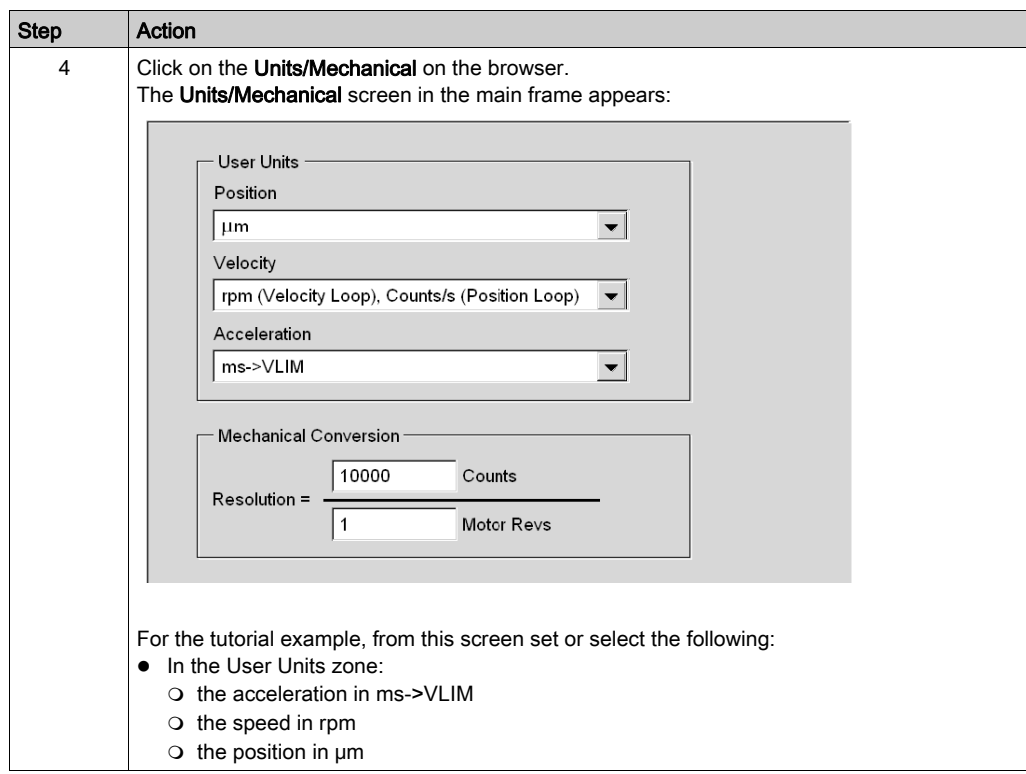

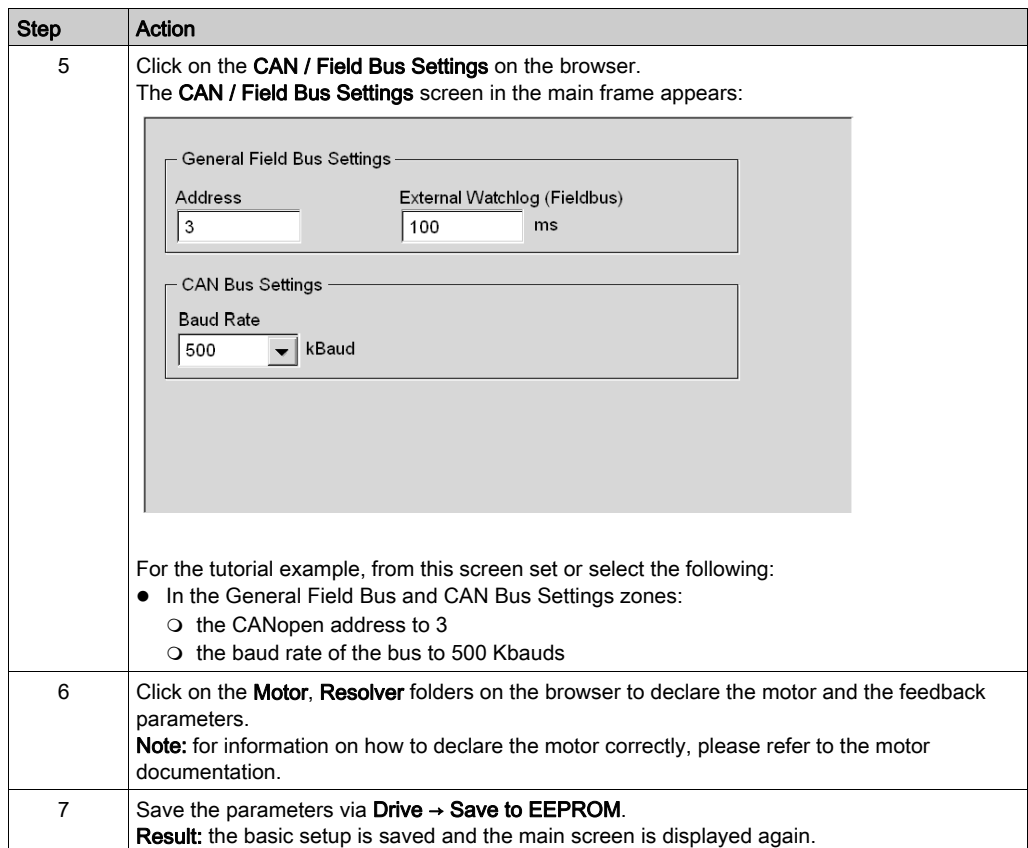

# <span id="page-129-0"></span>Specific Parameters for Lexium 15 MP/HP/LP using Unilink

### At a Glance

Specific parameters are entered in addition to the basic (see Premium using EcoStruxure™ Control Expert, Motion Function Blocks, Start-up Guide)parameters. These specific parameters supplement the configuration of Lexium 15 MP/HP/LP by modifying certain ASCII codes using the Terminal window.

### Specific Parameters

This table describes the procedure for inputting the specific parameters of Lexium 15 MP/HP/LP:

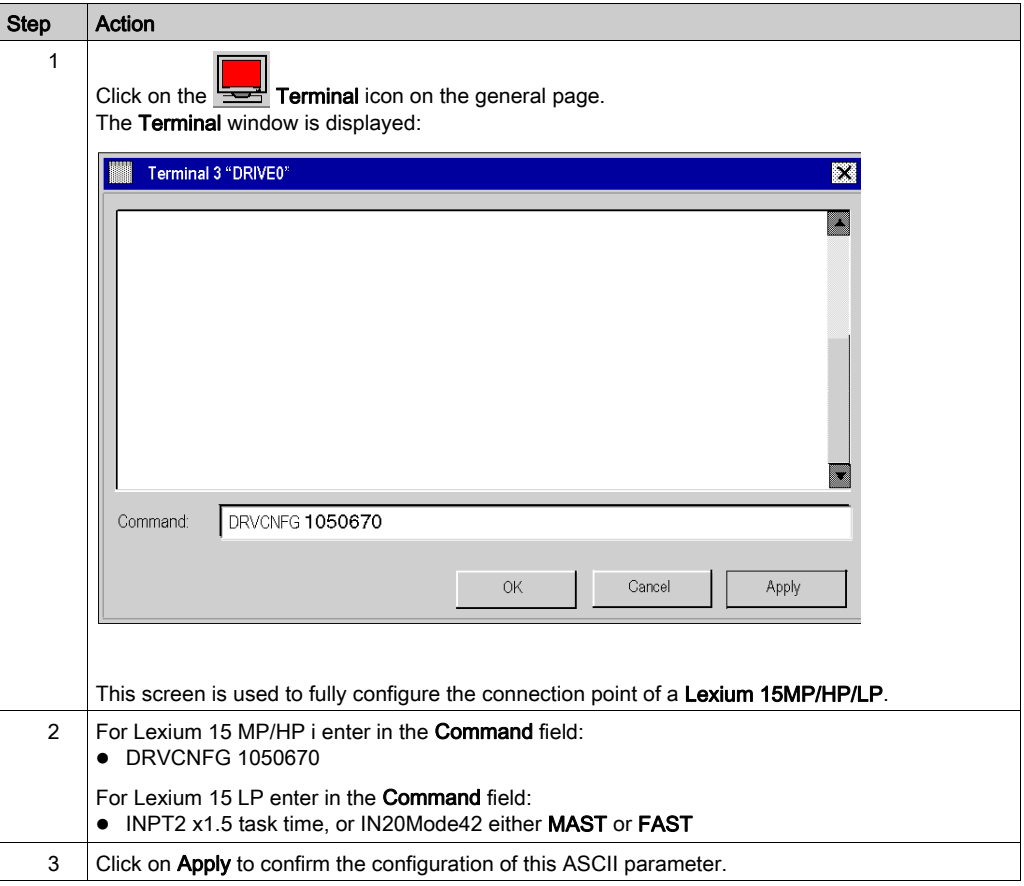

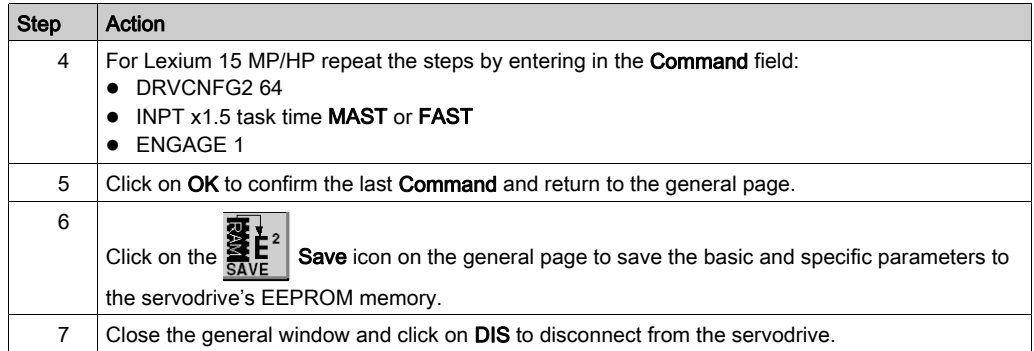

## **Command**

Enter the ASCII command here, with the corresponding parameters. Confirm the entry with RETURN or press the APPLY button to start the transmission.

# **A** CAUTION

## UNEXPECTED APPLICATION BEHAVIOR

Before sending the ASCII command , ensure that is appropriate to the equipment.

Failure to follow these instructions can result in injury or equipment damage.

# <span id="page-131-0"></span>Section 10.4 Tuning the Lexium 15MP/HP/LP

## Debugging the axis

### Pre-requisite

You are recommended to debug the axis dynamics before it is automatically started by the program.

### **Description**

The oscilloscope is one way of carrying out the debug operation.

It allows you to:

- display up to three variables simultaneously, as a function of time
- save the recorded measurements to a data medium in CSV format (can be used with MS-Excel)
- load a CSV data file and restore the curves on the oscilloscope diagram
- use certain services

#### Illustration for Lexium 15MH

The screen below can be accessed by clicking on the Unilink MH menu's Tools  $\rightarrow$  Oscilloscope:

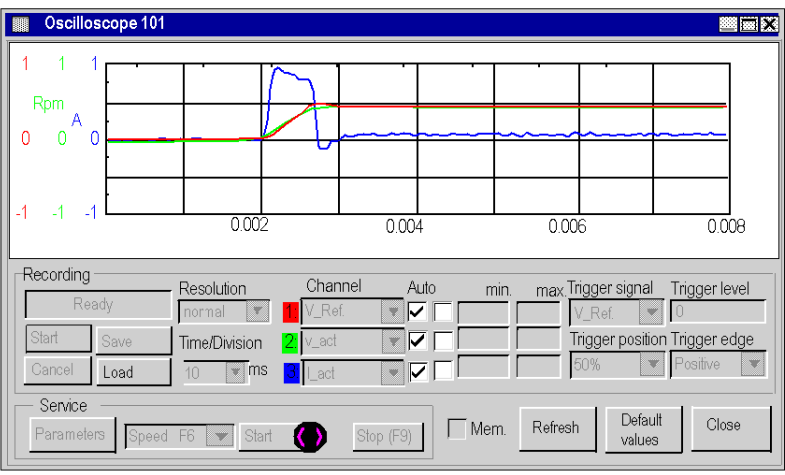

### How to start service for Lexium 15MH

The table below explains how to use a service function with a Lexium 15MH:

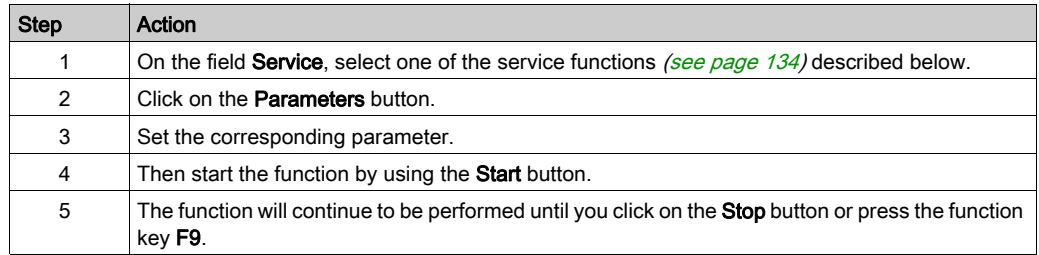

## Illustration for Lexium 15LP

The screen below can be accessed by clicking the folder Oscilloscope on the Unilink L browser's:

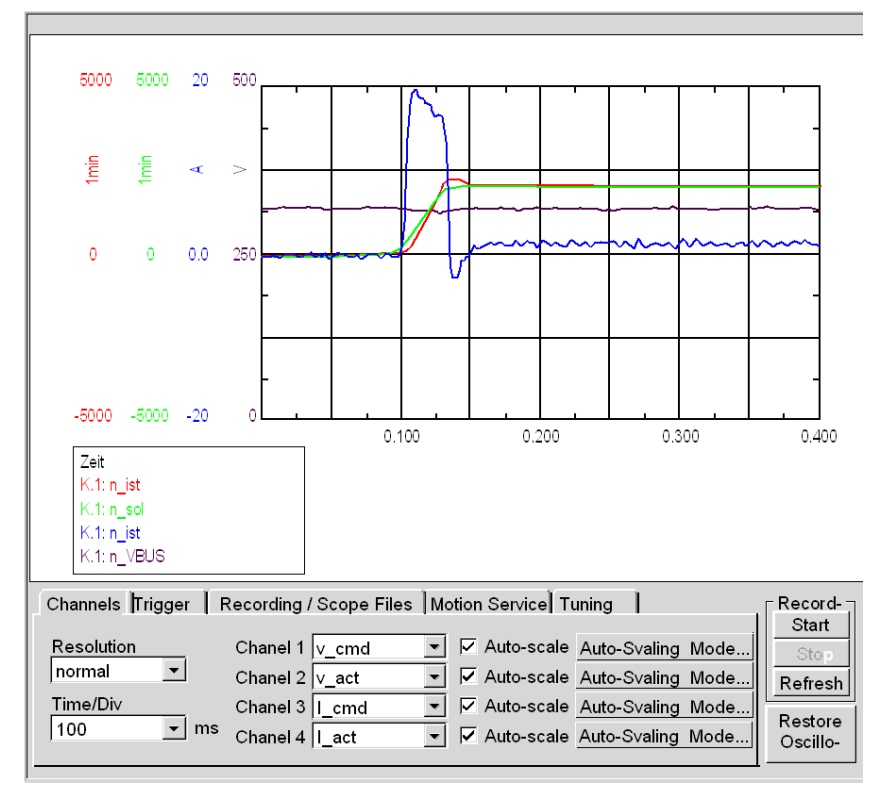

### How to start service for Lexium 15LP

The table below explains how to use a service function with a Lexium 15LP:

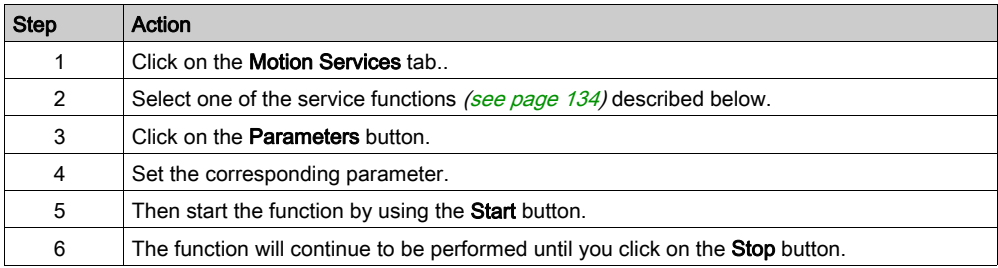

## <span id="page-133-0"></span>Service Functions

The table below explains how to use a service function:

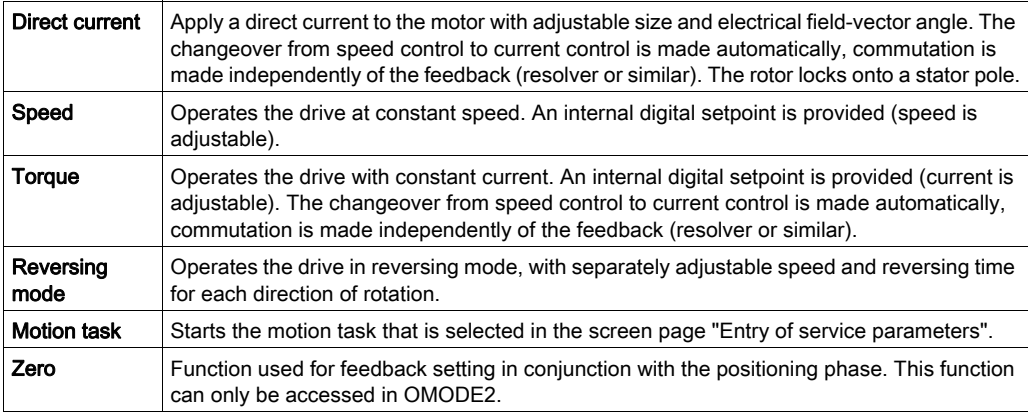

NOTE: For further information, please refer to the Unilink software user manual.

NOTE: Once the parameters have been correctly set, you are advised to save them in EEPROM and to make a backup copy of them in a file.

# **Chapter 11** ATV 31 Implementation for Motion Function Blocks

## Aim of this Chapter

This chapter presents the implementation of an ATV 31 servodrive according to the methodolog[y](#page-16-0) [\(see](#page-16-0) page 17) described in the quick start guide [\(see](#page-10-0) page 11) with a Lexium 05. It only details the differences and actions for an ATV 31.

## What Is in This Chapter?

This chapter contains the following sections:

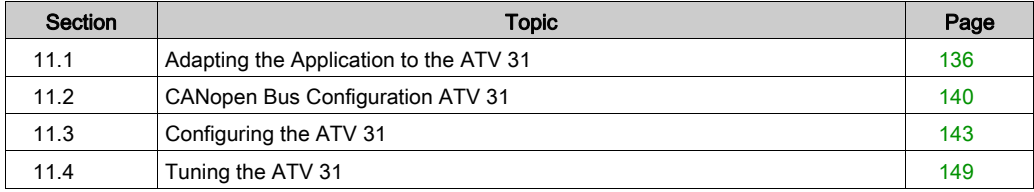

# <span id="page-135-0"></span>Section 11.1 Adapting the Application to the ATV 31

### Aim of this Section

This section presents adaptation of the application to the ATV 31 with an architecture, and hardware and software requirements.

#### What Is in This Section?

This section contains the following topics:

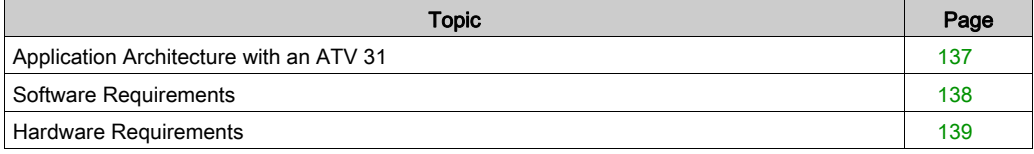

# <span id="page-136-0"></span>Application Architecture with an ATV 31

### **Overview**

The proposed architecture is simple and designed to assimilate the implementation principles of motion control.

Other equipment can be added to this realistic architecture in order to manage several axes.

### **Illustration**

The following figure shows the architecture used in the application that includes an ATV 31.

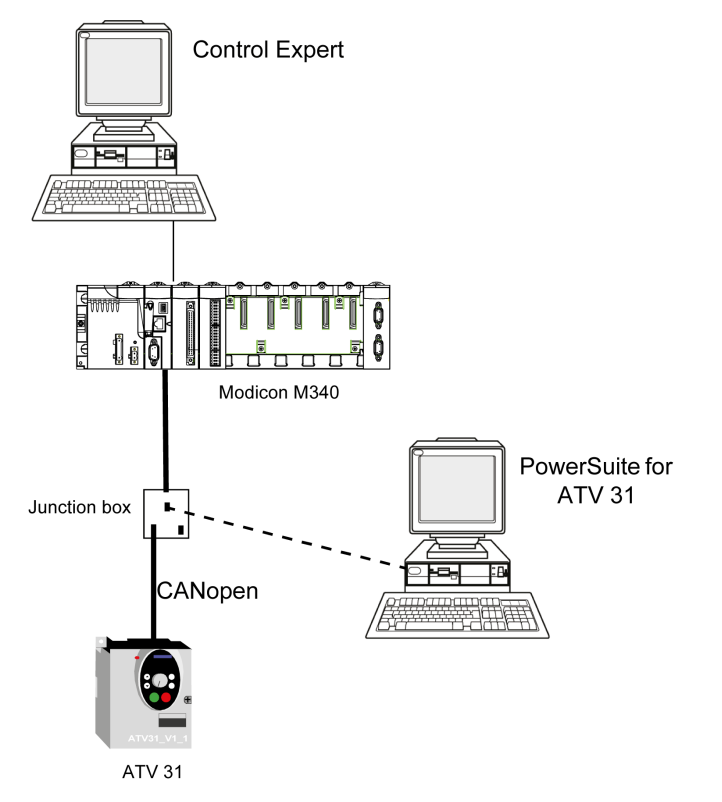

# <span id="page-137-0"></span>Software Requirements

### **Overview**

As regards the software requirements presented in the quick start guide [\(see](#page-10-0) page 11), PowerSuite is used for configuring and tuning the ATV 31.

Powersuite for Lexium 05 enables tuning of the axis and quarantees a simple method for configuring the parameters of a Lexium 05 servodrive.

PowerSuite for ATV 31 does the same, but for an ATV 31 servodrive.

It is possible to configure certain parameters withlout using PowerSuite by using the ATV 31 front panel, user interface [\(see](#page-146-0) page 147).

### **Versions**

The following table lists the hardware and software versions used in the architectur[e](#page-136-0) [\(see](#page-136-0) page 137), enabling the use of MFBs in Control Expert.

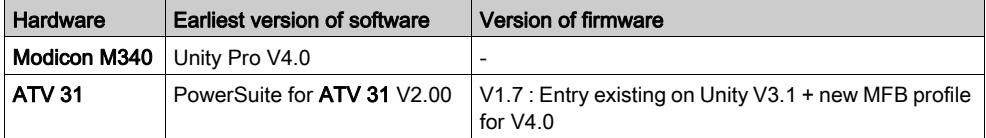

NOTE: ATV31 V1.7 is compatible with V1.2 functions.

# <span id="page-138-0"></span>Hardware Requirements

### References of the Hardware Used

The following table lists the hardware used in the architecture [\(see](#page-136-0) page 137), enabling implementation of ATV 31 MFBs in Control Expert.

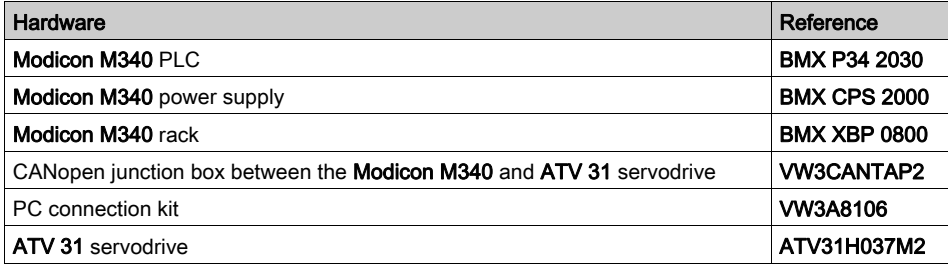

NOTE: The terminating resistor is integrated in the junction box and must be ON.

# <span id="page-139-0"></span>Section 11.2 CANopen Bus Configuration ATV 31

# Configuration of the CANopen Slave (ATV 31) on CANopen bus

#### **Overview**

The implementation methodology for a CANopen bus using Modicon M340 is to:

- configure *(see page 29)* the CANopen port of the CPU,
- $\bullet$  declarate the slave chosen from the hardware catalog (see paragraph bellow),
- configure the slave,
- enable the configuration using Control Expert,
- $\bullet$  check *(see page 34)* the CANopen bus in the Project browser.

#### How to Configure the CANopen Slave

This table describes the procedure to configure the CANopen slave.

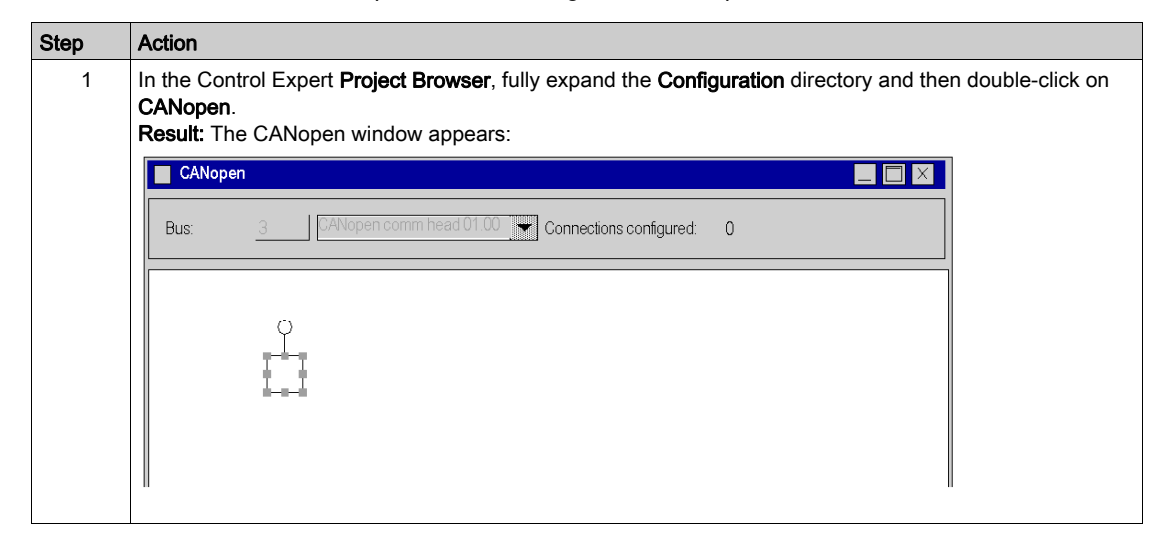

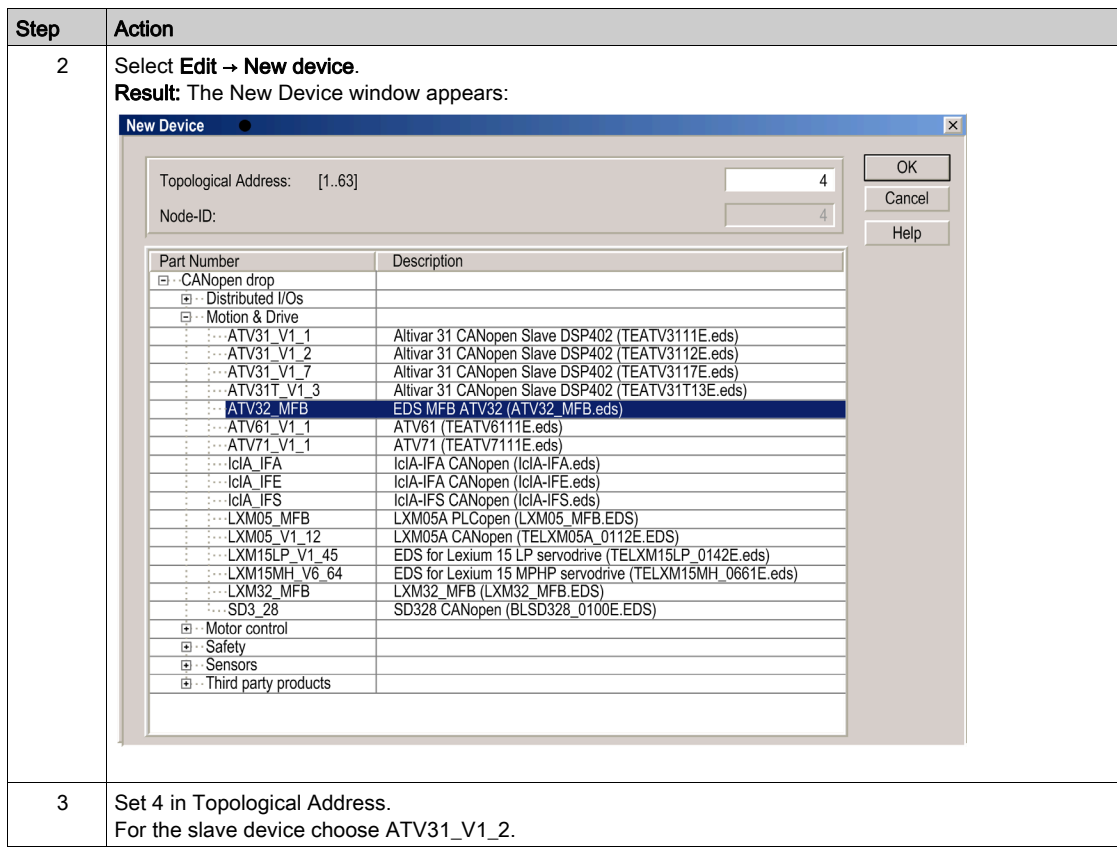

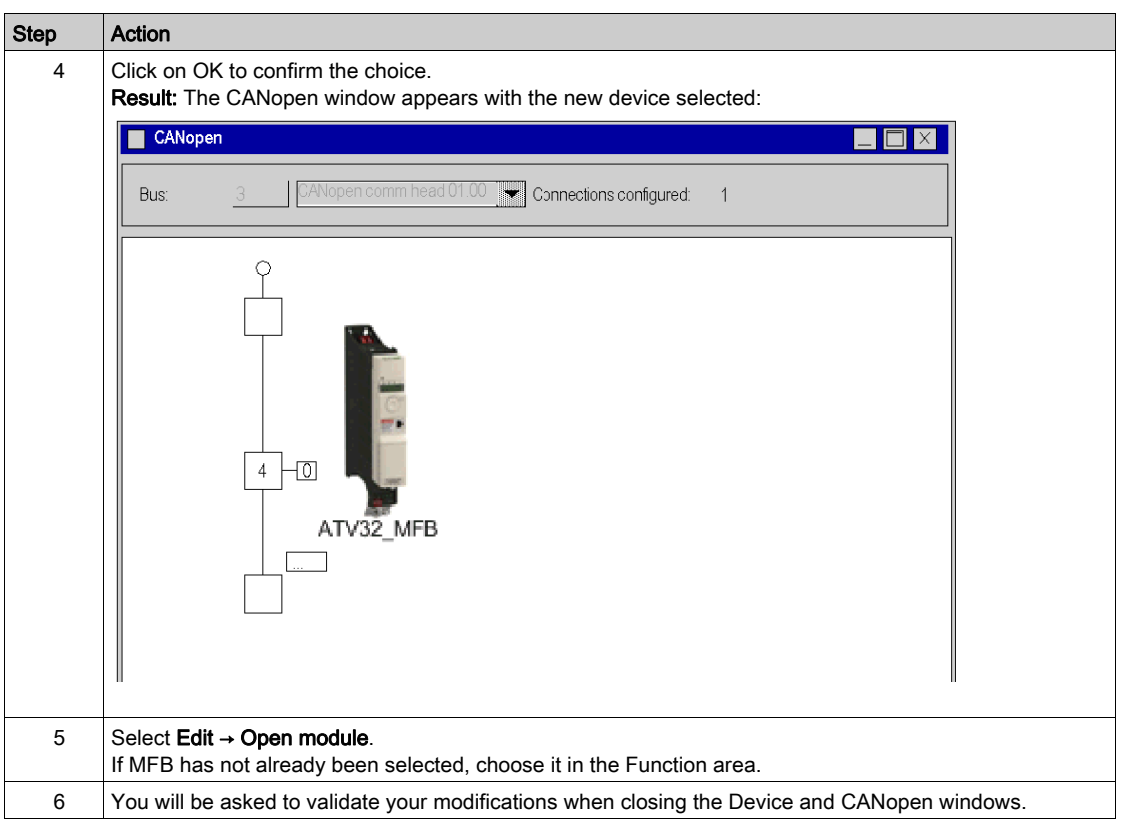

# <span id="page-142-0"></span>Section 11.3 Configuring the ATV 31

## Aim of this Section

This section describes the basic servodrive configurations using PowerSuite for ATV 31 and the servodrive's front panel user interface.

### What Is in This Section?

This section contains the following topics:

![](_page_142_Picture_56.jpeg)

# <span id="page-143-0"></span>Configuring the ATV 31 in PowerSuite

#### **Overview**

With PowerSuite, users can define installed device bases, and describe their associated configurations and communication settings.

PowerSuite then gives access to a group of actions for editing or transferring the configurations and for connecting to the devices.

PowerSuite's navigation principle associates a configuration interface with each device type, making it possible to control, tune and monitor them.

### Connecting to the ATV 31

This table describes the procedure for connecting to the ATV 31:

![](_page_143_Picture_104.jpeg)
## Basic ATV 31 Configuration

This table describes the procedure for entering basic settings:

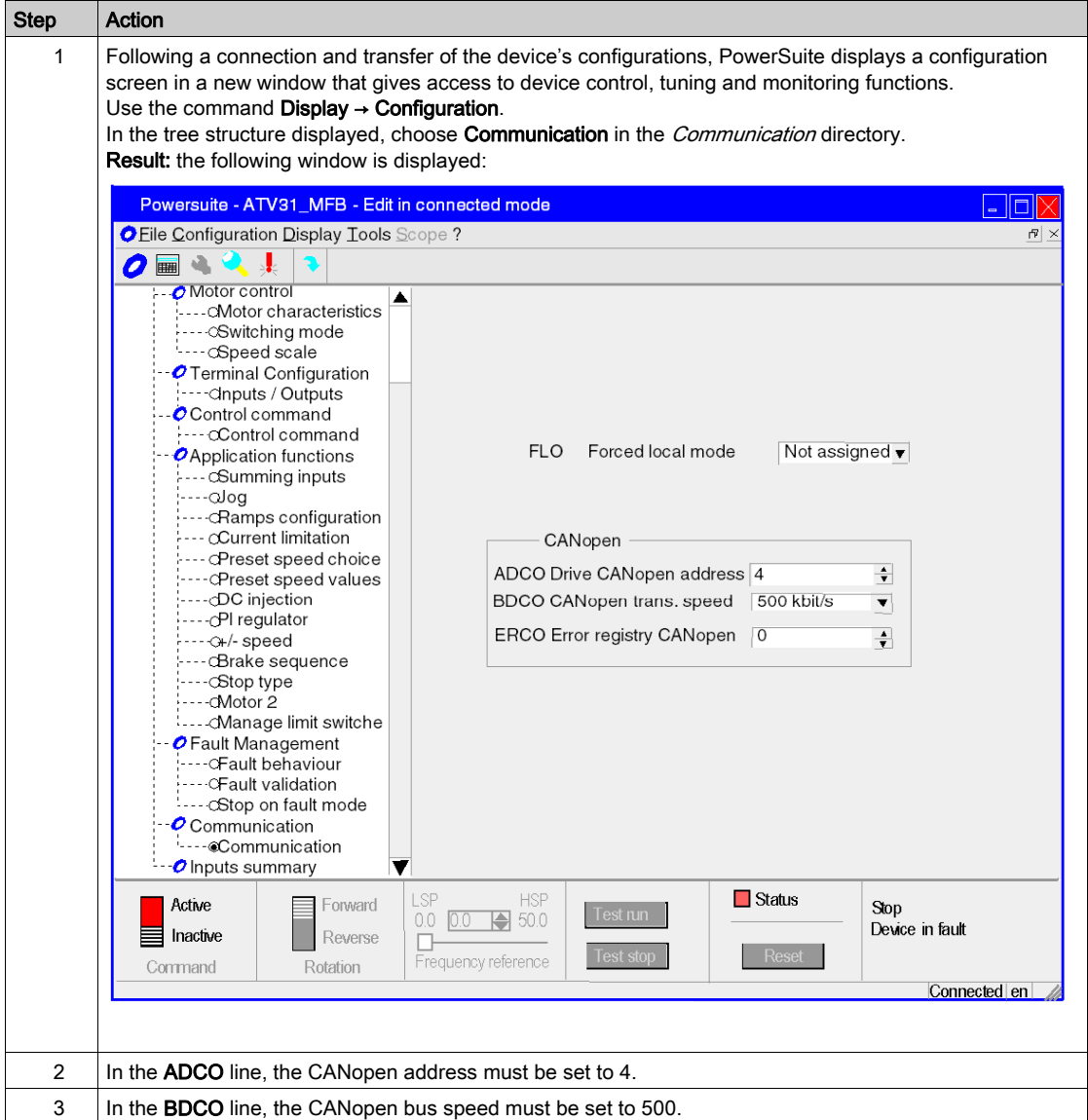

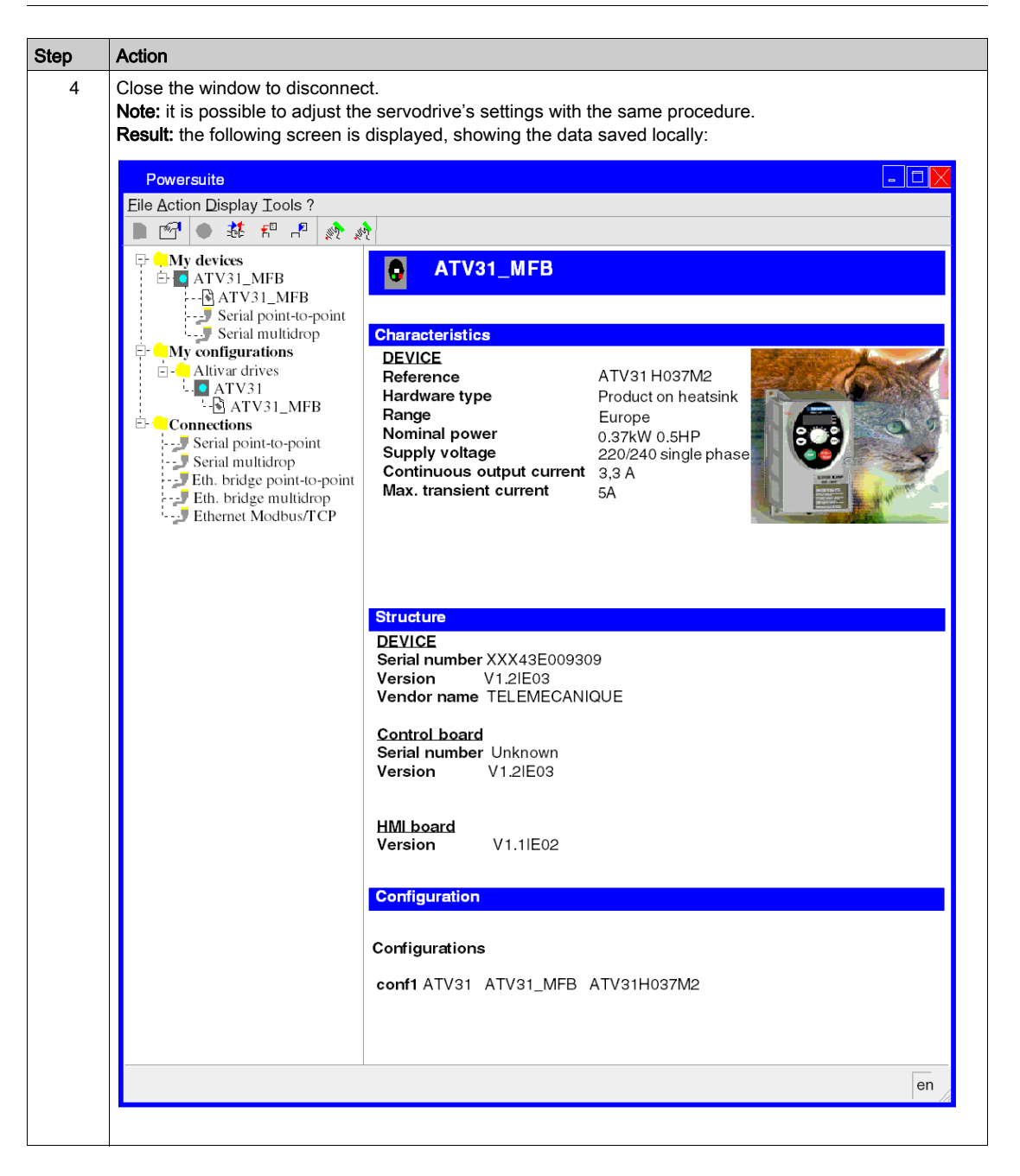

# Configuring the ATV 31 with the User Interface

#### **Overview**

A user interface is integrated in the ATV 31. With this interface, you can:

- put the device online
- configure the device
- carry out a diagnostic

#### Interface Menu Structure

The following graphic presents an overview of access to the interface's main menus:

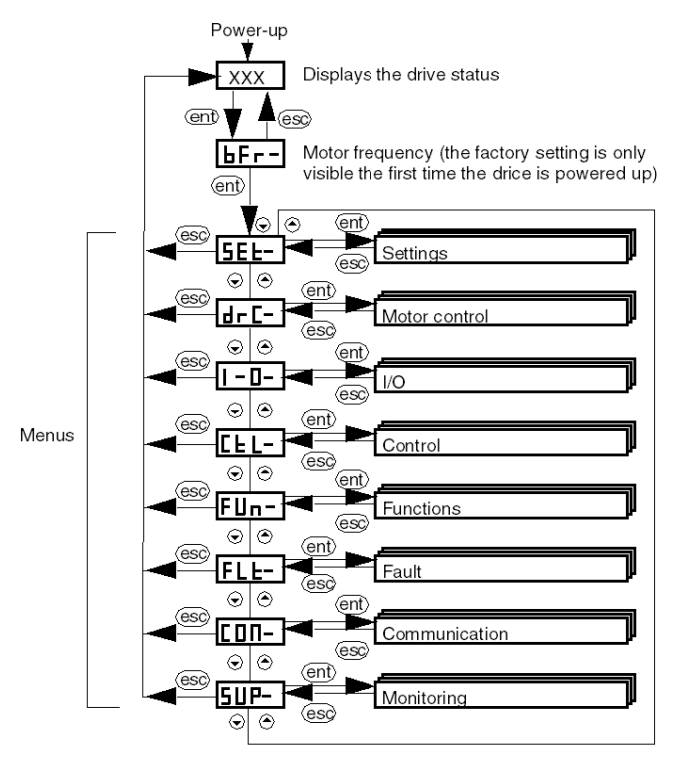

## Basic Settings

The following table describes the procedure for entering basic settings (CANopen address and speed) with the interface.

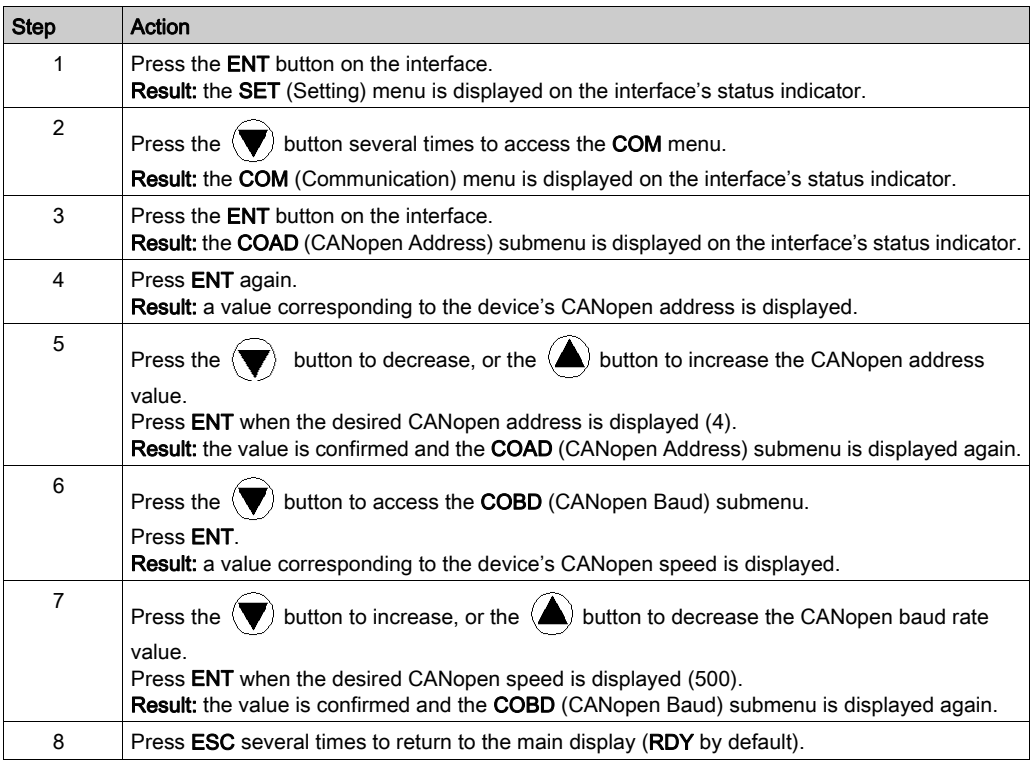

# Section 11.4 Tuning the ATV 31

# Tuning the ATV 31 with PowerSuite

#### In Advance

We recommend tuning the axis kinematic before the program automatically starts it.

### Tuning Example

The following table gives an example of kinematic tuning:

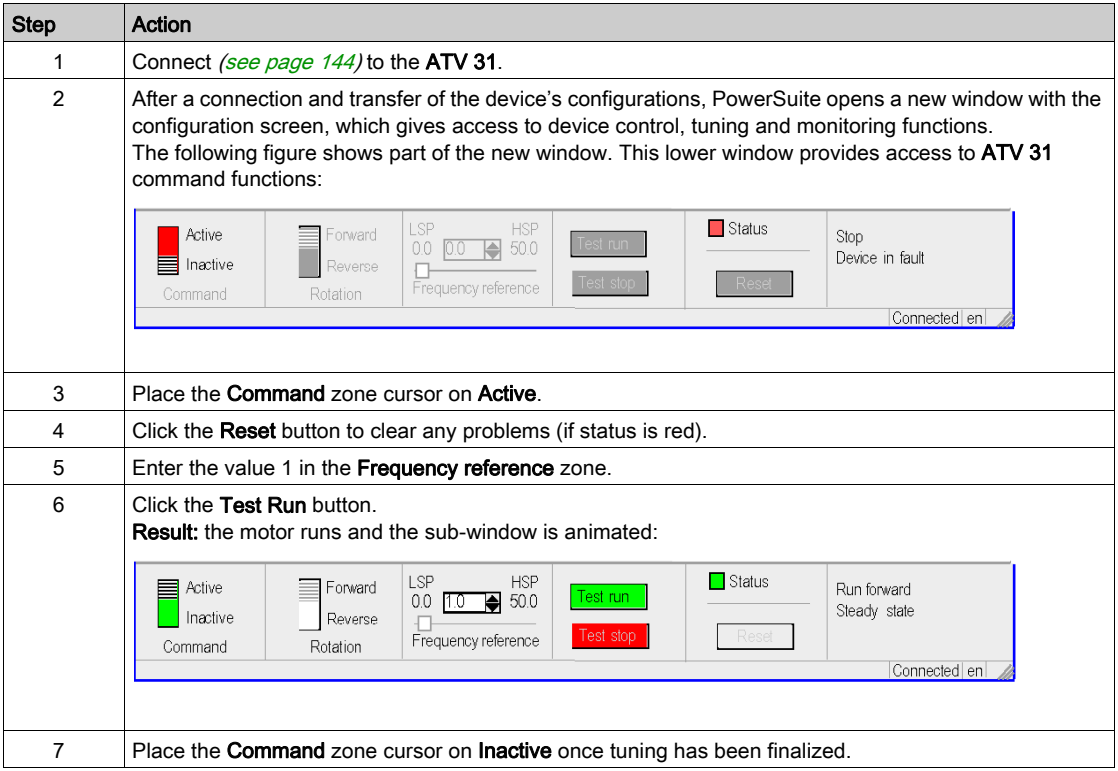

# **Chapter 12** ATV 32 Implementation for Motion Function Blocks

## Aim of this Chapter

This chapter presents the implementation of an ATV 32 servodrive according to the methodolog[y](#page-16-0) [\(see](#page-16-0) page 17) described in the quick start guide [\(see](#page-10-0) page 11) with a Lexium 05. It only details the differences and actions for an ATV 32.

### What Is in This Chapter?

This chapter contains the following sections:

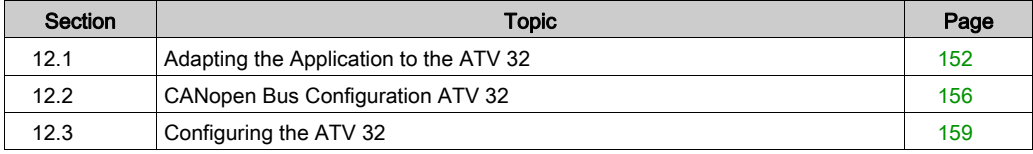

# <span id="page-151-0"></span>Section 12.1 Adapting the Application to the ATV 32

## Aim of this Section

This section presents adaptation of the application to the ATV 32 with an architecture, and hardware and software requirements.

#### What Is in This Section?

This section contains the following topics:

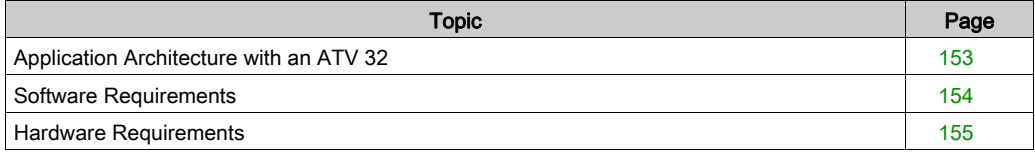

# <span id="page-152-0"></span>Application Architecture with an ATV 32

## **Overview**

The proposed architecture is simple and designed to assimilate the implementation principles of motion control.

Other equipment can be added to this architecture to manage several axes.

#### **Illustration**

The following figure shows the architecture used in the application that includes an ATV 32.

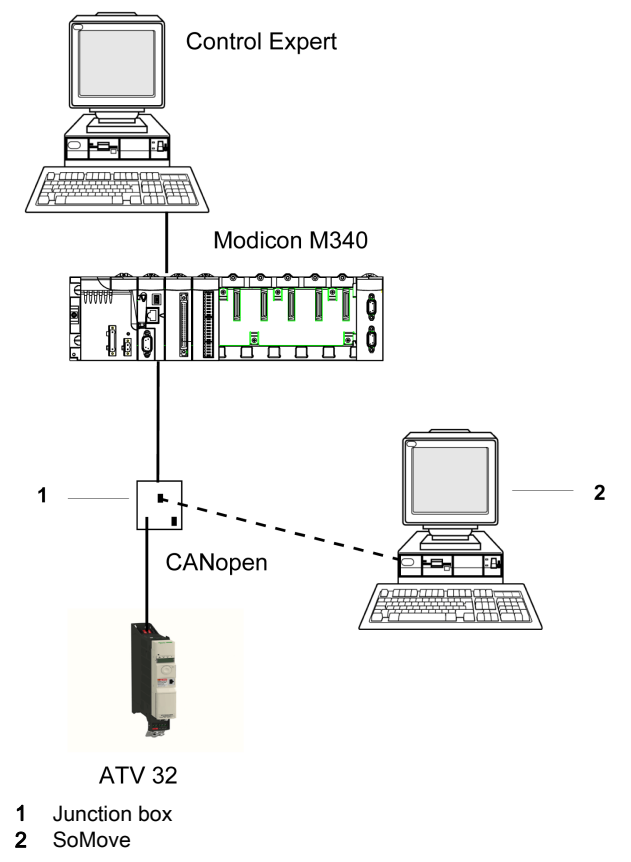

# <span id="page-153-0"></span>Software Requirements

#### **Overview**

As regards the software requirements presented in the quick start guide [\(see](#page-10-0) page 11), SoMove is used for configuring and tuning the ATV 32.

PowerSuite for Lexium 05 enables a simple method for configuring the parameters of a Lexium 05 servodrive.

SoMove does the same for an ATV 32 servodrive.

Without using SoMove, it is possible for certain parameters to be configured by using the ATV 32 front panel, the user interface [\(see](#page-162-0) page 163).

NOTE: ATV 32 servodrive does not support the torque operating mode.

#### **Versions**

The following table lists the hardware and software versions used in the architectur[e](#page-152-0) [\(see](#page-152-0) page 153), enabling the use of MFBs in Control Expert:

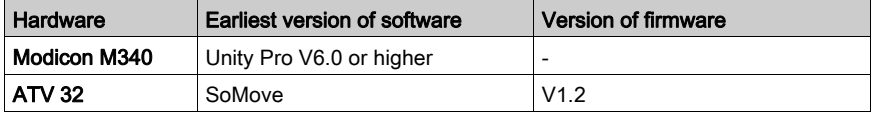

# <span id="page-154-0"></span>Hardware Requirements

## References of the Hardware Used

The following table lists the hardware used in the architecture [\(see](#page-152-0) page 153), enabling implementation of ATV 32 MFBs in Control Expert:

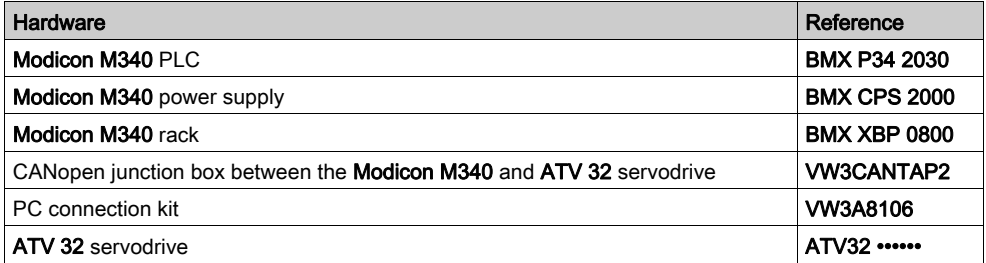

NOTE: The terminating resistor is integrated in the junction box and must be ON.

# <span id="page-155-0"></span>Section 12.2 CANopen Bus Configuration ATV 32

## Configuration of the CANopen Slave (ATV 32) on CANopen Bus

#### **Overview**

The implementation methodology for a CANopen bus using Modicon M340 is to:

- $\bullet$  configure [\(see](#page-28-0) page 29) the CANopen port of the CPU
- declare the slave chosen from the hardware catalog (see paragraph bellow)
- configure the slave
- enable the configuration using Control Expert
- $\bullet$  check *(see page 34)* the CANopen bus in the Project browser

#### How to Configure the CANopen Slave

This table describes the procedure to configure the CANopen slave:

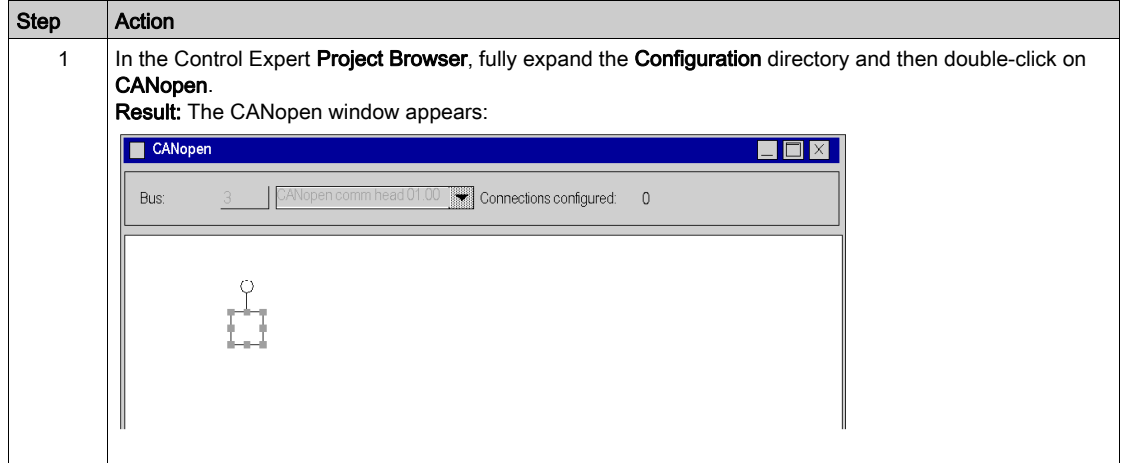

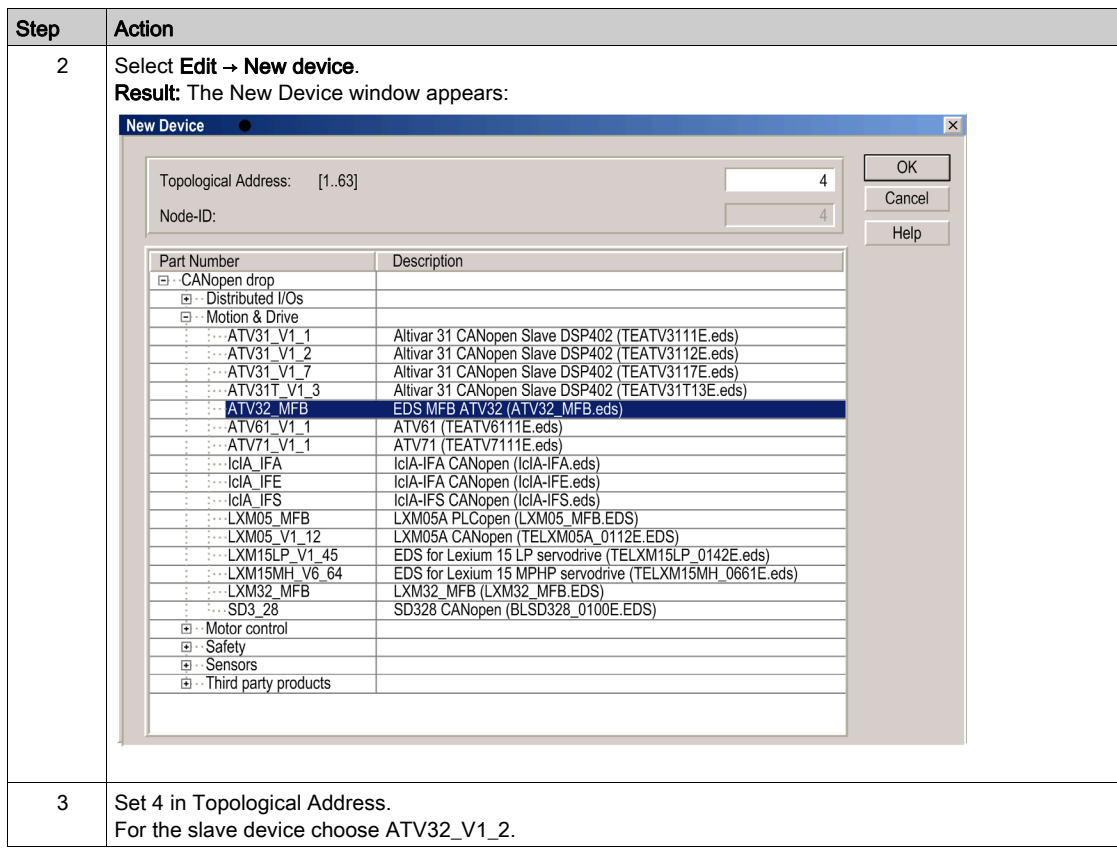

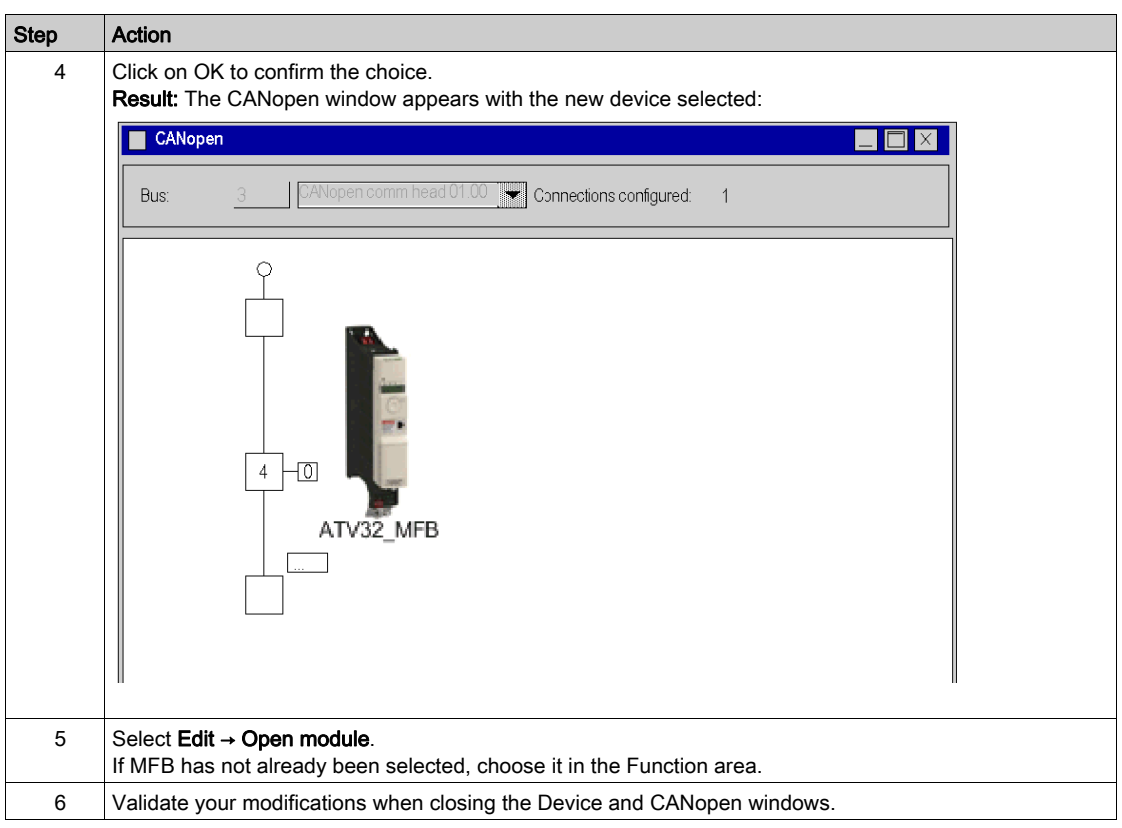

# <span id="page-158-0"></span>Section 12.3 Configuring the ATV 32

## Aim of this Section

This section describes the basic servodrive configurations using SoMove and the servodrive's front panel user interface.

#### What Is in This Section?

This section contains the following topics:

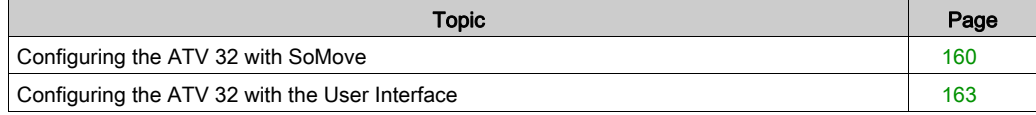

# <span id="page-159-0"></span>Configuring the ATV 32 with SoMove

#### **Overview**

With SoMove, users can define installed device bases and describe their associated configurations and communication settings.

SoMove then gives access to a group of actions for editing or transferring the configurations and for connecting to the devices.

The SoMove navigation principle associates a configuration interface with each device type making it possible to control, tune and monitor them.

## Connecting to the ATV 32

This table describes the procedure for connecting to the ATV 32:

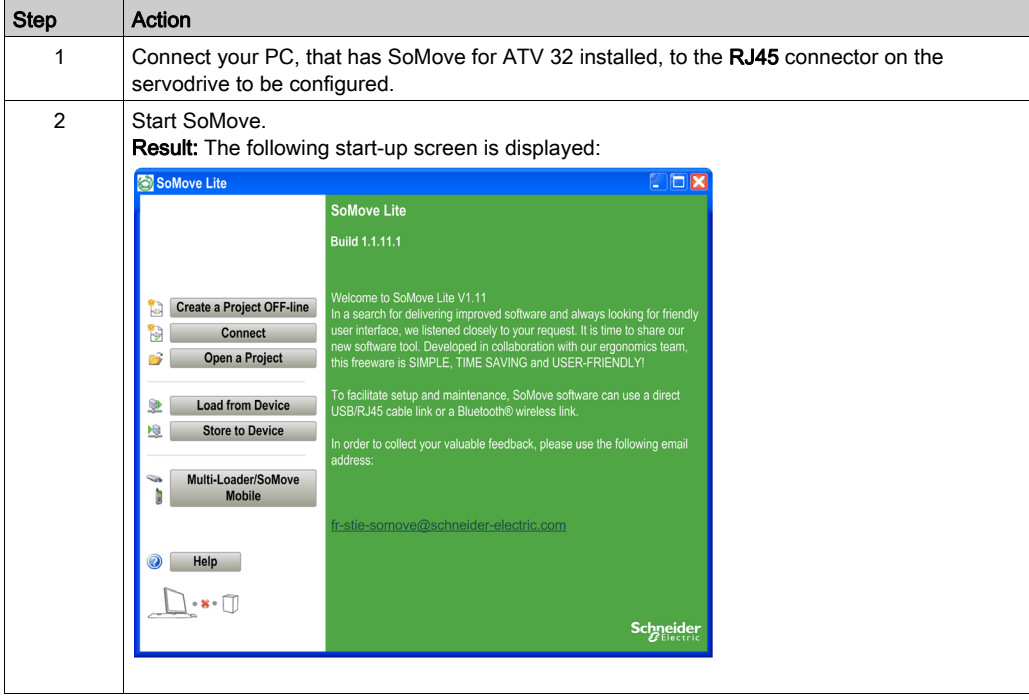

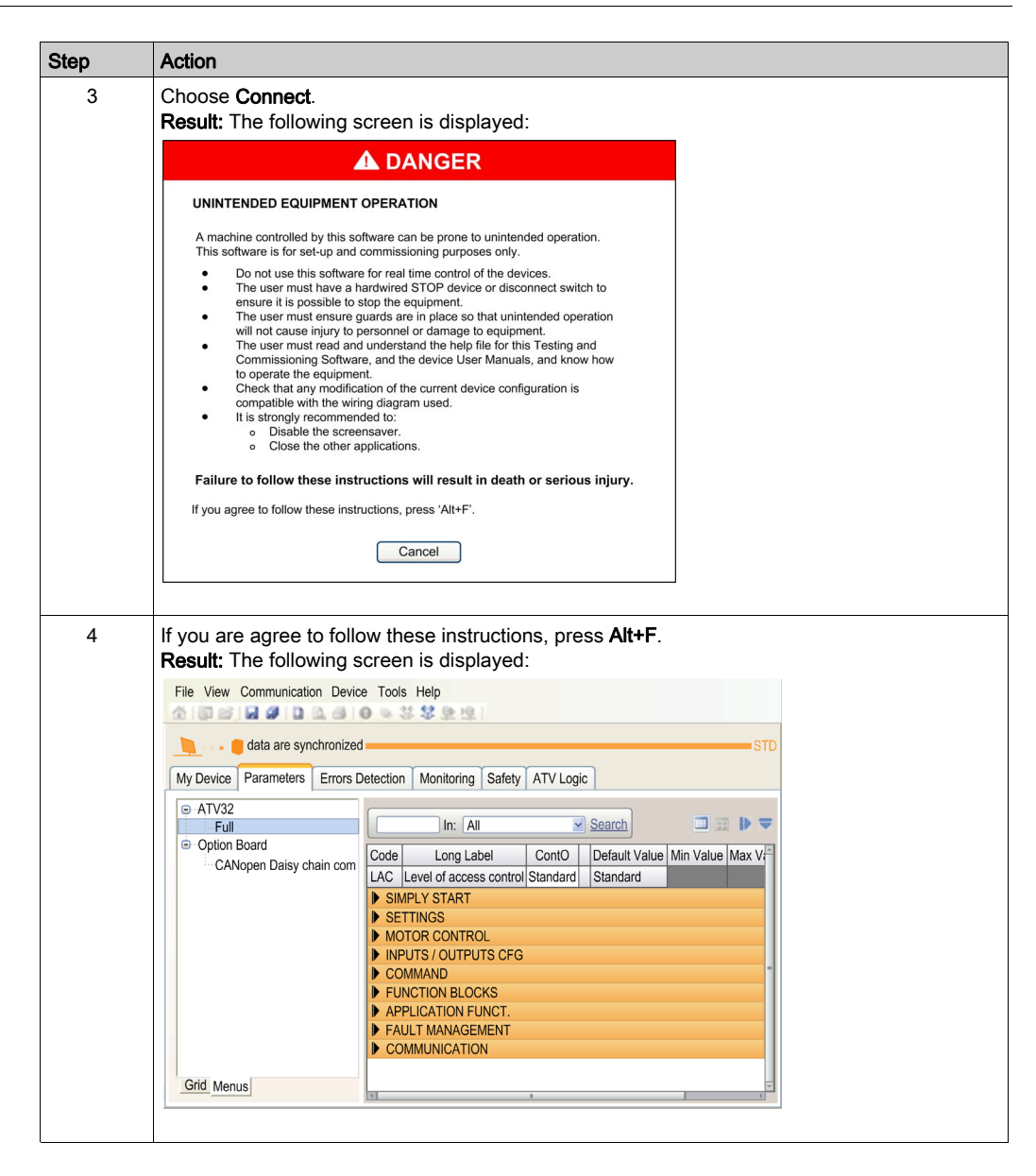

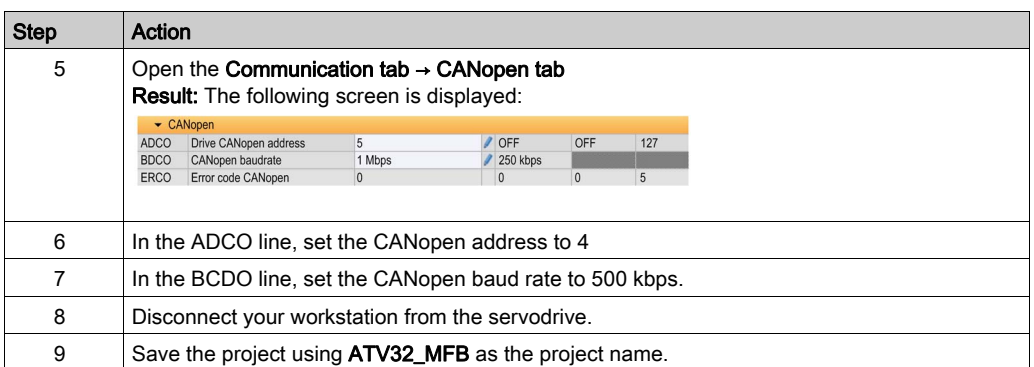

# <span id="page-162-0"></span>Configuring the ATV 32 with the User Interface

## **Overview**

A user interface is integrated in the ATV 32. With this interface, you can:

- put the device online
- configure the device
- adjust the settings
- carry out a diagnostic

#### Interface Menu Structure

The following graphic shows how to the access to the Configuration menus using the Jog Dial to go to the COnF menu:

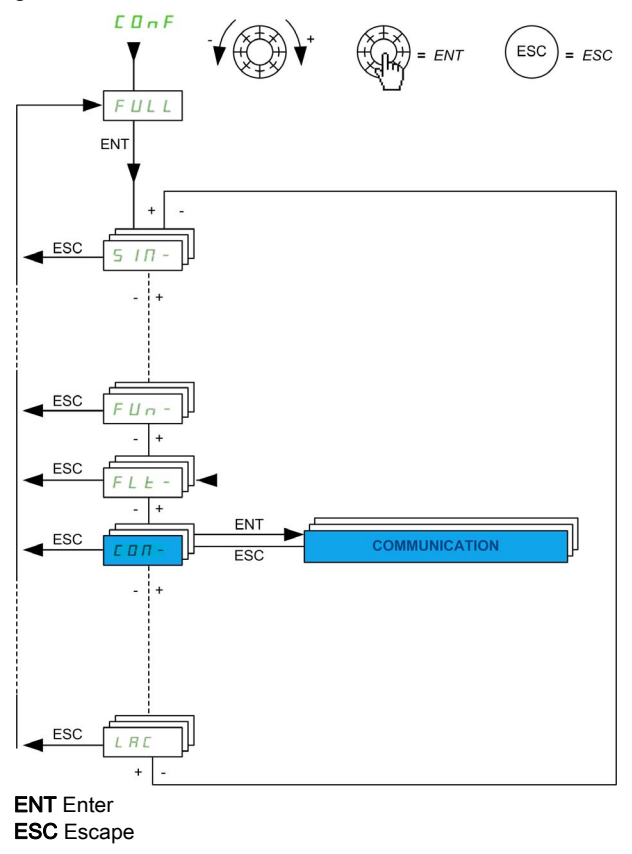

## Basic CANopen Settings

This table gives the procedure for entering the basic CANopen address and speed settings through the User Interface:

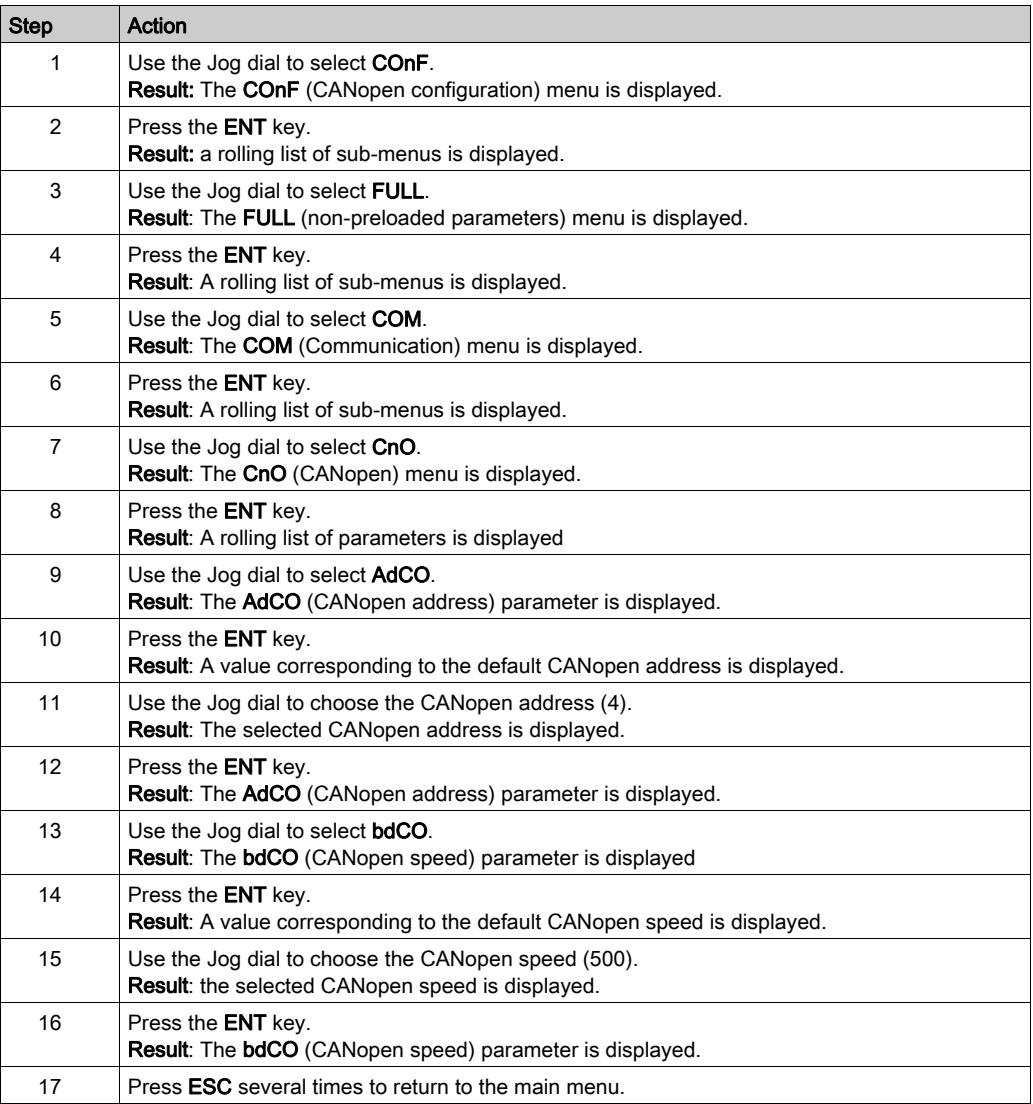

# **Chapter 13** ATV 71 Implementation for Motion Function Blocks

## Aim of this Chapter

This chapter presents the implementation of an ATV 71 servodrive according to the methodolog[y](#page-16-0) [\(see](#page-16-0) page 17) described in the quick start guide [\(see](#page-10-0) page 11) with a Lexium 05. It only details the differences and actions for an ATV 71.

### What Is in This Chapter?

This chapter contains the following sections:

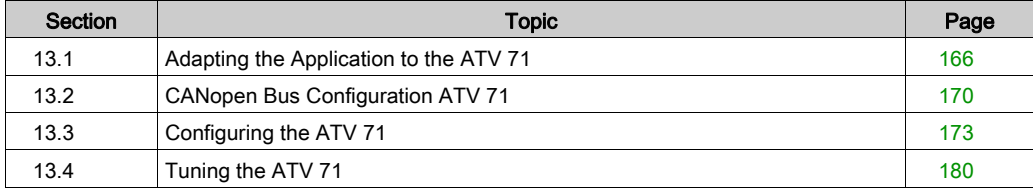

# <span id="page-165-0"></span>Section 13.1 Adapting the Application to the ATV 71

## Aim of this Section

This section presents adaptation of the application to the ATV 71 with an architecture, and hardware and software requirements.

#### What Is in This Section?

This section contains the following topics:

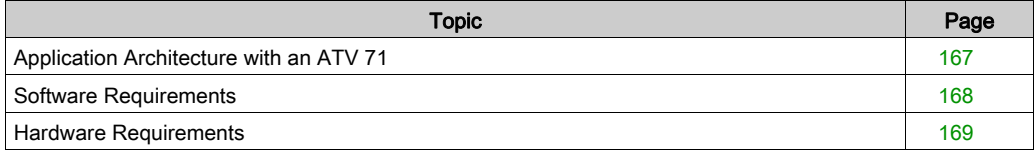

# <span id="page-166-0"></span>Application Architecture with an ATV 71

### **Overview**

The proposed architecture is simple and designed to assimilate the implementation principles of motion control.

Other equipment can be added to this realistic architecture in order to manage several axes.

#### **Illustration**

The following figure shows the architecture used in the application that includes an ATV 71.

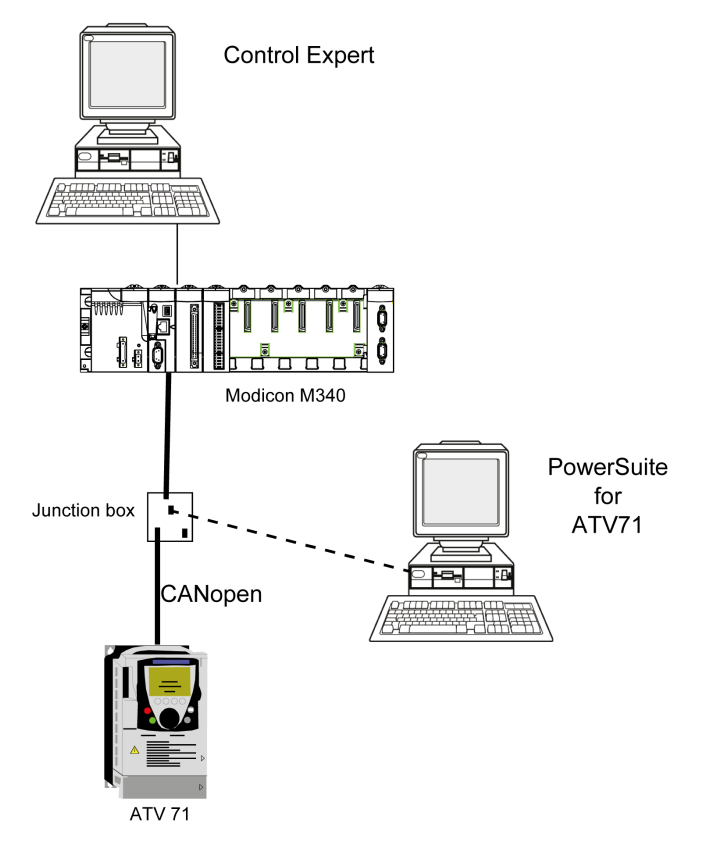

## <span id="page-167-0"></span>Software Requirements

#### **Overview**

As regards the software requirements presented in the quick start guide [\(see](#page-10-0) page 11), PowerSuite is used for configuring and tuning the ATV 71.

PowerSuite for Lexium 05 enables tuning of the axis and guarantees a simple method for configuring the parameters of a Lexium 05 servodrive.

PowerSuite for ATV 71 does the same for an ATV 71 servodrive.

It is possible to configure certain permaters without PowerSuite cases by using the ATV 71 front panel, user interface [\(see](#page-177-0) page 178).

#### **Versions**

The following table lists the hardware and software versions used in the architectur[e](#page-166-0) [\(see](#page-166-0) page 167), enabling the use of MFBs in Control Expert.

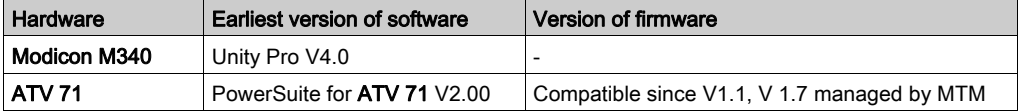

# <span id="page-168-0"></span>Hardware Requirements

## References of the Hardware Used

The following table lists the hardware used in the architecture [\(see](#page-166-0) page 167), enabling implementation of ATV 71 MFBs in Control Expert.

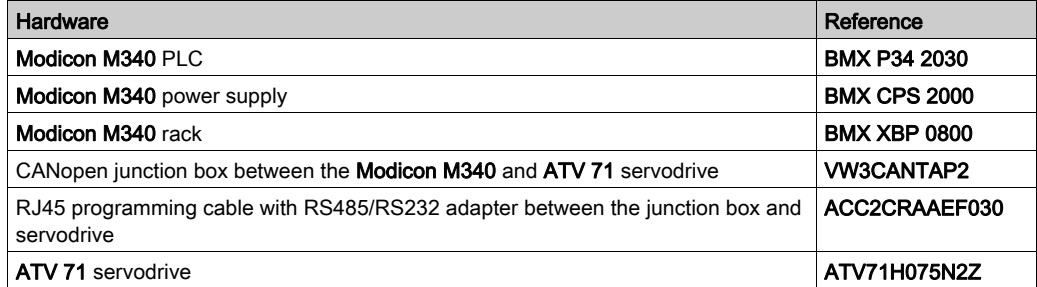

NOTE: The terminating resistor is integrated in the junction box and must be ON.

# <span id="page-169-0"></span>Section 13.2 CANopen Bus Configuration ATV 71

# Configuration of the CANopen Slave (ATV 71) on CANopen bus

#### **Overview**

The implementation methodology for a CANopen bus using Modicon M340 is to:

- configure *(see page 29)* the CANopen port of the CPU,
- $\bullet$  declarate the slave chosen from the hardware catalog (see paragraph bellow),
- configure the slave,
- enable the configuration using Control Expert,
- $\bullet$  check *(see page 34)* the CANopen bus in the Project browser.

#### How to Configure the CANopen Slave

This table describes the procedure to configure the CANopen slave.

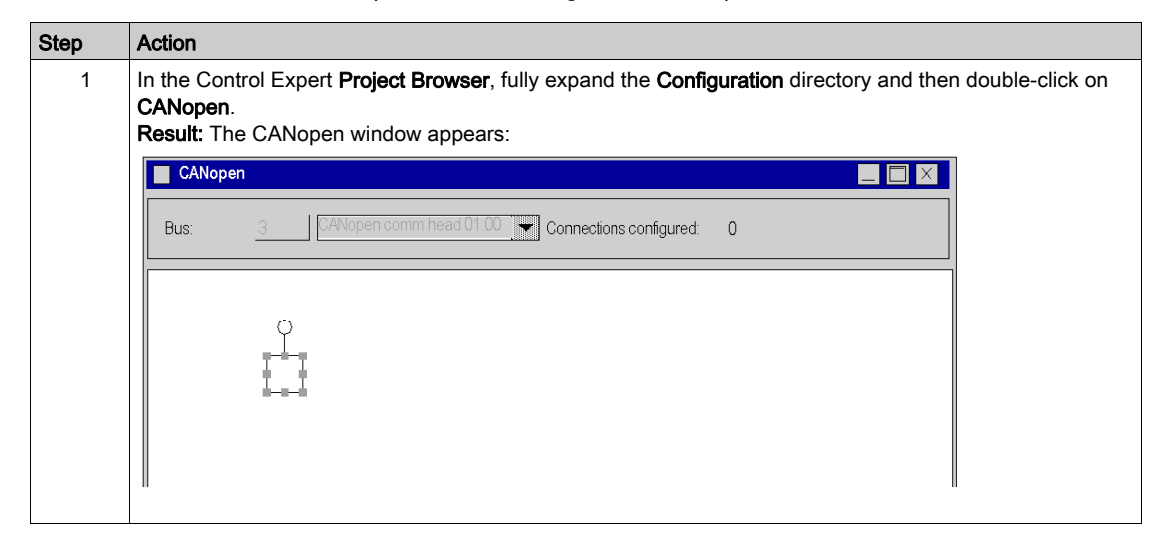

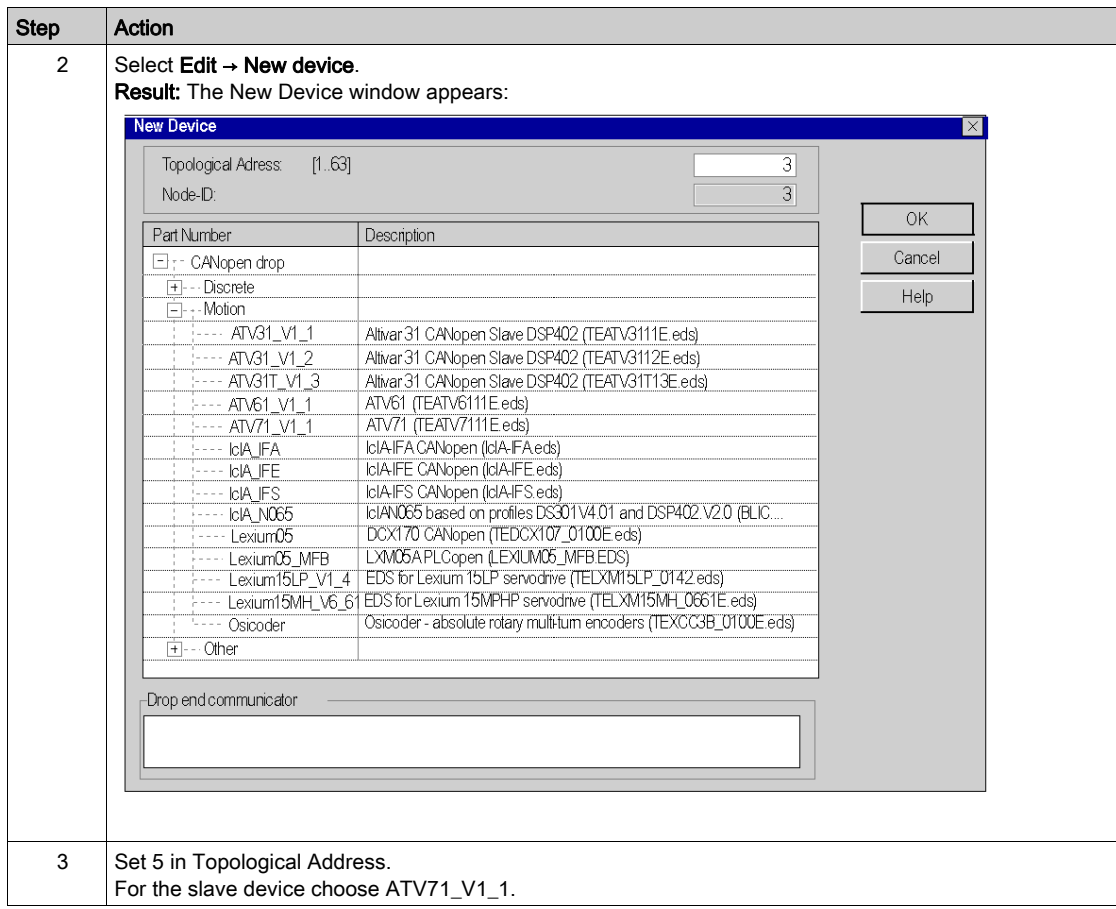

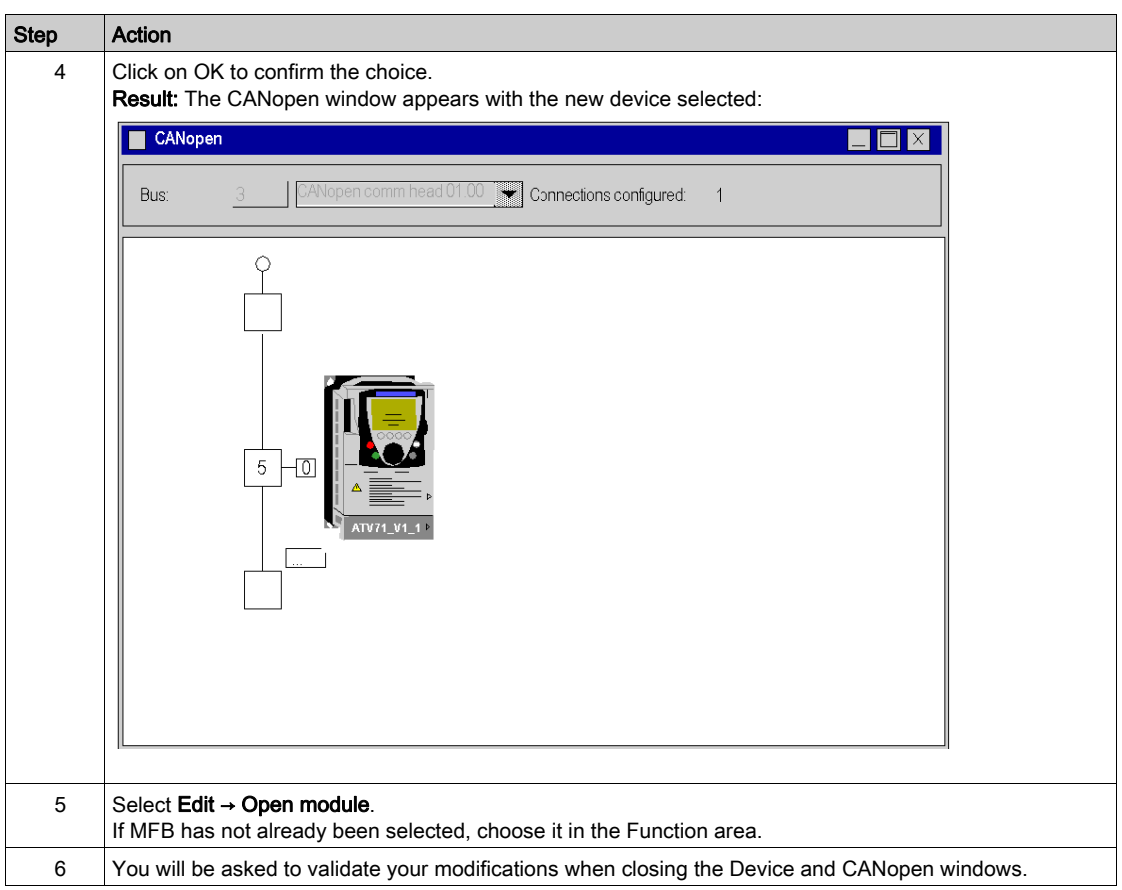

# <span id="page-172-0"></span>Section 13.3 Configuring the ATV 71

## Aim of this Section

This section describes the basic servodrive configurations using PowerSuite for ATV 71 and the servodrive's front panel user interface.

### What Is in This Section?

This section contains the following topics:

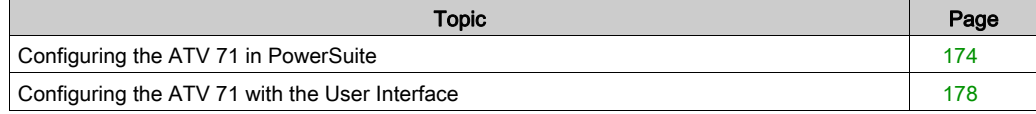

# <span id="page-173-0"></span>Configuring the ATV 71 in PowerSuite

#### **Overview**

With PowerSuite, users can define installed device bases, and describe their associated configurations and communication settings.

PowerSuite then gives access to a group of actions for editing or transferring the configurations and for connecting to the devices.

PowerSuite's navigation principle associates a configuration interface with each device type, making it possible to control, tune and monitor them.

## <span id="page-174-0"></span>Connecting to the ATV 71

This table describes the procedure for connecting to the ATV 71:

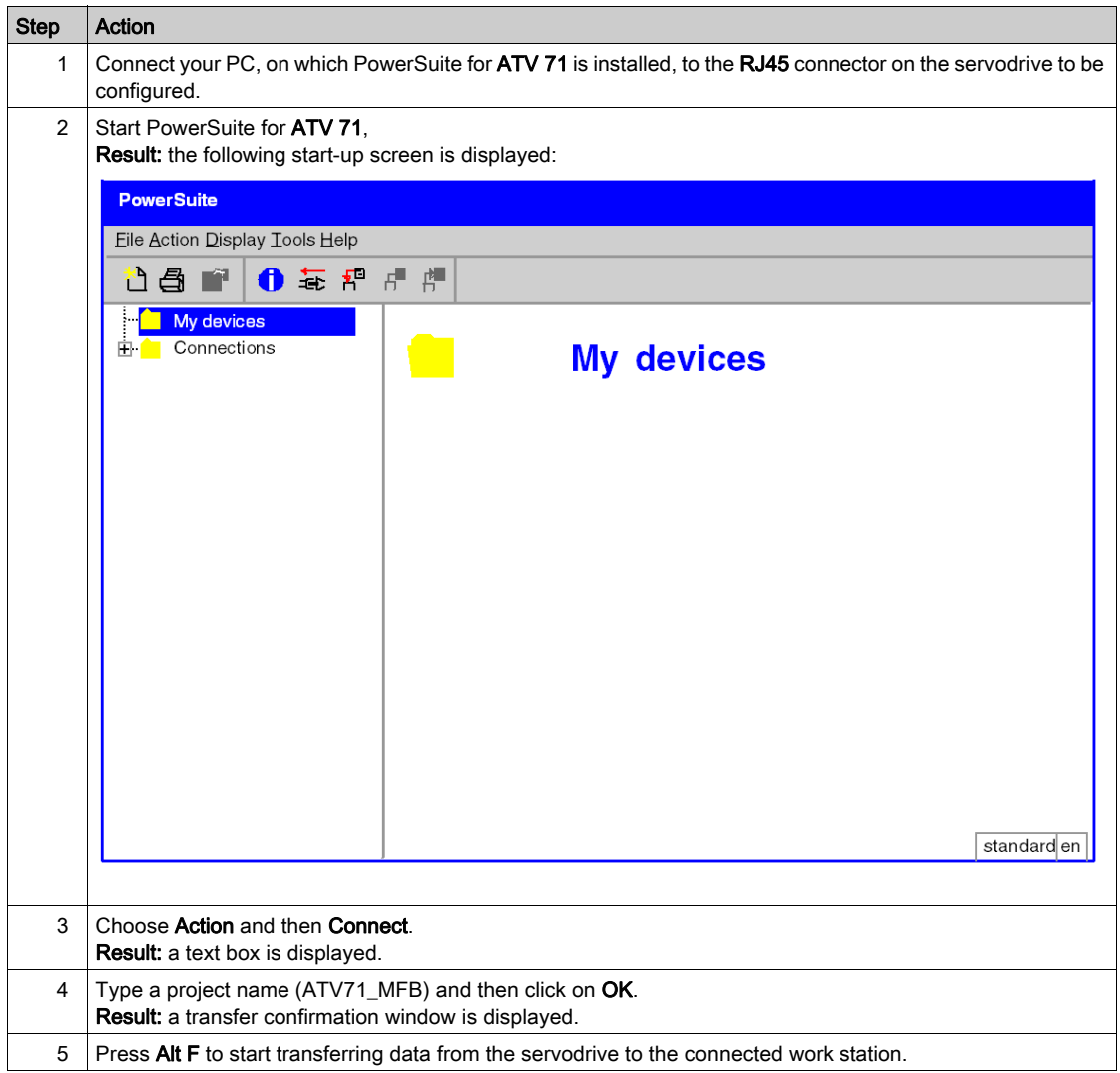

## Basic ATV 71 Configuration

This table describes the procedure for entering basic settings:

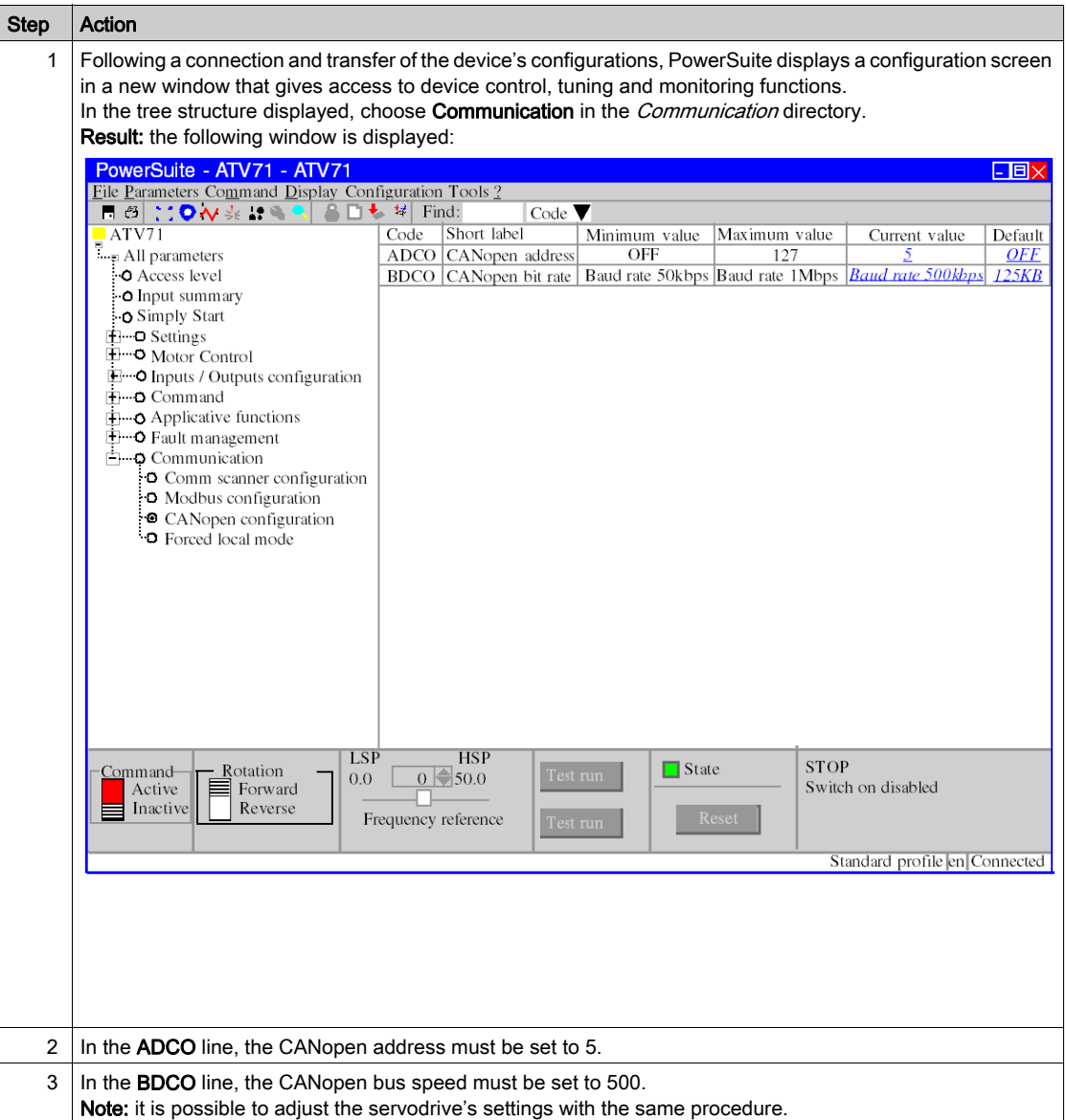

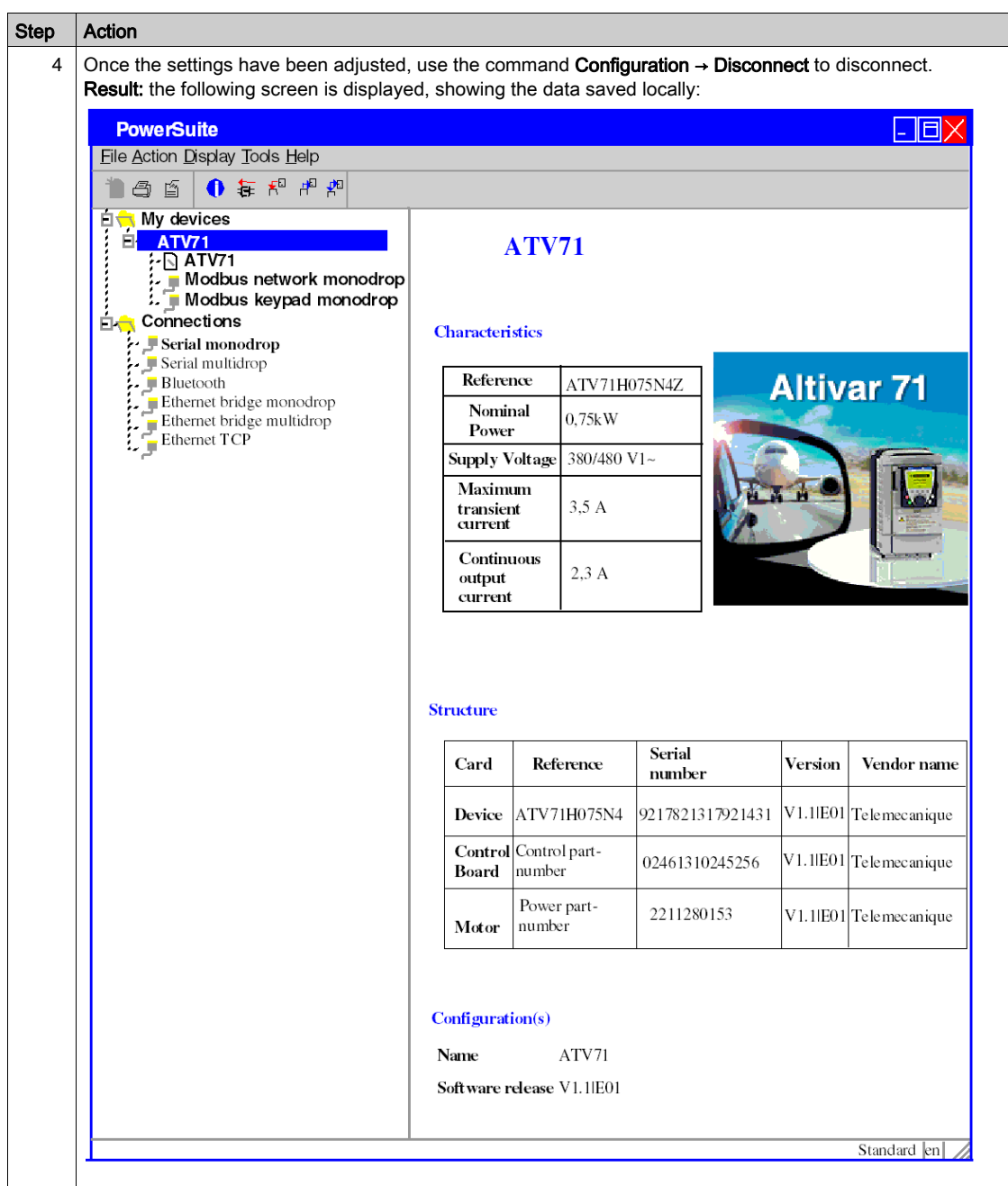

# <span id="page-177-0"></span>Configuring the ATV 71 with the User Interface

## **Overview**

A user interface is integrated in the ATV 71. With this interface, you can:

- put the device online
- configure the device
- carry out a diagnostic

NOTE: There is a more user-friendly graphic display terminal, for instance for diagnosing faults.

### Interface Menu Structure

The following graphic presents an overview of access to the interface's main menus:

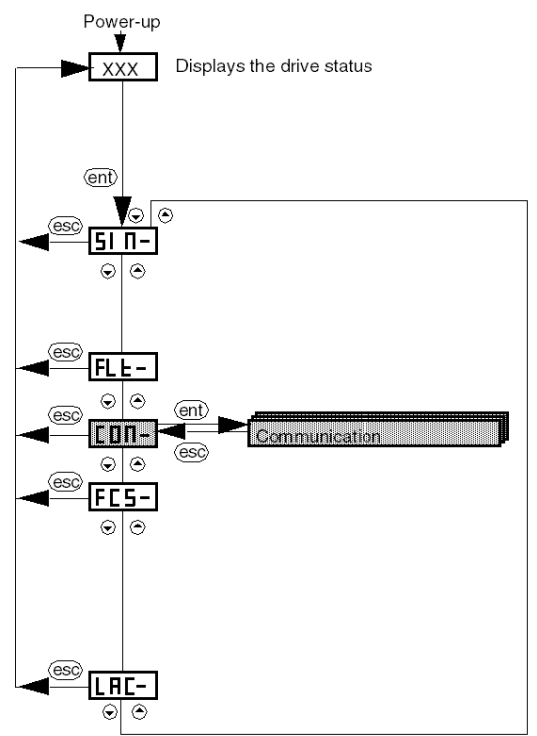

## Basic Settings

The following table describes the procedure for entering basic settings (CANopen address and speed) with the interface.

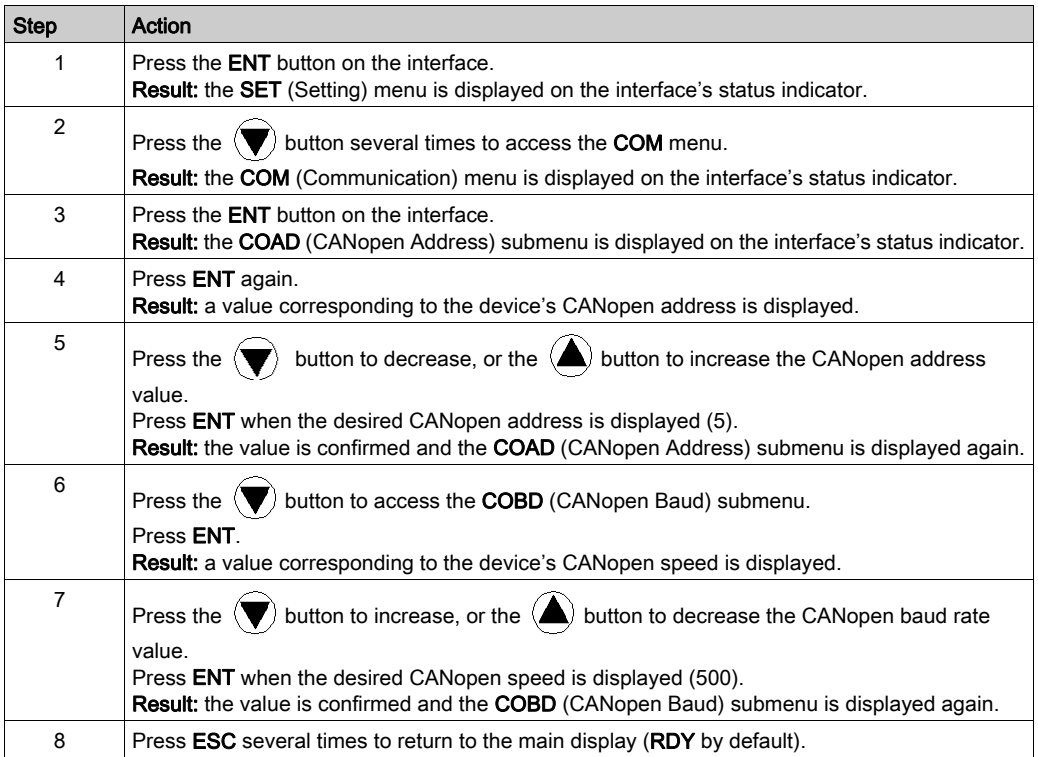

# <span id="page-179-0"></span>Section 13.4 Tuning the ATV 71

## Tuning the ATV 71 with PowerSuite

#### In Advance

We recommend tuning the axis kinematic before the program automatically starts it.

## Tuning Example

The following table gives an example of kinematic tuning:

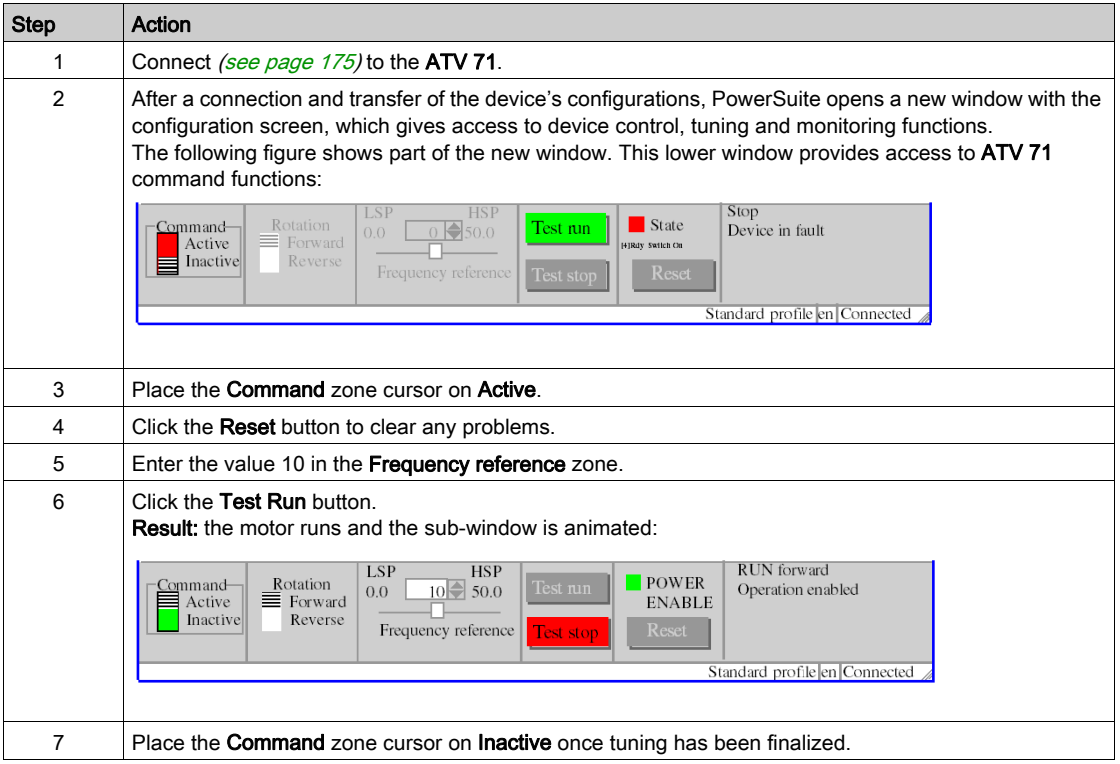
# <span id="page-180-0"></span>Chapter 14 IclA Implementation for Motion Function Blocks

#### Aim of this Chapter

This chapter presents the implementation of an IclA servodrive according to the methodolog[y](#page-16-0) [\(see](#page-16-0) page 17) described in the quick start guide [\(see](#page-10-0) page 11) with a Lexium 05. It only details the differences and actions for an IclA.

#### What Is in This Chapter?

This chapter contains the following sections:

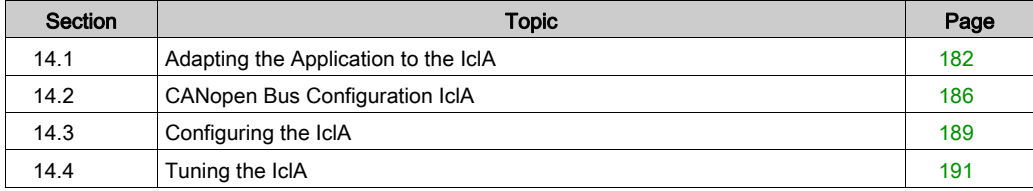

# <span id="page-181-0"></span>Section 14.1 Adapting the Application to the IclA

#### Aim of this Section

This section presents adaptation of the application to the IcIA with an architecture, and hardware and software requirements.

#### What Is in This Section?

This section contains the following topics:

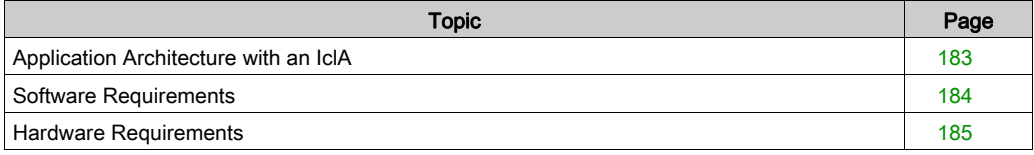

## <span id="page-182-0"></span>Application Architecture with an IclA

#### **Overview**

The proposed architecture is simple and designed to assimilate the implementation principles of motion control.

Other equipment can be added to this realistic architecture in order to manage several axes.

#### Illustration

The following figure shows the architecture used in the application that includes an IclA IFS.

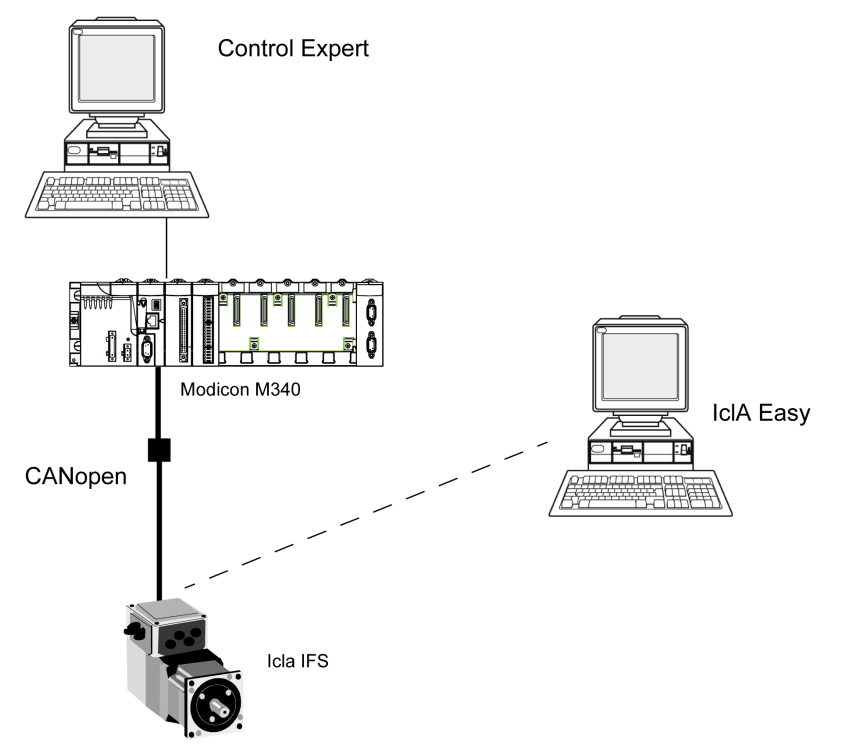

## <span id="page-183-0"></span>Software Requirements

#### **Overview**

As regards the software requirements presented in the quick start guide [\(see](#page-10-0) page 11), IclA Easy is used for configuring and tuning the IclA.

PowerSuite for Lexium 05 enables tuning of the axis and guarantees a simple method for configuring the parameters of a Lexium 05 servodrive.

IclA Easy does the same for an IclA servodrive.

It i[s](#page-188-1) necessary to configure certain parameters without Icla Easy by using the IclA switches [\(see](#page-188-1) page 189), since this is the only way to configure these parameters.

#### **Versions**

The following table lists the hardware and software versions used in the architectur[e](#page-182-0) [\(see](#page-182-0) page 183), enabling the use of MFBs in Control Expert.

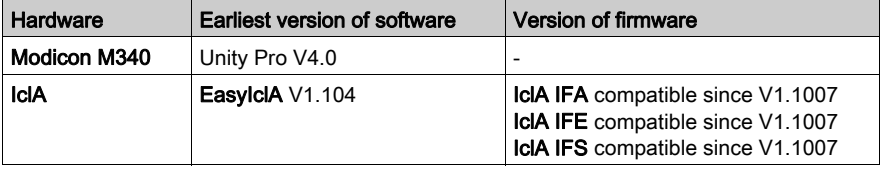

# <span id="page-184-0"></span>Hardware Requirements

#### References of the Hardware Used

The following table lists the hardware used in the architecture [\(see](#page-182-0) page 183), enabling implementation of IclA MFBs in Control Expert.

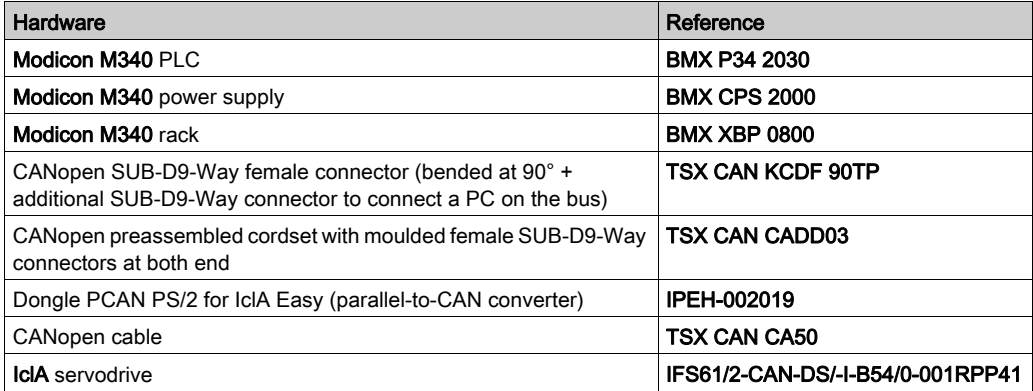

NOTE: The terminating resistor is integrated in the IclA and must be ON [\(see](#page-188-1) page 189).

# <span id="page-185-0"></span>Section 14.2 CANopen Bus Configuration IclA

## Configuration of the CANopen Slave (IclA) on CANopen bus

#### **Overview**

The implementation methodology for a CANopen bus using Modicon M340 is to:

- configure *(see page 29)* the CANopen port of the CPU,
- $\bullet$  declarate the slave chosen from the hardware catalog (see paragraph bellow),
- configure the slave,
- enable the configuration using Control Expert,
- $\bullet$  check *(see page 34)* the CANopen bus in the Project browser.

#### How to Configure the CANopen Slave

This table describes the procedure to configure the CANopen slave.

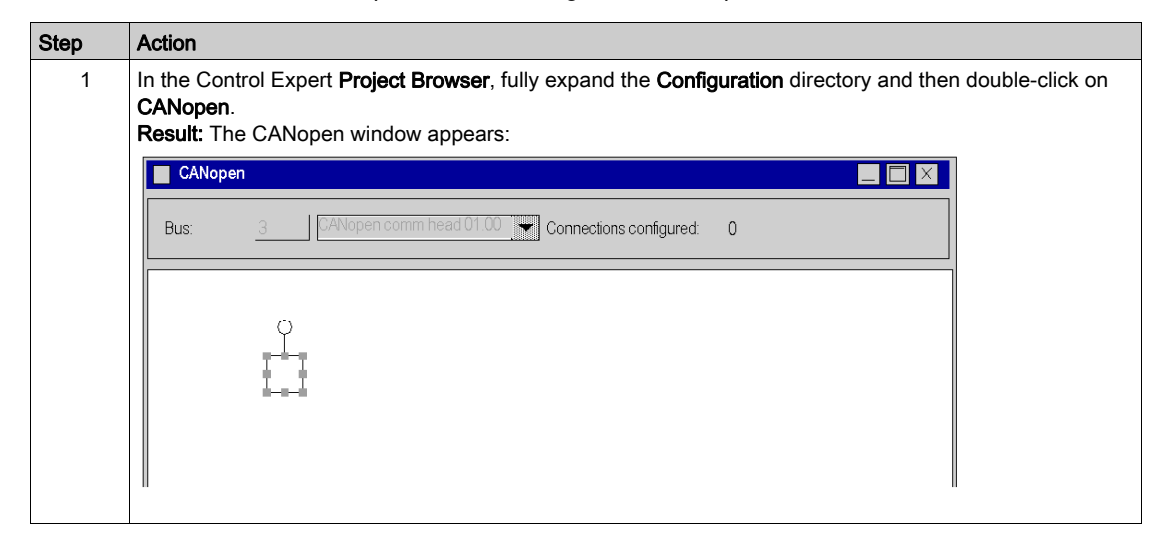

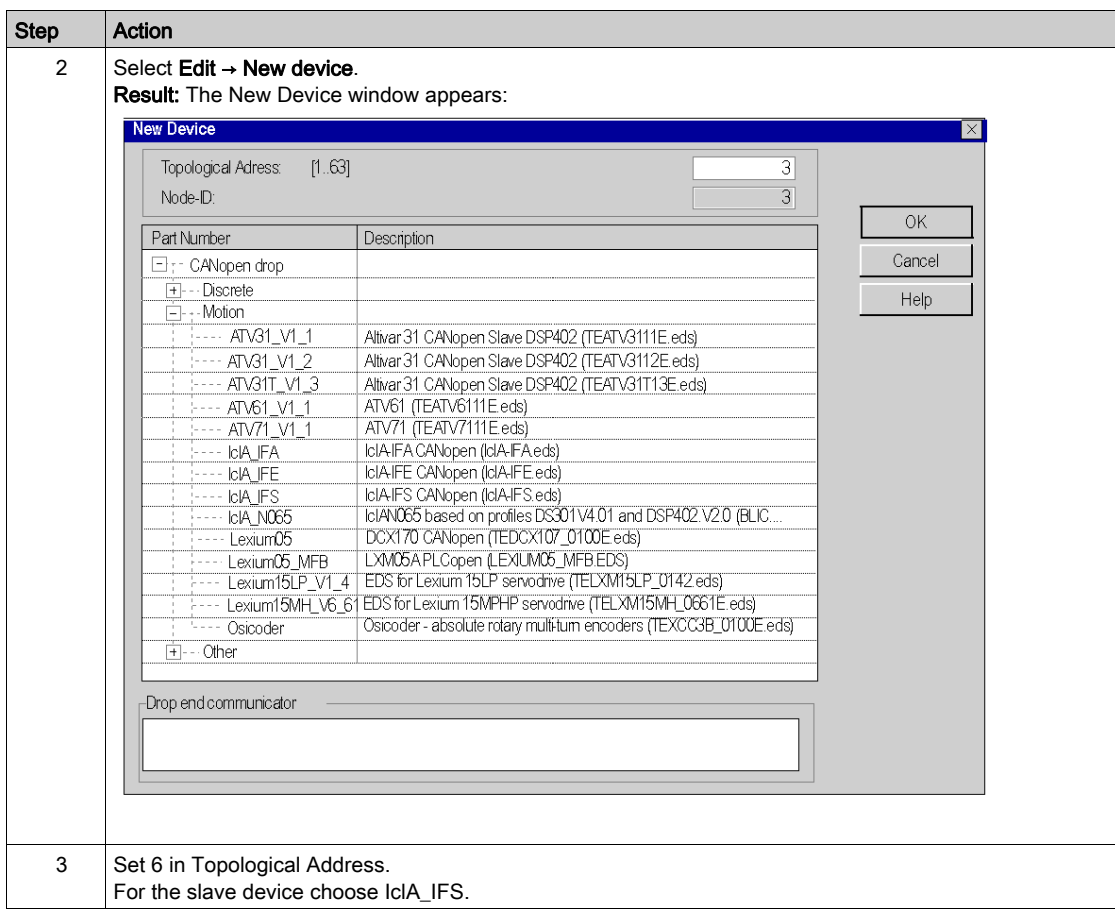

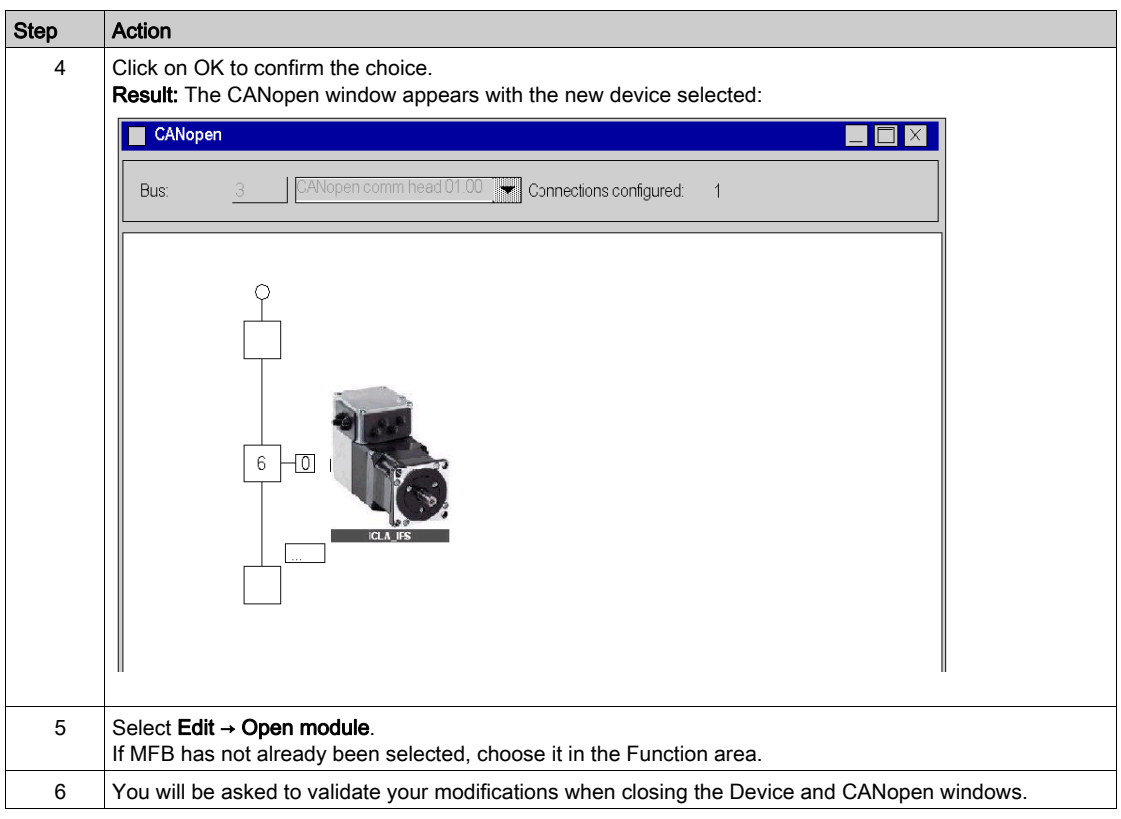

# <span id="page-188-2"></span><span id="page-188-0"></span>Section 14.3 Configuring the IclA

# <span id="page-188-1"></span>Configuring the IclA with DIP Switches

#### **Overview**

The address and baud rate are set with DIP switches on the **IcIA IFX** drive.

### DIP Switches

The following graphic presents the DIP switches inside the drive:

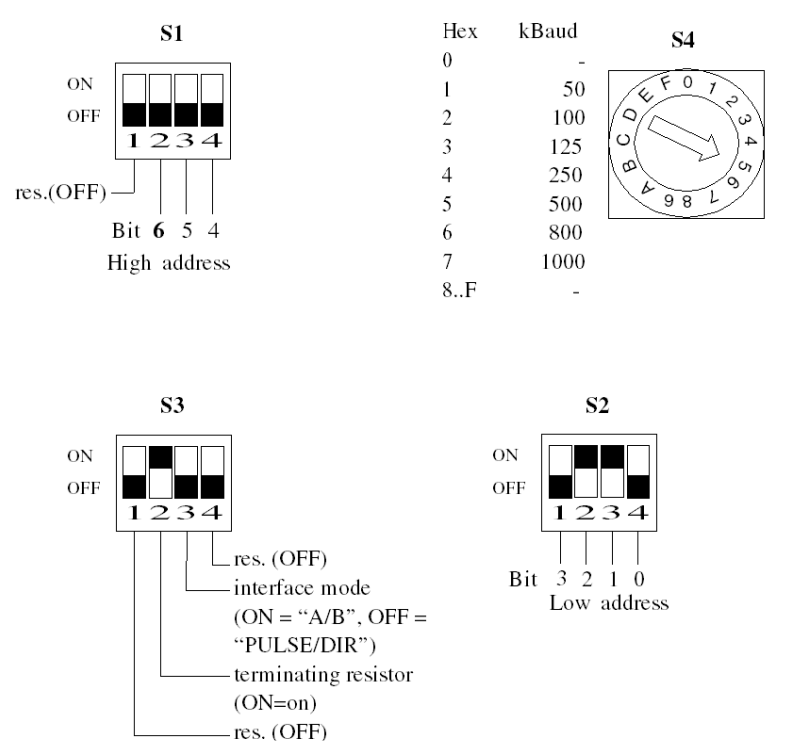

#### Basic Settings

The baud rate is set with the S4 switch on position 5 for a baud rate of 500.

The CANopen address is set with the S1 and S2 switches. Set S2.3 and S2.2 ON for the drive to have address 6. By default, as shown in the graphic above, all the switches on S1 and S2 are set ON except the first switch on S1, which gives address 127.

Set S3.2 ON to activate the terminating resistor.

# <span id="page-190-1"></span><span id="page-190-0"></span>Section 14.4 Tuning the IclA

### Aim of this Section

This section gives an example of tuning the IclA with IclA Easy.

#### What Is in This Section?

This section contains the following topics:

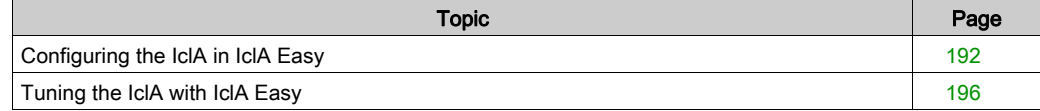

## <span id="page-191-0"></span>Configuring the IclA in IclA Easy

#### **Overview**

With IclA Easy, users can define installed device bases, and describe their associated configurations and communication settings.

IclA Easy then gives access to a group of actions for editing or transferring the configurations and for connecting to the devices.

IclA Easy's navigation principle associates a configuration interface with each device type, making it possible to control, tune and monitor them.

NOTE: The required signals, i.e LIMN, LIMP, REF must be wired or deactived by the tuning software.

### <span id="page-192-0"></span>Connecting to the IclA

This table describes the procedure for connecting to the IclA:

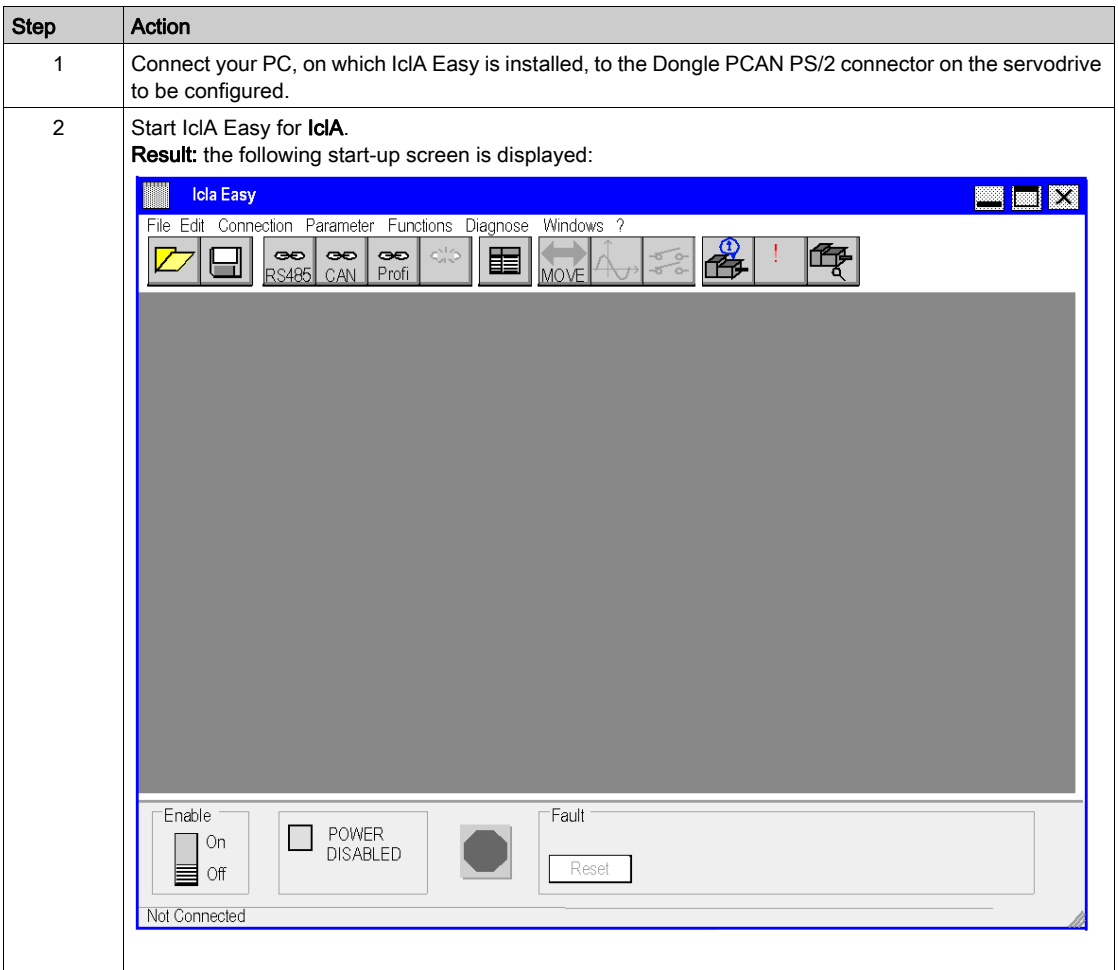

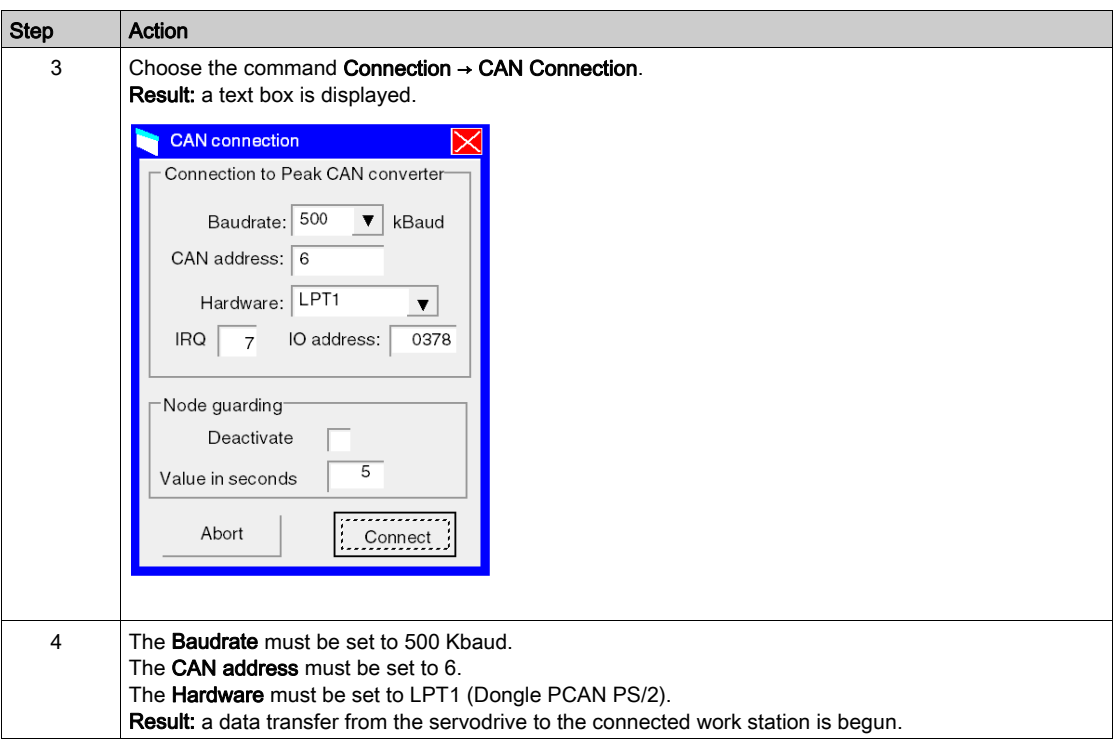

### Basic IclA Configuration

An example is given to illustrate modification of the acceleration value. This table describes the procedure for entering this setting:

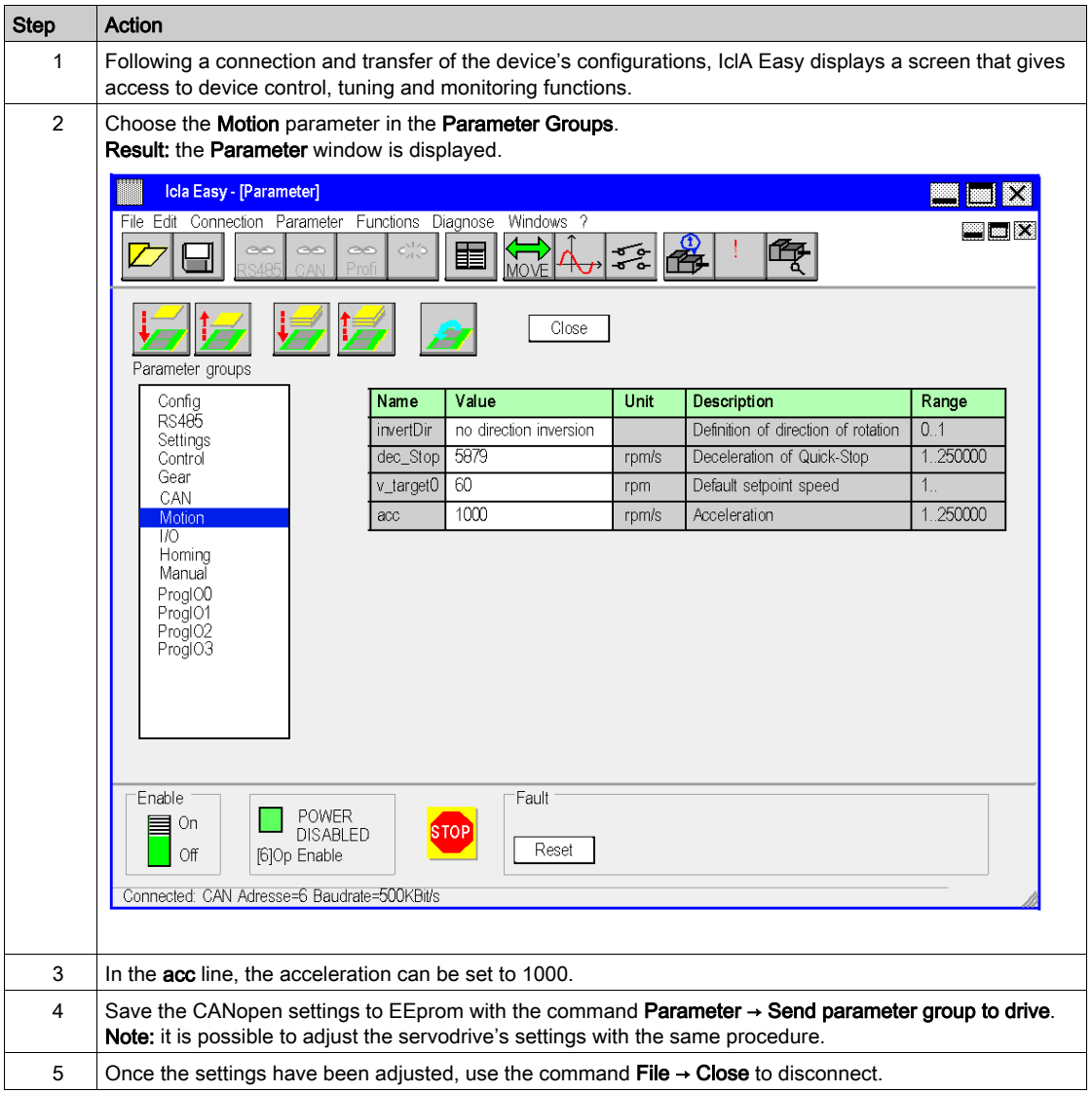

## <span id="page-195-0"></span>Tuning the IclA with IclA Easy

#### In Advance

We recommend tuning the axis kinematic before the program automatically starts it.

### Tuning Example

The following table gives an example of kinematic tuning:

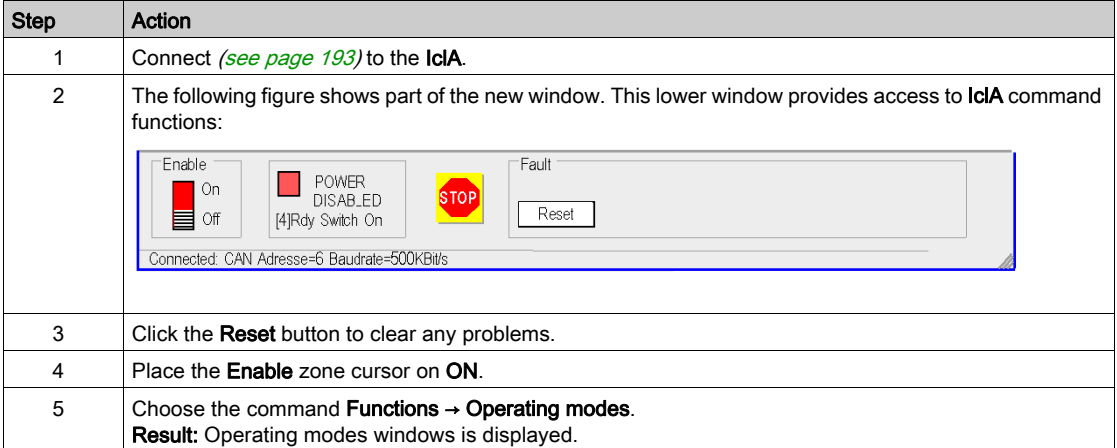

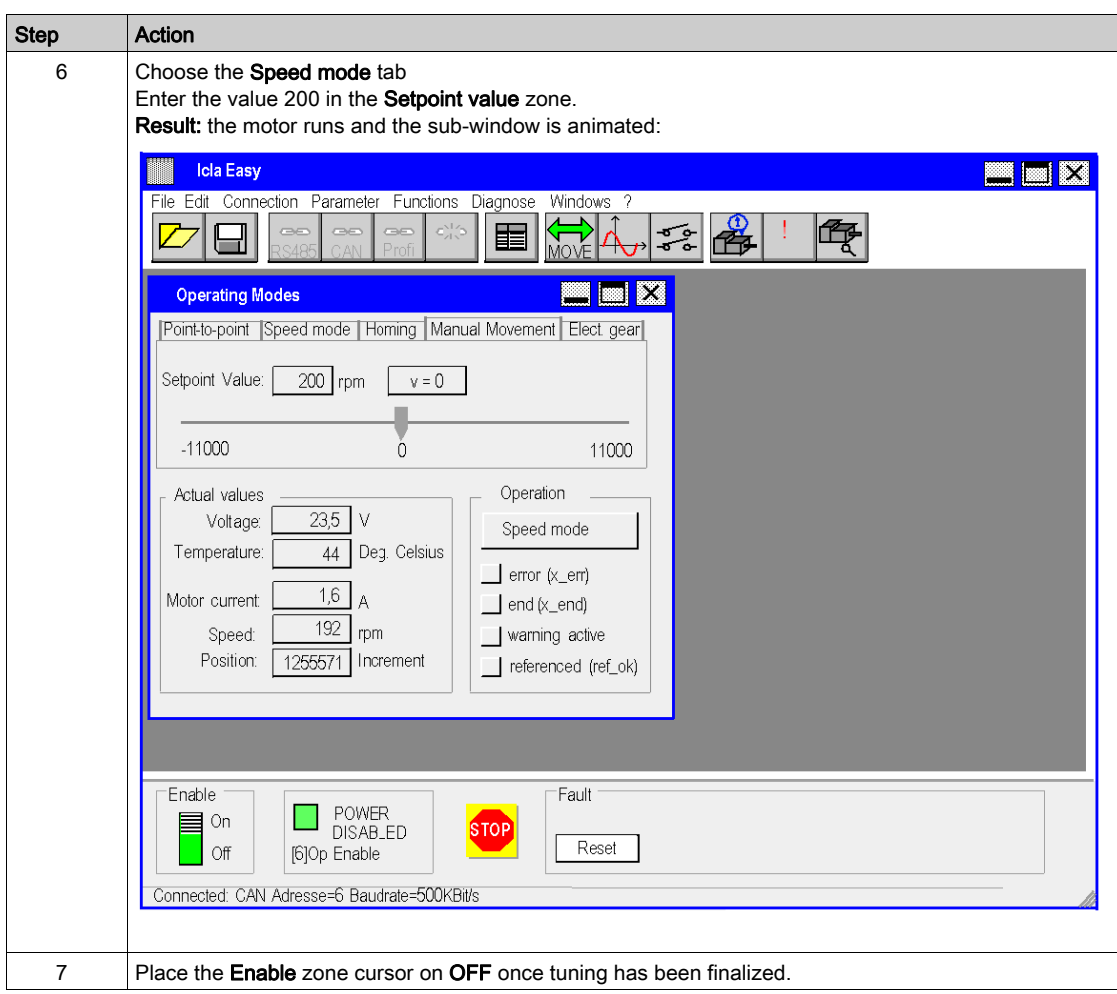

# Index

# $\overline{C}$

configuring the application ATV 31, [135](#page-134-0) ATV 32, [151](#page-150-0) ATV 71, [165](#page-164-0) IclA, [181](#page-180-0) Lexium 05, [19](#page-18-0) Lexium 15LP/MP/HP, [113](#page-112-0) Lexium 32, [93](#page-92-0) configuring the axis, [35](#page-34-0) configuring the CANopen bus, [27](#page-26-0) configuring the servodrives ATV 31, [143](#page-142-0) ATV 32, [159](#page-158-0) ATV 71, [173](#page-172-0) IclA, [189](#page-188-2) Lexium 05, [47](#page-46-0) Lexium 15LP/MP/HP, [121](#page-120-0) Lexium 32, [102](#page-101-0)

# D

debugging the application, [71](#page-70-0)

# M

motion function blocks, [11](#page-10-0) ATV 31, [135](#page-134-0) ATV 32, [151](#page-150-0) ATV 71, [165](#page-164-0) IclA, [181](#page-180-0) Lexium 05, [19](#page-18-0) Lexium 15LP/MP/HP, [113](#page-112-0) Lexium 32, [93](#page-92-0) methodology, [17](#page-16-0) quick start, [11](#page-10-0)

# O

oscilloscope, [108](#page-107-0)

# P

programming the application, [55](#page-54-0)

# R

recipes, [79](#page-78-0) replacing servodrives, [84](#page-83-0)

# T

tuning the servodrives ATV 31, [149](#page-148-0) ATV 71, [180](#page-179-0) IclA, [191](#page-190-1) Lexium 05, [72](#page-71-0) Lexium 15LP/MP/HP, [132](#page-131-0) Lexium 32, [106](#page-105-0)